Polar Instruments Ltd. Garenne Park St. Sampson **Guernsey** Channel Islands

Tel: 44 (0)1481 53081 Fax: 44 (0)1481 52476

# **CITS FOR WINDOWS BEDIENERHANDBUCH**

### **CITS FOR WINDOWS TESTSYSTEM FÜR KONTROLLIERTE IMPEDANZEN - BEDIENERHANDBUCH**

#### **GARANTIE**

POLAR Instruments Ltd. sowie der autorisierte Vertreter gewähren für dieses Gerät eine Garantie für die Dauer eines Jahres. POLAR Instruments Ltd. sowie der autorisierte Vertreter behalten sich vor, das Gerät zu reparieren oder zu ersetzen, falls Material- oder Verarbeitungsmängel die Ursache eines Defekt sind. Diese Garantie gilt ausschließlich unter der Bedingung, daß das Gerät ordnungsgemäß verwendet und entsprechend den Instruktionen von POLAR serviciert wurde. Veränderungen am Gerät, Mißbrauch, Beschädigung, Reparaturen oder Reparaturversuche durch nicht autorisierte Personen führen zum Verlust des Garantieanspruches. POLAR Instruments Ltd. sowie der autorisierte Vertreter übernehmen keine Haftung für Schäden, die durch die Verwendung dieses Gerätes entstehen könnten.

Copyright Polar Instruments Ltd. 1995

Microsoft, Windows und MS-DOS sind eingetragene Warenzeichen der Microsoft Corporation.

IBM ist das eingetragene Warenzeichen der International Business Machines Corporation.

# **ERKLÄRUNG**

# **ELEKTROMAGNETISCHE VERTRÄGLICHKEIT**

### *European Community Directive Conformance Statement*

This product is in conformity with the protection requirements of EC Council Directive 89/336/EEC on the approximation of the laws of the Member States relating to electromagnetic compatibility.

A declaration of conformity with the requirements of the Directive has been signed by

POLAR INSTRUMENTS (UK) LTD 11 College Place London Road Southampton England SO1 2FE

This product satisfies EN50081-1:92 and EN 50082-1:92

# **SICHERHEITSHINWEISE**

# **WARNUNG**

In diesem Gerät ist sowohl der Leiter als auch der Neutralleiter abgesichert.

Diese Gerät enthält keine vom Anwender zu wartenden Teile. Ist das Gerät an die Netzversorgung angeschlossen, so könnten nach Abnahme des Deckels oder der Front/Rückplatte Teile mit lebensgefährlicher Spannung berührt werden. Betreiben Sie zum Schutz des Anwenders das Gerät ausschließlich im komplett zusammengebauten Zustand.

## **ERDUNG**

Das Gerät muß geerdet sein. Betreiben Sie das Gerät niemals ohne Schutzleiteranschluß. Stellen Sie sicher, daß die verwendete Netzsteckdose funktionierende Schutzleiterkontakte besitzt. Ignorieren Sie keinesfalls diese Schutzmaßnahmen durch Verwenden eines Verlängerungskabels ohne Schutzleiter.

*Hinweis: Dieses Instrument ist mit einer dreipoligen Netzbuchse inklusive Schutzerde ausgerüstet, um eine sichere Verbindung mit den Netzsteckdosen herzustellen. Ist ein spezieller Netzstecker vor Ort erforderlich, so sollte dieser nur durch einen qualifizierten Techniker montiert werden, der die Schutzerdungsfunktion sicherstellt. Der vom Originalkabel entfernte Stecker sollte sicher entsorgt werden.*

Die Farben der Adern des Netzkabels in Europa sind wie folgt:

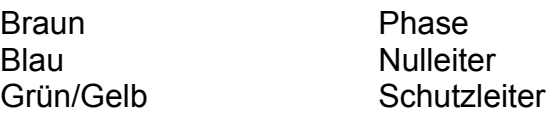

### **NETZANSCHLUSS**

Prüfen Sie vor dem Einschalten des Geräts, ob die eingestellte Netzspannung korrekt ist. Der eingestellte Spannungsbereich ist auf der Geräterückseite aufgedruckt.

Ist eine Änderung der Netzspannungseinstellung erforderlich, so überlassen Sie diese Tätigkeit einem qualifizierten Techniker. Anweisungen über das Ändern der Netzspannungseinstellung finden Sie im CITS Service Manual von Polar Instruments.

## **CITS for WINDOWS BETRIEB**

Dieses Handbuch enthält Anweisungen und Warnungen, die beachtet werden müssen, um einen sicheren Betrieb zu gewährleisten. Wird das Gerät anders als in den detaillierten Anweisungen im Handbuch betrieben, so könnte die Sicherheit des Geräts beeinträchtigt werden. Versuchen Sie, diese Hinweise in Erinnerung zu behalten.

Das Gerät wurde für den Betrieb in Räumen wie beispielsweise einer elektrischen Servicewerkstatt ausgelegt und sollte auf einer stabilen Oberfläche wie einer Werkbank oder ähnliches betrieben werden.

Verwenden Sie nur von Polar angebotenes Zubehör (wie z.B. Clips und Prüfspitzen).

Das Gerät muß im Fehlerfall von qualifizierten Fachleuten im Übereinklang mit den Anweisungen des Herstellers gewartet und repariert werden.

Wurden möglicherweise einige der Sicherheit dienlichen Einrichtungen beeinträchtigt, so ist das Gerät sofort abzuschalten und einem qualifizierten Servicepersonal zu übergeben. Die Sicherheit kann bei folgenden Situationen beeinträchtigt sein:

- Anzeichen von äußerer Beschädigung
- Keine normale Funktion trotz Beachtung der Betriebsvorschriften
- Lagerung über längere Zeit unter ungünstigen Bedingungen
- Transport unter schlechten Bedingungen
- Gerät wurde Regen, Wasser oder anderen Flüssigkeiten ausgesetzt

### **VORSICHTSMASSNAHMEN**

#### **Elektrische Isolation**

Stellen Sie sicher, daß das Meßobjekt an keine Fremdspannung (inklusive Masse) angeschlossen ist. Das Meßgerät bringt am Testobjekt eine Prüfspannung auf. Das Testobjekt sollte gegen jegliche Fremdspannungsquellen isoliert sein. Eine externe Spannung könnte den Tester beschädigen.

#### **Statische Aufladungen**

ACHTUNG: Diese Gerät enthält gegen statsche Entladungen empfindliche Bauteile.

# **SPEZIFIKATIONEN**

# **Testparameter**

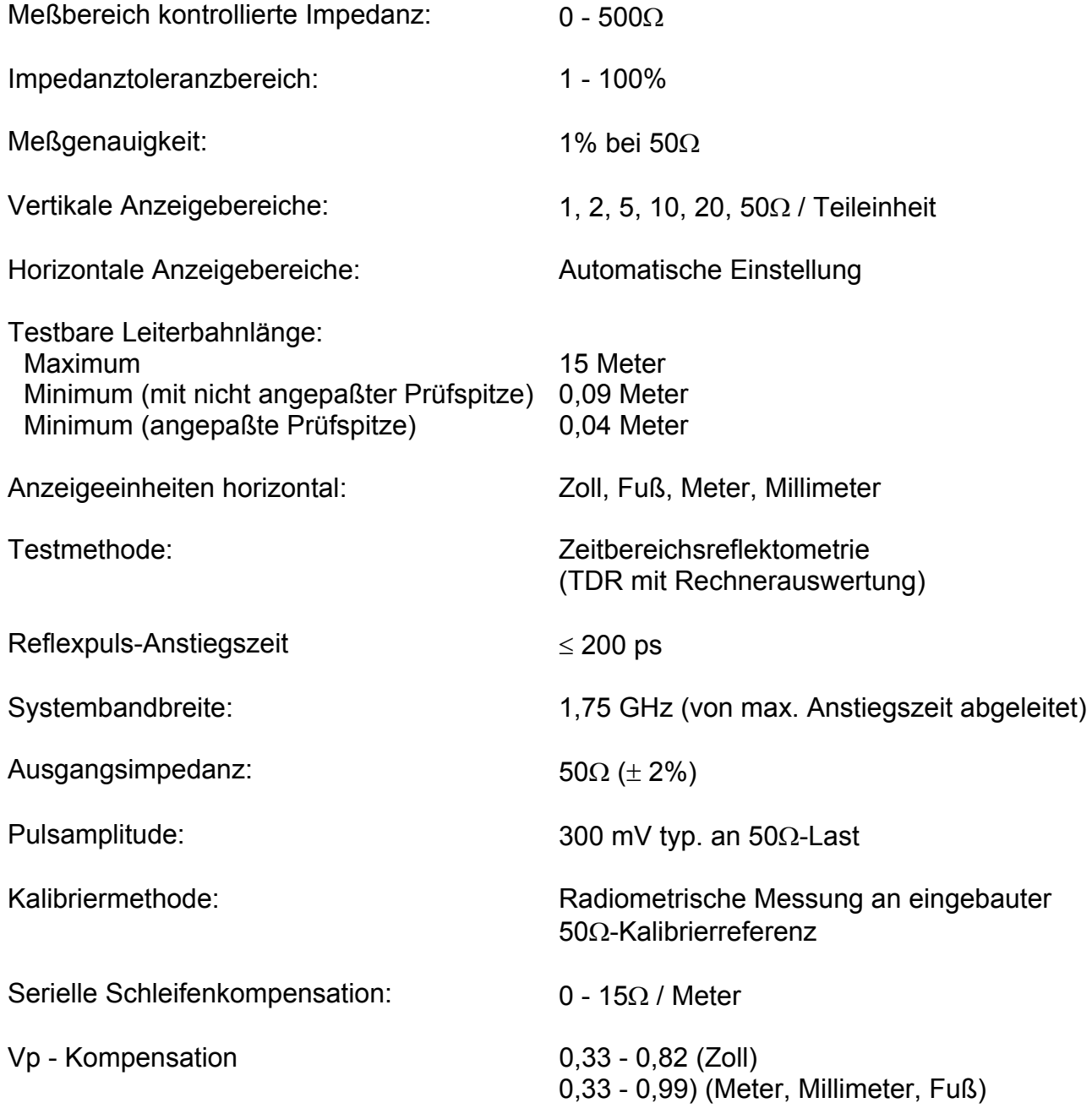

# **UMGEBUNGSBEDINGUNGEN FÜR DEN BETRIEB**

Das Instrument wurde nur für den Betrieb in Räumen unter folgenden Umgebungsbedingungen ausgelegt:

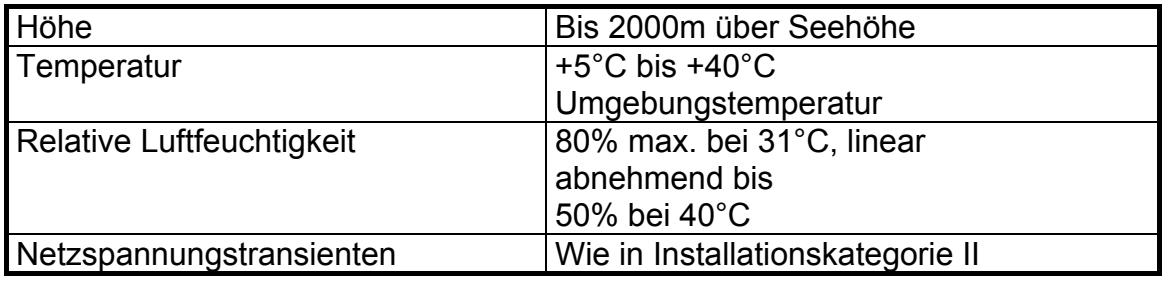

#### *Leistungsaufnahme*

200 - 250V, 90 - 130 V, 50/60 Hz, 15VA

#### *Physische Eigenschaften (ohne Zubehör):*

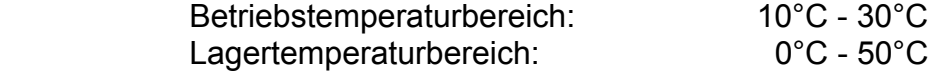

Abmessungen:

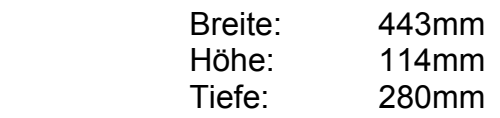

Gewicht: 5,0 Kg

### **SYMBOLE**

ACHTUNG An diese Anschlüsse darf keine externe Spannung angelegt werden

ACHTUNG Empfindlich gegen statische Aufladung - Beachten Sie die Sicherheitshinweise

Hinweis: Das CITS enthält Bauteile, die empfindlich gegen statische Entladungen sind. Bitte beachten Sie immer die Antistatik-Sicherheitshinweise.

## **ANFORDERUNGEN AN DEN COMPUTER**

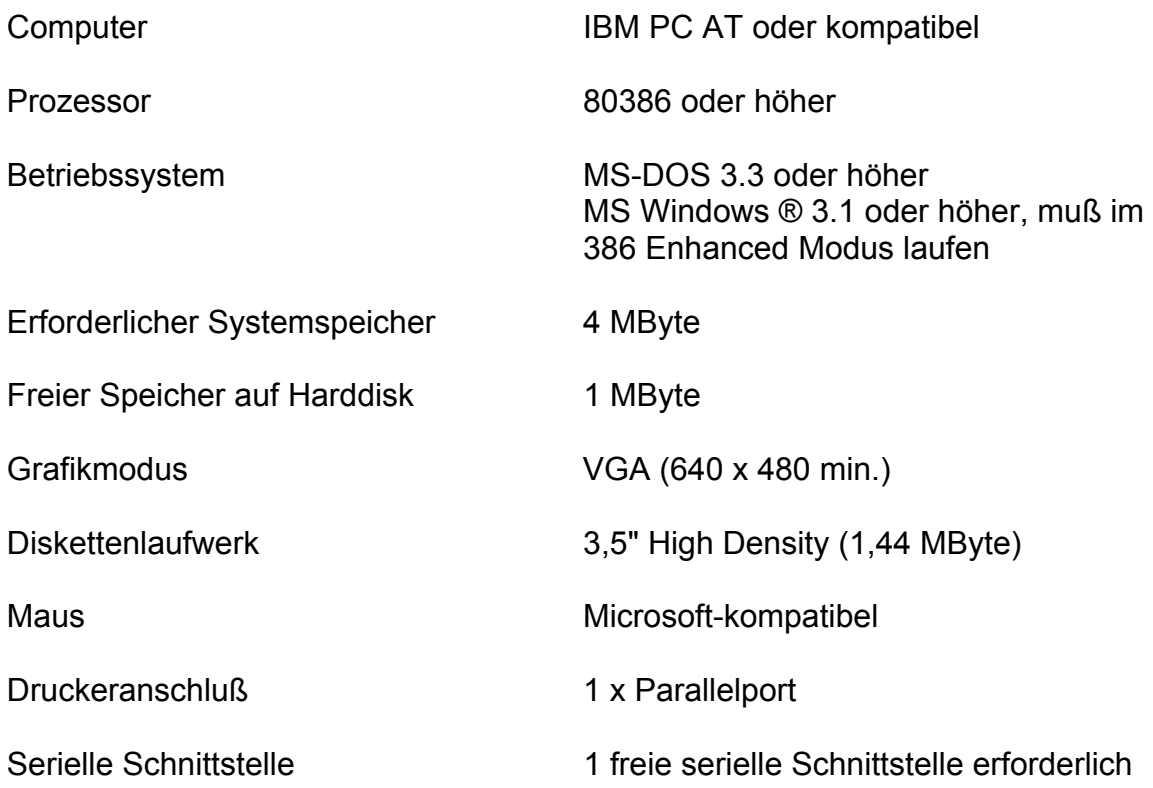

# **ZUBEHÖR**

### *Standardzubehör*

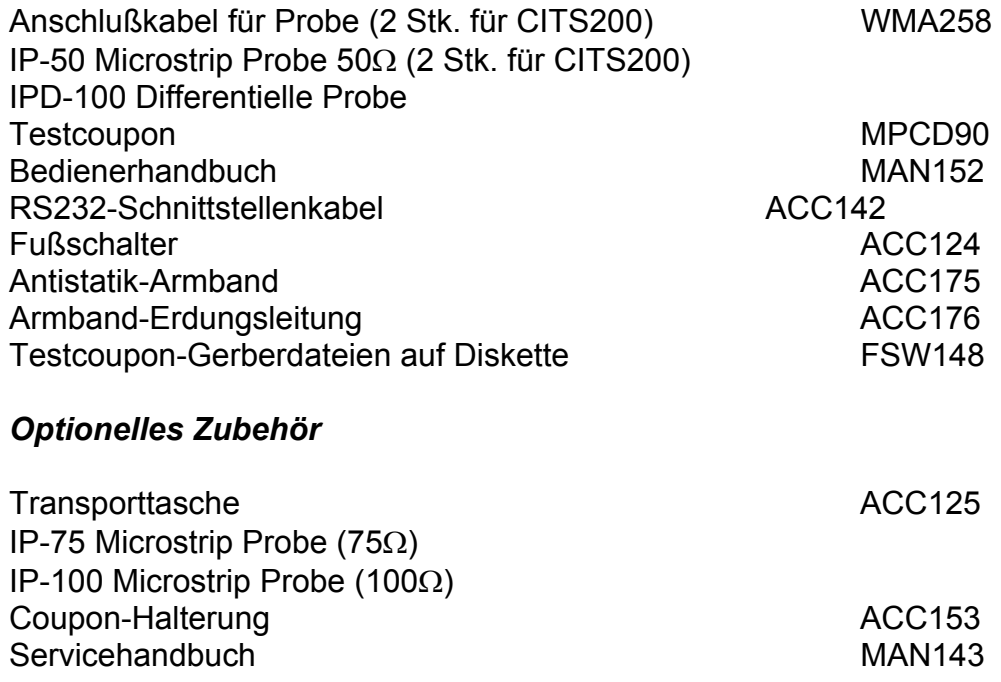

# **FÜHRER DURCH DAS HANDBUCH**

**Hinweis**: Alle Angaben gelten, sofern nicht besonders hingewiesen, für die Typen CITS100 und CITS200

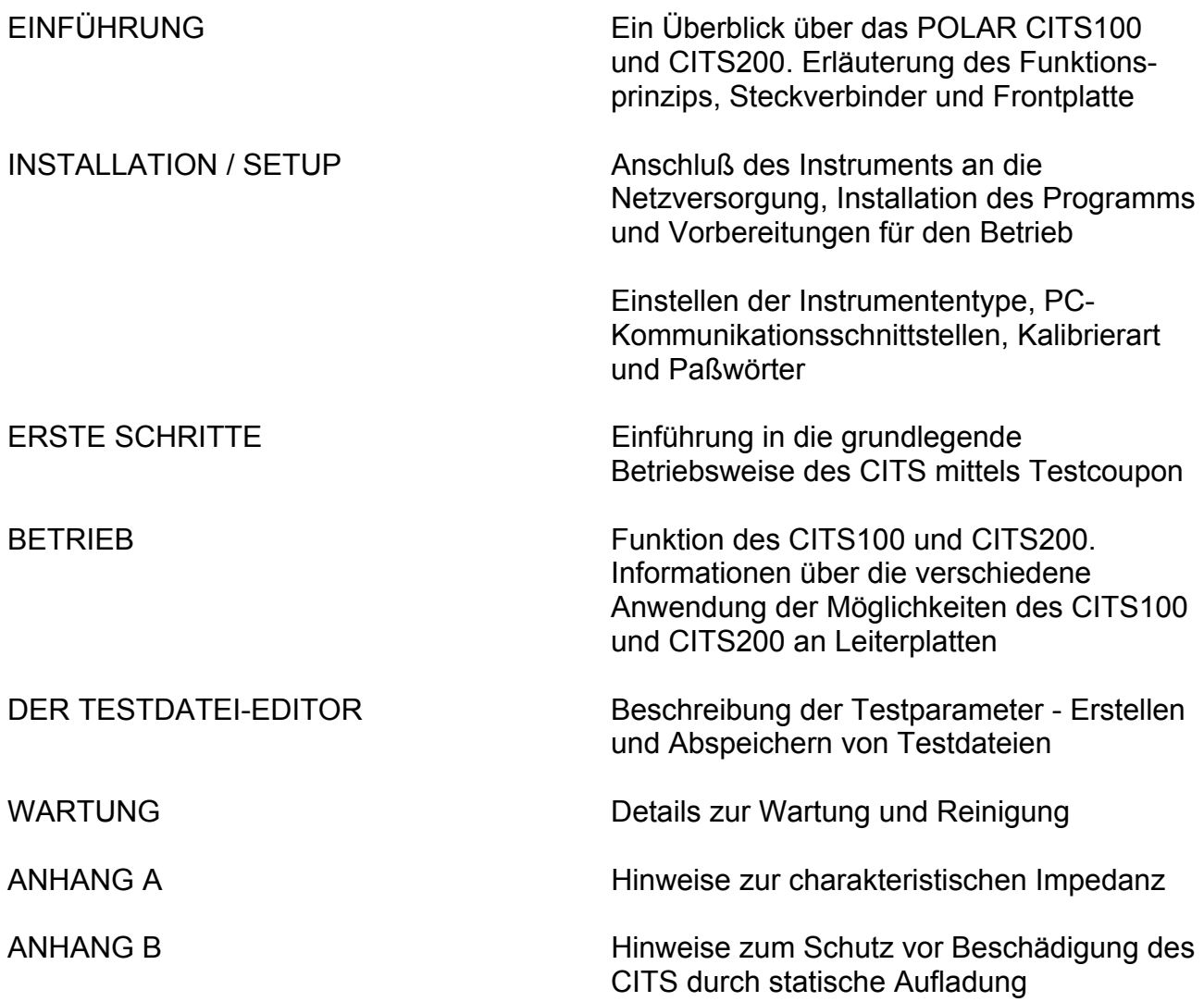

#### **Der Betrieb des CITS100 und CITS200**

Die CITS-Steuersoftware ist für den Betrieb unter Microsoft Windows ausgelegt. Eine Kenntnis der Windows-Benutzeroberfläche (Version 3.1 oder höher) ist Voraussetzung für den Betrieb.

Nähere Informationen über die Windows-Benutzeroberfläche finden Sie im Microsoft Windows Benutzerhandbuch.

Die Funktionen des CITS100 und CITS200 werden über Pull-Down-Menüs oder durch Anklicken von "short-cut"-Buttons mit der Maus gesteuert.

Auswahl eines Befehls

Mittels Tastatur:

- Aktivieren des Menübalkens durch Drücken der Alt-Taste auf der Tastatur
- Drücken Sie den unterstrichenen Buchstaben zur Anzeige der Befehlsliste
- Drücken Sie den in der Befehlsliste unterstrichenen Buchstaben

Mit der Maus:

- Bewegen Sie den Mauszeiger auf den Menünamen und drücken Sie die linke Maustaste
- Bewegen Sie weiters den Mauszeiger auf den Befehl in der Liste und drücken Sie erneut die linke Maustaste

Die Auswahl eines Befehls mit nachfolgenden Punkten (...) öffnet eine Dialogbox zur weiteren Auswahl von Befehlsoptionen.

Das Anklicken der **OK**-Schaltfläche entspricht der <Enter>-Taste auf der Tastatur.

Das Anklicken der **Cancel**-Schaltfläche entspricht der <Esc>-Taste auf der Tastatur.

#### **On-Line Hilfe**

Die CITS-Software enthält umfassende On-Line Hilfefunktionen. Der Help-Befehl bietet rasche Hilfe, um Hinweise zur Ausführung von einzelnen Funktionen zu erhalten. Drücken Sie die Taste <F1>, um die Hilfe-Funktion zu aktivieren.

# **INHALT**

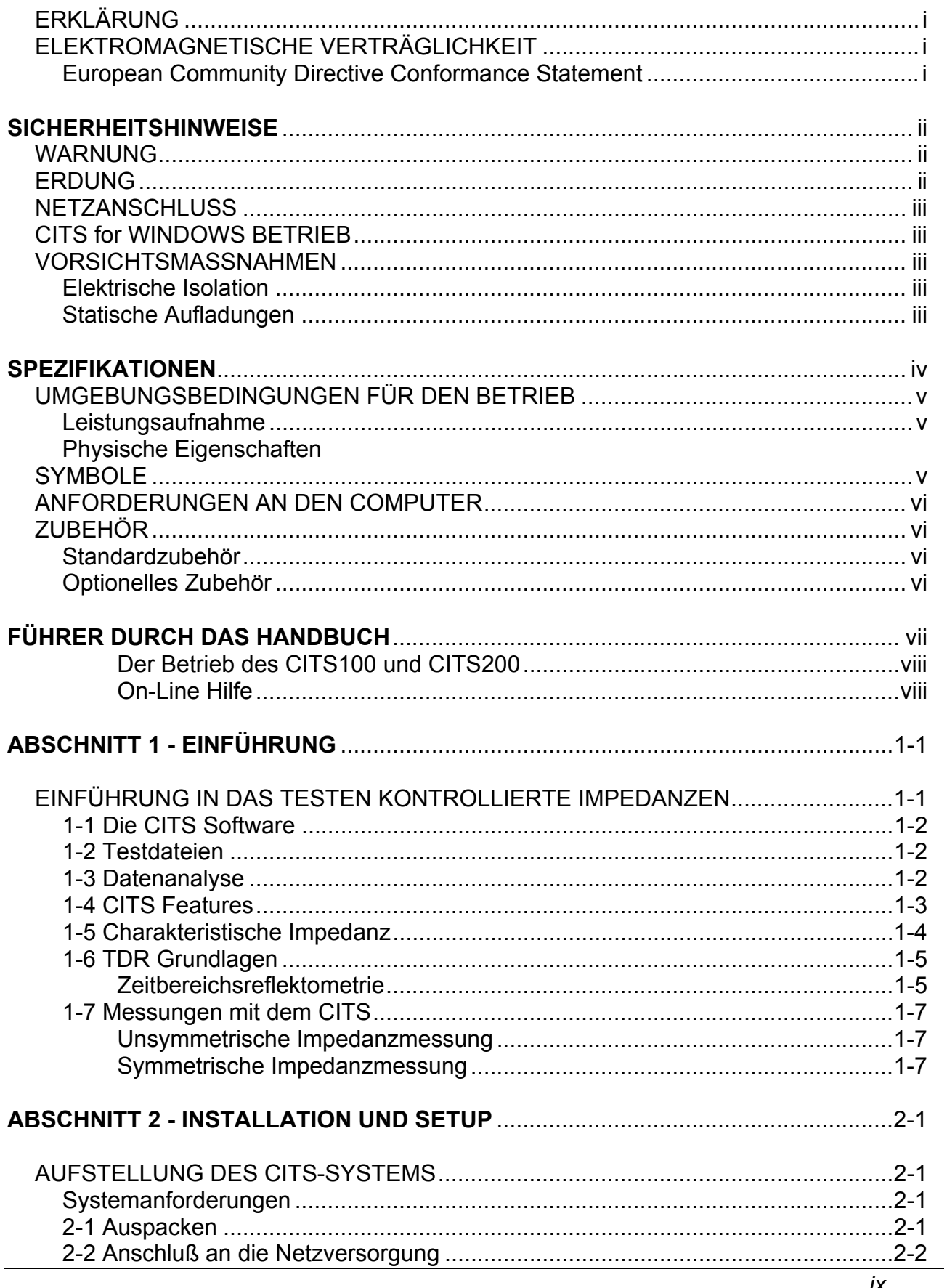

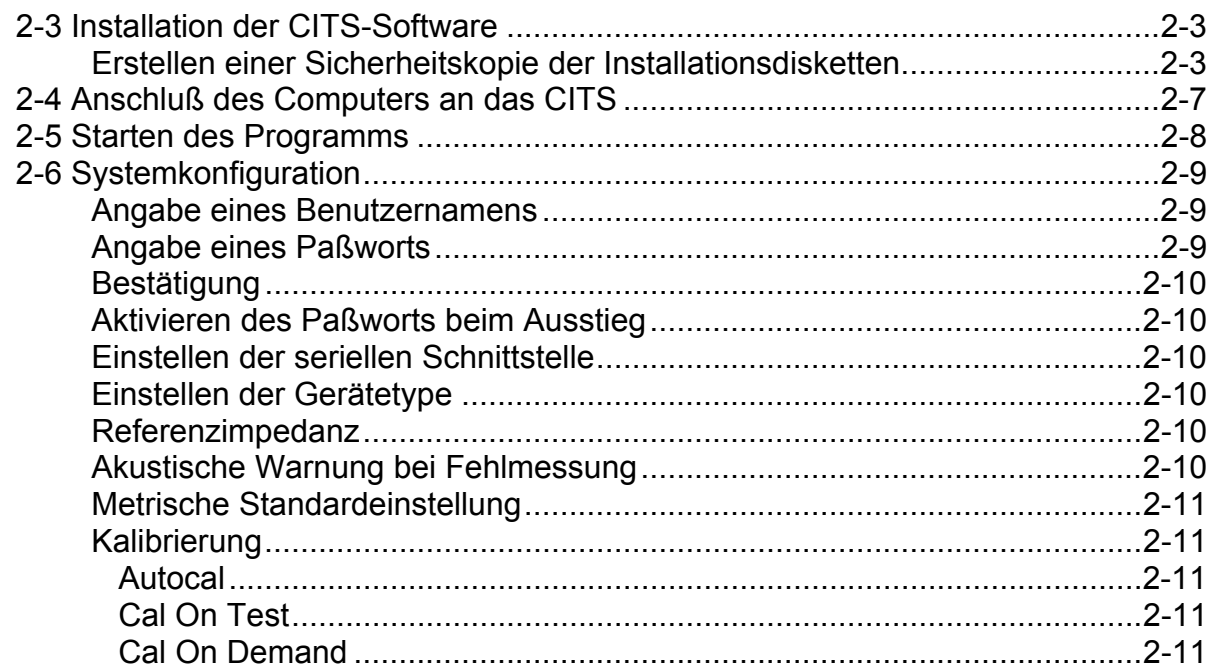

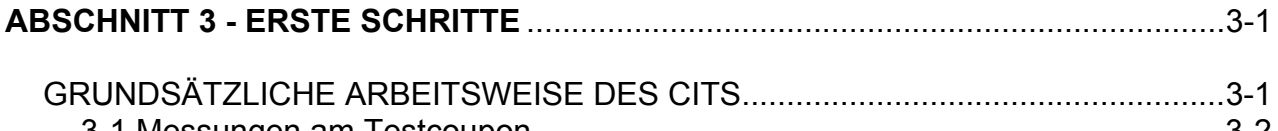

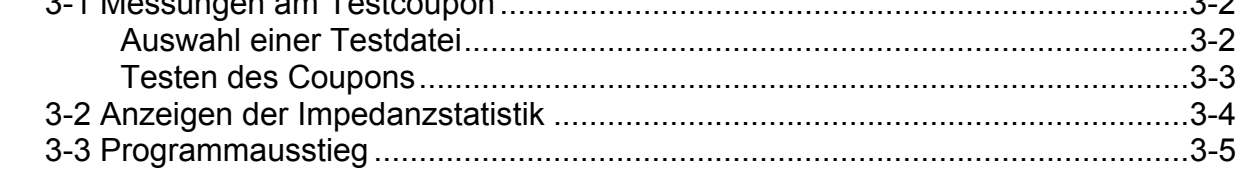

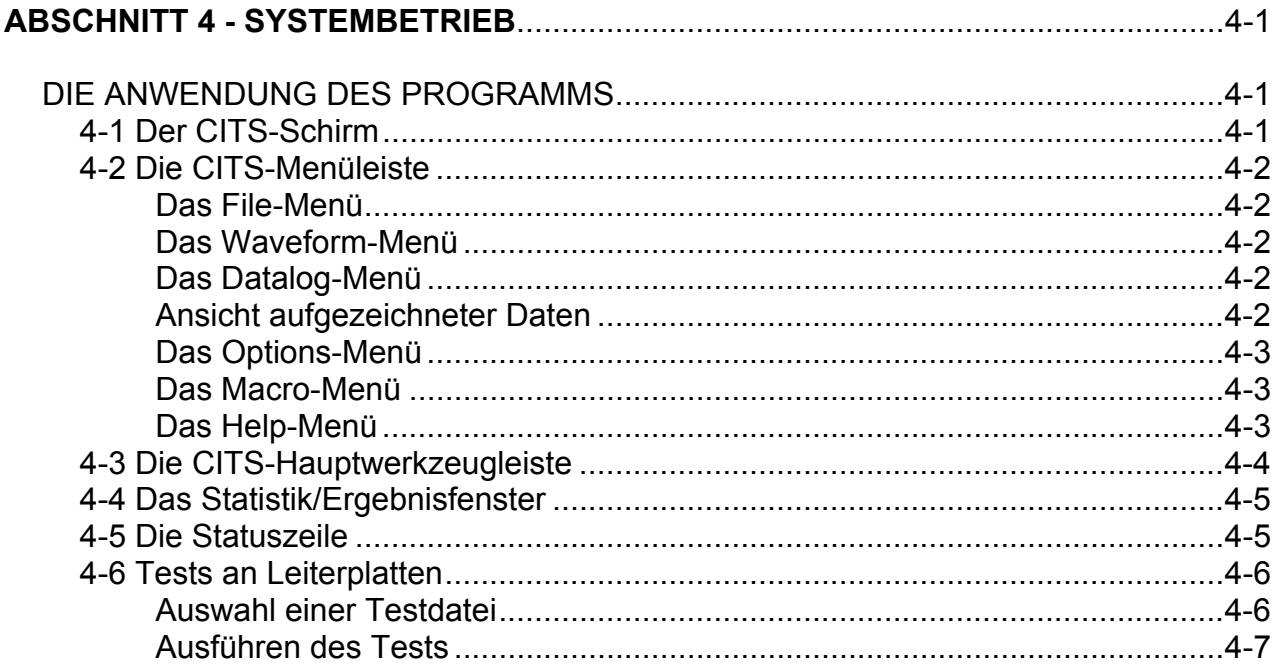

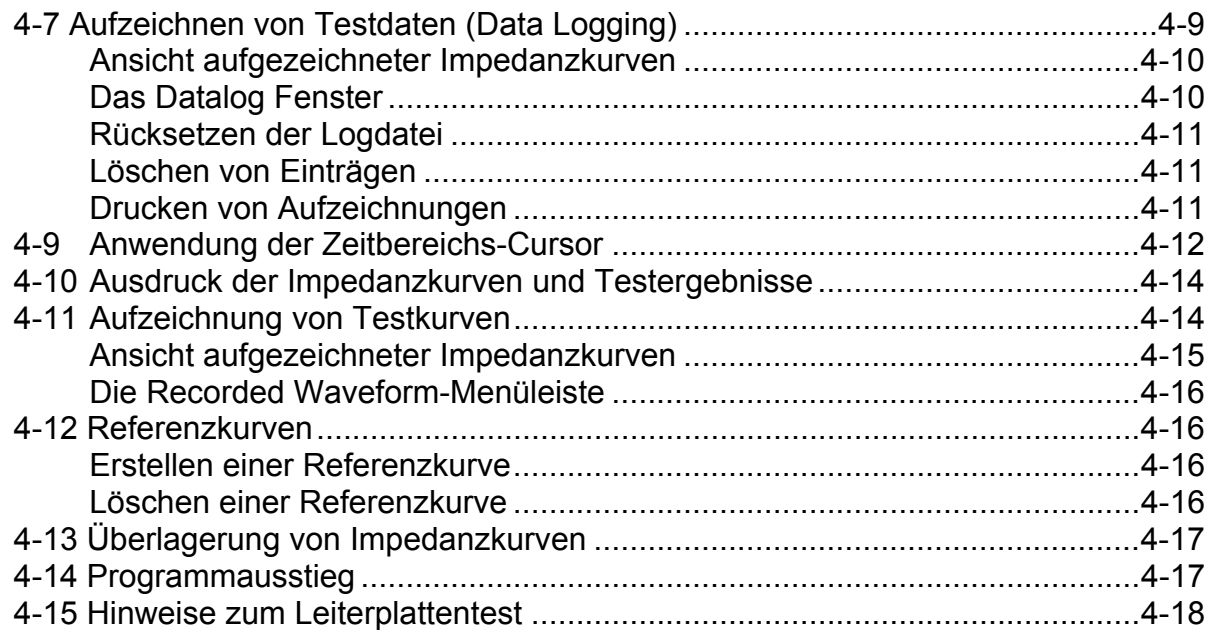

### 

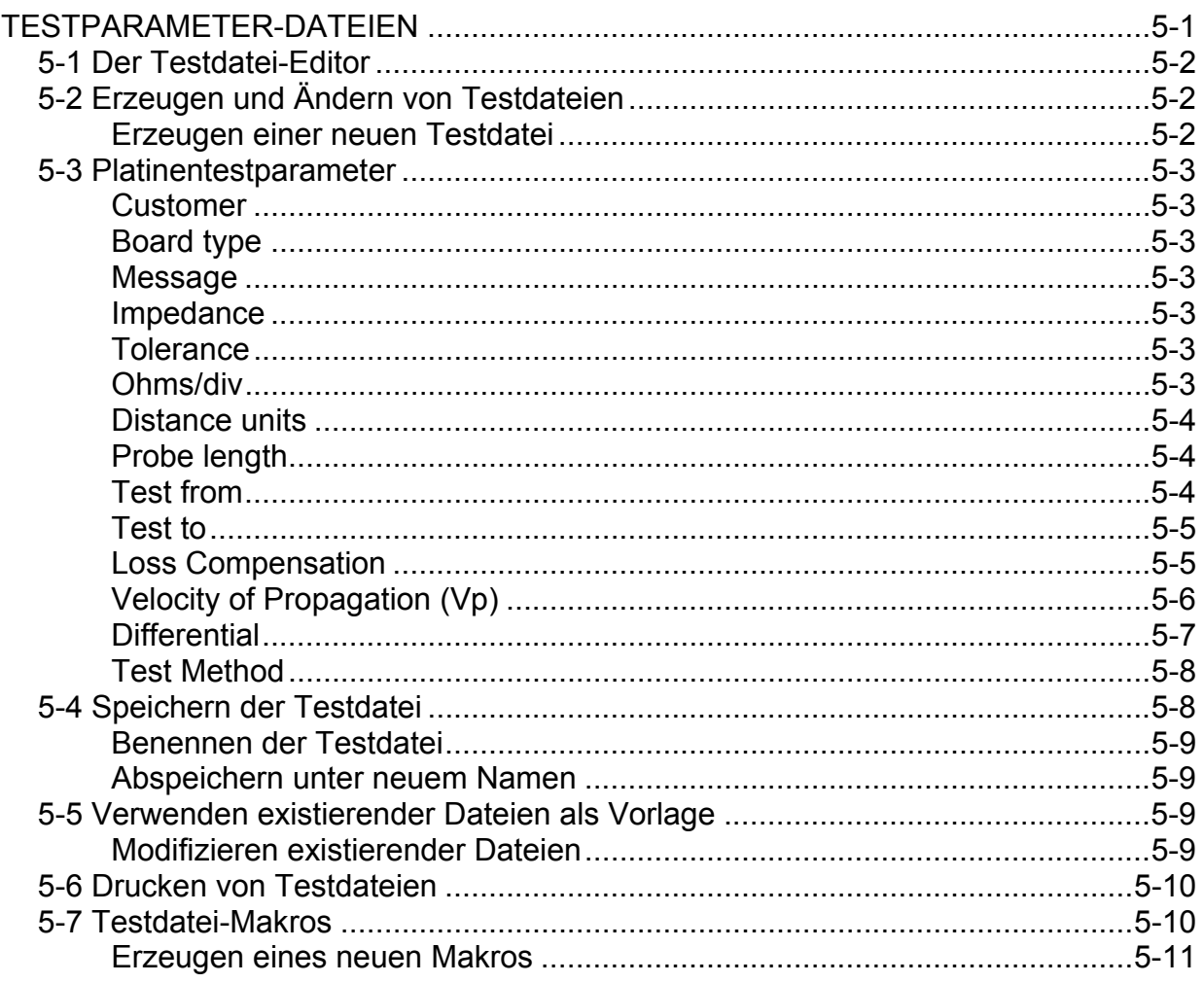

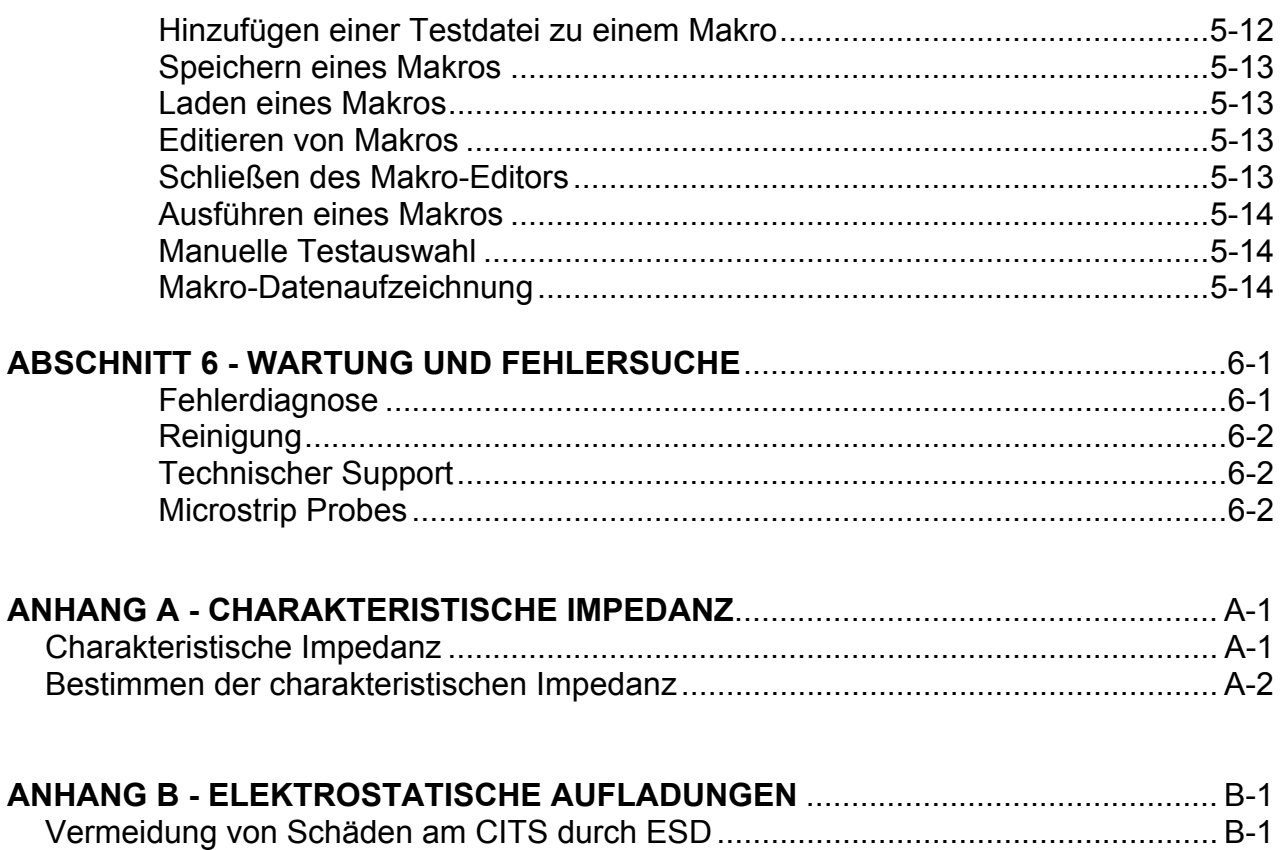

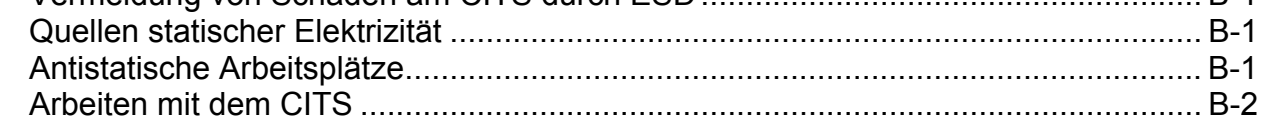

# ANHANG C - CITS MACRO REPORT GENERATOR

# **ABSCHNITT 1 - EINFÜHRUNG**

### **EINFÜHRUNG IN DAS TESTEN KONTROLLIERTER IMPEDANZEN**

Die Testsysteme CITS100 und CITS200 wurden entwickelt, um eine kostengünstige automatisierte Prüfung der charakteristischen Impedanz (Wellenwiderstand) von Leiterplatten zu ermöglichen.

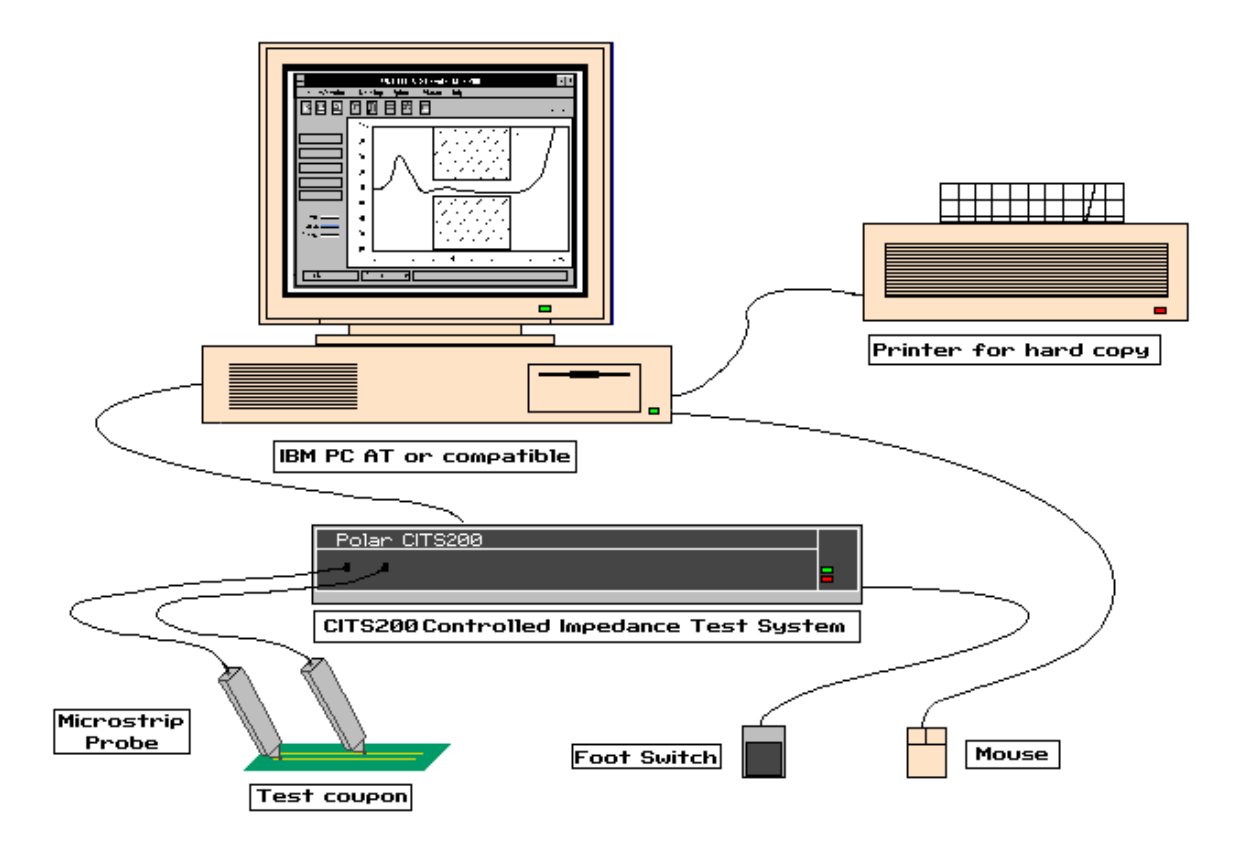

Abb. 1-1 Das CITS Controlled Impedance Test System

Wie in obiger Abbildung ersichtlich besteht das Impedanztestsystem unter anderem aus einer Steuersoftware, die auf einem IBM PC AT (oder kompatibel) unter Microsoft Windows läuft.

Die Verbindung zwischen dem Testsystem und der zu testenden Platine wird mittels Prüfspitzen (Probes) und den zugehörigen Anschlußkabeln hergestellt.

### **1-1 Die CITS Software**

Die Testsysteme CITS100 und CITS200 wurden zum raschen und einfachen Testen von Leiterplatten mit kontrollierten Impedanzen entwickelt.

Die Software läuft unter der Benutzeroberfläche Microsoft Windows, die Testergebnisse können mit dem derzeit installierten Drucker ausgedruckt werden.

Das Programm kann sowohl über die Tastatur des PCs wie auch über einfaches Klicken mit einer Microsoft-kompatiblen Maus gesteuert werden. Die Bedienung mittels Maus ist aus Gründen der Einfachheit und Schnelligkeit zu empfehlen.

Eine weitere Arbeitserleichterung bietet der Fußschalter, der dem Benutzer ein Arbeiten mit dem System ohne Hände ermöglicht.

Das CITS200 enthält Einrichtungen zur symmetrischen Impedanzmessung.

#### **1-2 Testdateien**

Alle Informationen, die für eine Impedanzmessung auf einer Leiterplatte nötig sind, werden in einer Testdatei (Test File) gespeichert. Der Anwender muß nur die geeignete Testdatei auswählen und kann sofort mit den Tests beginnen.

Testdateien können einfach und schnell mit dem integrierten Testdatei-Editor erzeugt und modifiziert werden - meist sind dazu nur wenige Tastendrucke oder Mausklicks erforderlich.

Eine Sequenz aus mehreren Testdateien kann durch Erzeugen einer Makro-Datei (Macro File) realisiert werden, um eine Automatisierung von Leiterplattentests mit Leiterbahnen unterschiedlicher Impedanz zu ermöglichen.

#### **1-3 Datenanalyse**

Das Ergebnis wird als Impedanzkurve über der Leiterbahnlänge dargestellt, eine PASS/FAIL-Meldung wird zusätzlich ausgegeben, je nach dem, ob die Leiterbahn innerhalb der Testlänge in der Toleranz liegt oder nicht. Weiters werden mittlere Abweichung, Minimal- und Maximalimpedanz am Bildschirm angezeigt.

Alle Testergebnisse werden am Schirm in Kurvenform und als Statistikdaten für eine rasche Auswertung dargestellt. Die Kurven können überdies für spätere Analysen auf Disk gespeichert werden.

Die Testdaten können für spätere statistische Auswertungen aufgezeichnet werden (Data Logging). Diese Daten können ausgedruckt oder in eine Tabellenkalkulation übergeben werden.

### **1-4 CITS Features**

Die Testsysteme CITS100 und CITS200 besitzen die folgenden Features:

- Automatische Einstellung des Systems
- Lineare Anzeige der Impedanz über der Länge
- Symmetrische Impedanzmessung (nur CITS200)
- Schnelle Datenaufzeichnung der Testergebnisse
- Microsoft Windows Programmumgebung
- Mausbedienung für einfaches Arbeiten
- PASS / FAIL Auswertung der Leiterbahntests
- Speicherung der Ergebnisse auf Disk
- Hardcopies von Testergebnissen
- Statistische Auswertung für Prozeßsteuerung
- Integrierter Testdatei-Editor
- Umfassende On-Line-Hilfe
- Kurvenüberlagerung für raschen Ergebnisvergleich
- Speziell entwickelte Microstrip-Probes für einfaches Kontaktieren der zu testenden Leiterplatten

### **1-5 Charakteristische Impedanz**

Im Zuge der immer schneller werdenden elektronischen Bauteilen und Geräten erlangen die Abmessungen der Schaltungen, die diese Signale übertragen, immer mehr an Bedeutung.

Bei sehr hohen Frequenzen und Taktraten von modernen Schaltungen müssen Leiterbahnen einer Leiterplatte als Übertragungsleitungen angesehen werden.

Im Falle einer Leiterbahn ist der Durchgangswiderstand und die Parallelleitfähigkeit zum größten Teil vernachlässigbar. Die wichtigsten elektrischen Parameter der Leiterbahnen sind die Serieninduktivität und die Parallelkapazität.

Diese Parameter bestimmen die Charakteristische Impedanz (Wellenwiderstand) Zo.

$$
Z_0 = \sqrt{\frac{L}{C}}
$$

wobei L die Induktivität in Henry und C die Kapazität in Farad ist, die Einheit von Zo ist Ohm.

Wir nehmen an, ein elektrisches Signal wandert durch einen Leiter wie z.B. eine Leiterbahn.

Trifft dieses Signal auf eine Änderung in der Impedanz, z.B. eine Erhöhung von Zo infolge einer Änderung des Materials oder der Geometrie, so wird ein Teil des Signals reflektiert und teilweise übertragen.

Diese Reflexionen verursachen Störungen am Signal und verschlechtern die Qualität der Signalübertragung.

Um eine optimale Qualität von Hochgeschwindigkeitsschaltungen zu erreichen, ist es notwendig, die Eingangs- und Ausgangsimpedanzen von Bauteilen mittels der charakteristischen Impedanz der Verbindung anzupassen.

Nähere Hinweise zur charakteristischen Impedanz (Wellenwiderstand) finden Sie im Anhang A.

### **1-6 TDR Grundlagen**

Die Impedanztestsysteme CITS100 und CITS200 verwenden zu Messung der Impedanz die Zeitbereichsreflektometrie (Time Domain Reflectometry - TDR).

#### **Zeitbereichsreflektometrie**

Ein Zeitbereichsreflektometer ist eine spezielle Oszilloskoptype.

Ein gewöhnliches Oszilloskop mißt Änderungen einer Spannung über der Zeit und zeigt diese Kurve an. Ein TDR führt ähnliche Funktionen durch, es enthält jedoch Einrichtungen, die eine Spannung ausgeben und zeigt Änderungen dieser Spannung innerhalb einer gewissen Zeitspanne.

Die Zeitbereichsreflektometrie ist im Prinzip ähnlich einem Radar oder Sonar, bei denen Signale ausgesendet und Reflexionen ausgewertet werden. Im Falle der TDR ist das gesendete Signal eine Spannung, die entlang einer Leiterbahn läuft.

Es entstehen genau dann Reflexionen, wenn eine Änderung der Impedanz des Leiters vorliegt. Die Zeit, die die Reflexion benötigt, kann zur örtlichen Auswertung herangezogen werden, wo sich die Änderung in der Impedanz befindet.

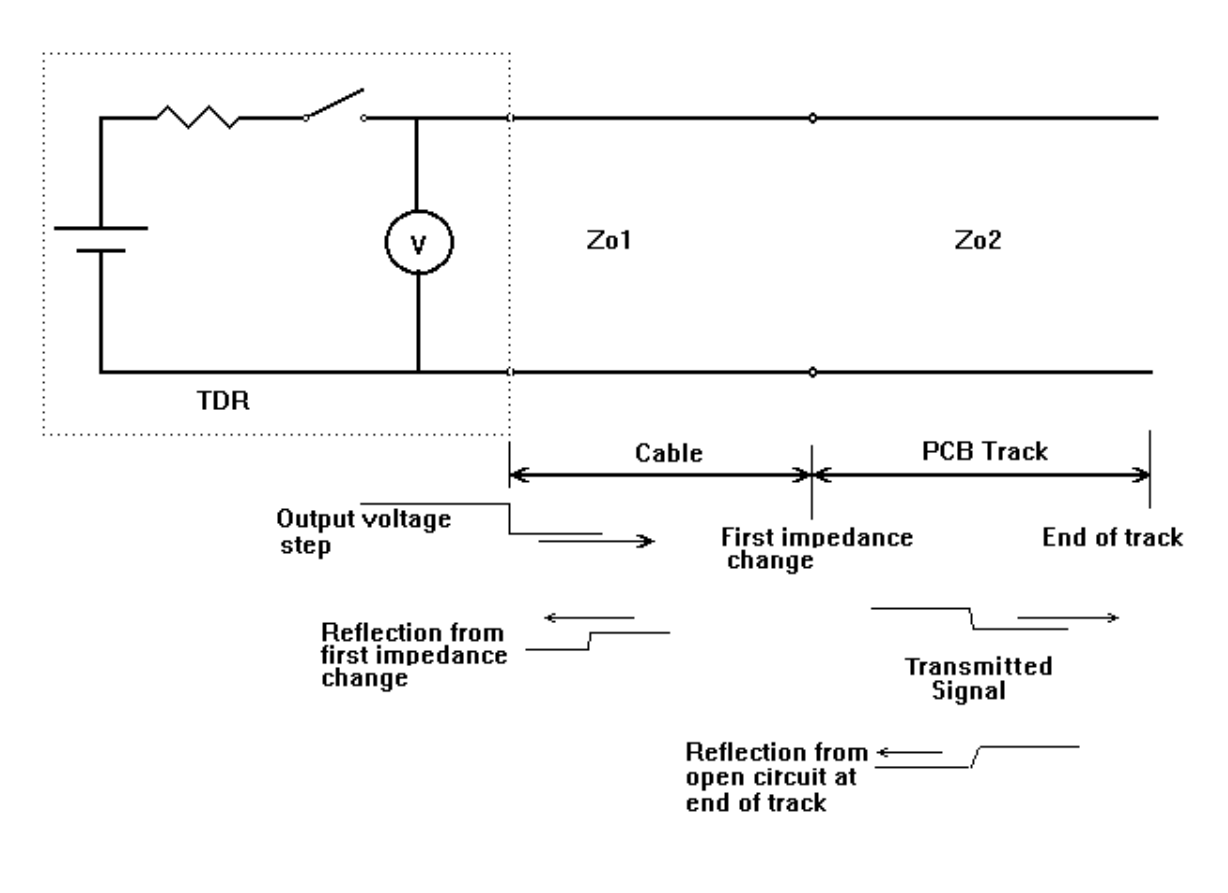

Abb. 1-3 Ersatzschaltbild einer vereinfachten TDR-Meßanordnung

Die Abbildung unten zeigt eine typische TDR-Kurve:

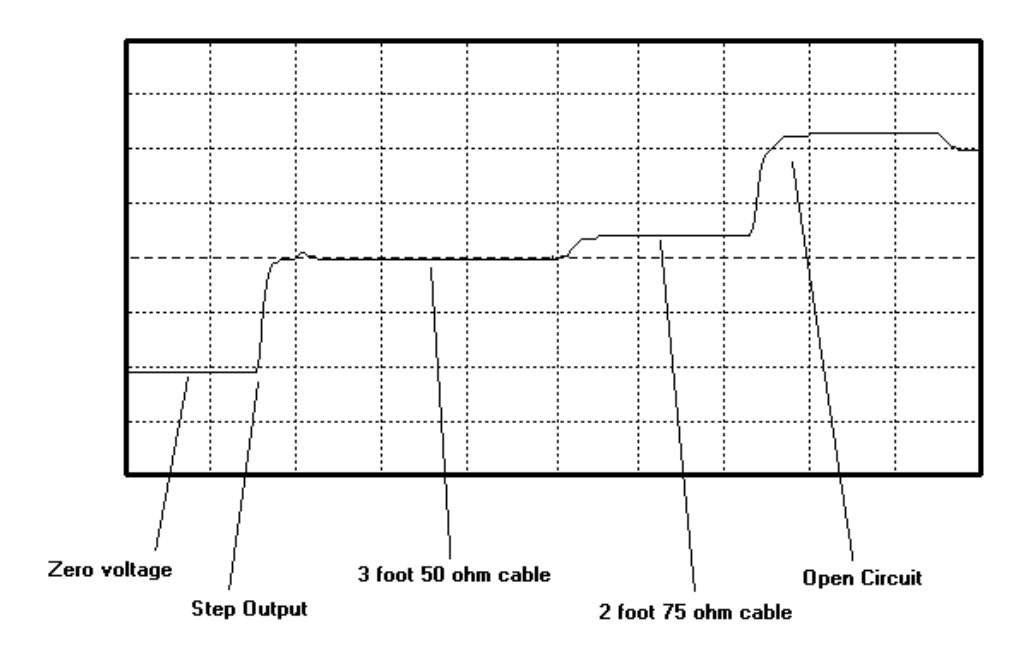

Abb. 1-4 Die Stufen im Spannungsverlauf zeigen die Impedanzänderungen

Während sich die stufenförmige Spannung entlang des Kabels fortpflanzt, bewirkt jeder Impedanzanstieg eine Spannungsreflektion, die sich zur ursprünglichen Spannung addiert.

Die ist als Beispiel in der obigen Abbildung beim Übergang vom 50Ω zum 75Ω-Kabel ersichtlich.

Eine Impedanzreduktion würde eine Reflexion im umgekehrten Sinn bewirken, nämlich eine Abwärtsstufe in der TDR-Kurve. So lange die Impedanz konstant bleibt, so lange bleibt der ursprüngliche Pegel konstant.

Das offene Ende am Ende des Kabels reflektiert 100% der Spannung in Form eines großen Spannungsanstiegs.

Wäre das Ende des Kabels kurzgeschlossen, so würde eine hundertprozentige Reflexion in der umgekehrten Richtung erfolgen; ein Rückgang der Spannung auf Nullpegel wäre die Folge.

### **1-7 Messungen mit dem CITS**

Das CITS zeigt eine Kurve der charakteristischen Impedanz über der angegebenen Länge der Leiterbahn.

Dies wird erreicht, indem aus der Größe der Reflexionen der TDR die Impedanz entlang der gemessenen Leiterbahn errechnet wird.

#### **Unsymmetrische Impedanzmessung**

Die normale Struktur einer kontrollierten Impedanz umfaßt einen einzelnen Signalleiter und eine oder mehrere Masseschichten. Impedanzmessungen zwischen Signal und Masse werden daher meist als unsymmetrisch (single ended) bezeichnet.

#### **Symmetrische Impedanzmessung**

Eine komplexere Type der kontrollierten Impedanzmessung ist die an einem symmetrischen Leiterpaar. Diese Leitungen werden als Signalpaar getrieben, die einzelnen Leiter übertragen jeweils Signale mit gegensätzlicher Polarität. Am Empfangsende wird ein Signal vom anderen subtrahiert, so daß gleichmäßig einstreuende Störsignale eliminiert werden. Diese Methode wird üblicherweise in analogen und digitalen Hochgeschwindigkeitssystemen verwendet, wenn eine hohe Störsicherheit erreicht werden soll.

Die charakteristische Impedanz wird dabei nicht nur durch die Impedanz der einzelnen Leitungen gegenüber Masse, sondern auch durch die Interaktion beider Leiter zueinander bestimmt.

Das CITS200 enthält alle Einrichtungen des CITS100, und zusätzlich dazu die nötigen Einrichtungen für die *symmetrische* Impedanzmessung, bei der sowohl die Impedanz der Leiter zueinander sowie die Impedanz der einzelnen Leiter gegen Masse gemessen werden kann.

# **ABSCHNITT 2 - INSTALLATION UND SETUP**

#### **AUFSTELLUNG DES CITS-SYSTEMS**

#### **Systemanforderungen**

Die CITS-Software läuft auf einem Personal Computer unter folgenden Bedingungen:

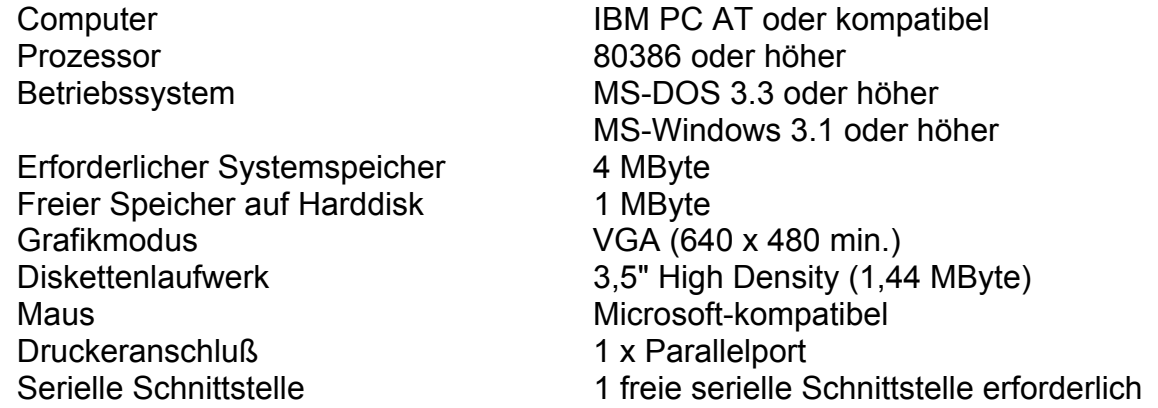

#### **2-1 Auspacken**

Das Instrument wird in einer stabilen Verpackung ausgeliefert. Öffnen Sie den Karton vorsichtig und entnehmen Sie das Gerät samt Zubehör. Bei eventuellen sichtbaren Schäden kontaktieren Sie bitte Ihren lokalen Polar-Vertreter.

Bewahren Sie die Verpackung für zukünftige Transportfälle auf.

Das Paket sollte folgende Einzelteile enthalten:

CITS100/200 Anschlußkabel für Probe (2 Stk. für CITS200) IP-50 Microstrip Probe 50Ω IPD-100 Differentielle Microstrip Probe (nur CITS200) **Testcoupon** Netzkabel RS232-Schnittstellenkabel **Fußschalter** Zubehörbeutel Bedienerhandbuch Programm-Installationsdiskette Antistatik-Armband + Erdungsleitung

**Hinweis**: Wurde das Gerät in sehr kalter Umgebung gelagert oder geliefert, so warten Sie mit dem Anschluß an die Netzversorgung, bis das Gerät Raumtemperatur erreicht hat.

### **2-2 Anschluß an die Netzversorgung**

#### **Bitte werfen Sie einen Blick auf die Geräterückseite und stellen Sie sicher, daß die ersichtliche Netzspannungseinstellung mit der lokalen Netzspannung übereinstimmt !**

Ist das Gerät laut Aufdruck auf der Rückseite nicht für die lokale Netzspannung geeignet, dann übergeben Sie das Gerät einem qualifizierten Techniker. Die Anleitung zum Ändern der Netzspannungseinstellung finden Sie im Service Manual.

*Hinweis: Muß ein spezieller Netzstecker auf dem vorhandenen Netzanschlußkabel montiert werden, so sollte dies nur von einem qualifizierten Techniker vorgenommen werden, der die korrekte Funktion der Schutzerde sicher stellen kann. Der vom Kabel entfernte Stecker sollte sicher entsorgt werden.* 

Die Farben der Adern des Netzkabels in Europa sind wie folgt:

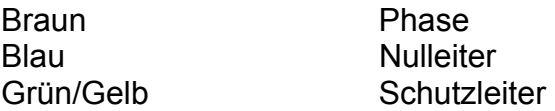

Schließen Sie das Netzkabel ans Gerät und an die Netzsteckdose an.

#### **2-3 Installation der CITS-Software**

Es wird empfohlen, eine Arbeitskopie der Installationsdisketten anzufertigen. Bewahren Sie die Originaldisketten geschützt auf.

#### *Erstellen einer Sicherheitskopie der Installationsdisketten*

Verwenden Sie den DOS-Befehl **DISKCOPY** oder die Funktion **COPY DISK** des Dateimanagers von MS Windows, um eine Kopie der Disketten zu erstellen. Nähere Hinweise dazu im jeweiligen Benutzerhandbuch.

- Sollte MS Windows noch nicht laufen, so starten Sie Windows mit dem Befehl **WIN** aus der DOS - Befehlseingabeebene (C:\>)
- Legen Sie die Arbeitsdiskette ins Diskettenlaufwerk ein. Wählen Sie aus dem Programm-Manager den Menübefehl **Datei Ausführen**... , geben Sie **A:install** ein, und drücken Sie **<Enter>** . (Hinweis: Sollte das Diskettenlaufwerk B sein, so ist B:install einzugeben).
- Das CITS-Installationsprogramm schlägt nun ein Standardlaufwerk / -verzeichnis vor, auf dem das Programm installiert werden soll (c:\wincits)

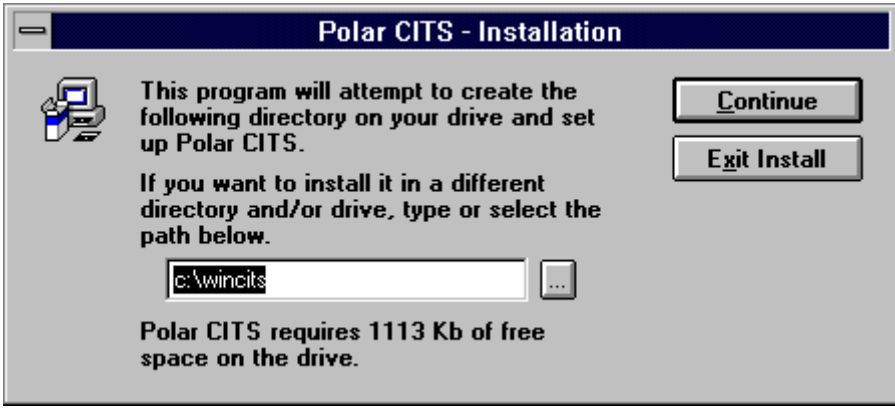

Klicken Sie auf **Continue**, um mit den vorgeschlagenen Einstellungen fortzufahren, oder geben Sie ein anderes Laufwerk/Verzeichnis an.

Um ein existierendes Laufwerk/Verzeichnis zu wählen, Klicken Sie auf den Auswahlknopf.

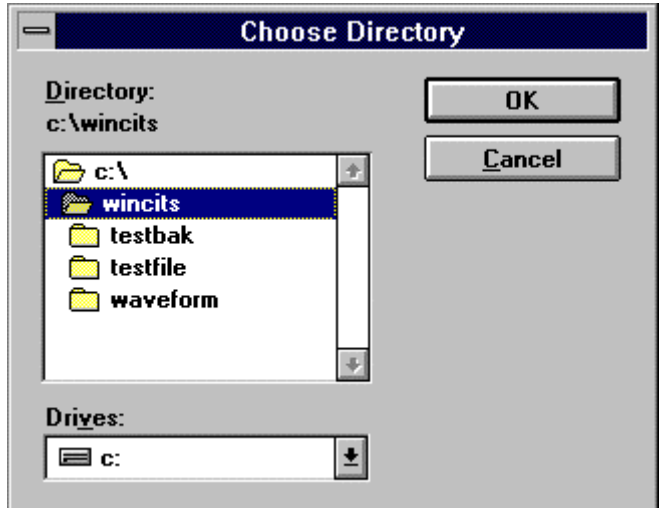

Klicken Sie auf **Continue**.

• Weiters erscheint die Aufforderung zur Eingabe eines Programmgruppennamens. Die CITS Programm-Ikonen werden in dieser Gruppe installiert.

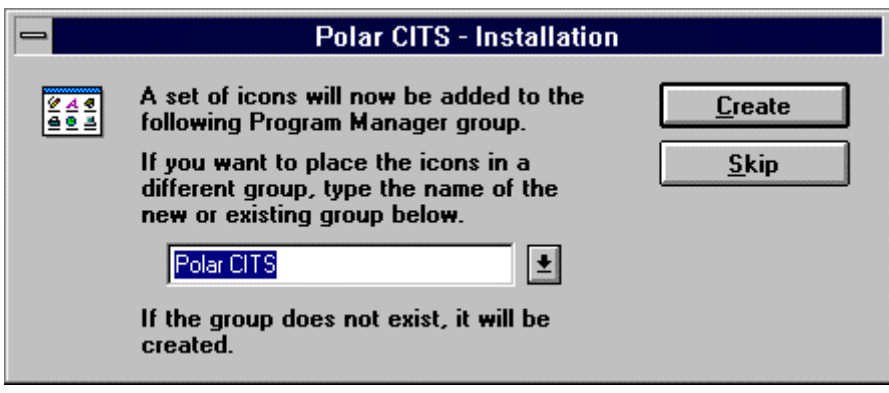

Drücken Sie **<Enter>**, um den vorgeschlagenen Namen zu akzeptieren, oder geben Sie einen eigenen Namen in der Eingabebox an, oder wählen Sie eine existierende Programmgruppe durch Herunterklappen der List-Box (Klicken Sie auf das Pfeilsymbol, um die existierenden Gruppen aufzulisten).

• Das Installationsprogramm benötigt nun die Eingabe der verwendeten Gerätetype (CITS100 oder CITS200) - Klicken Sie auf die passende Type und weiters auf **Next>**.

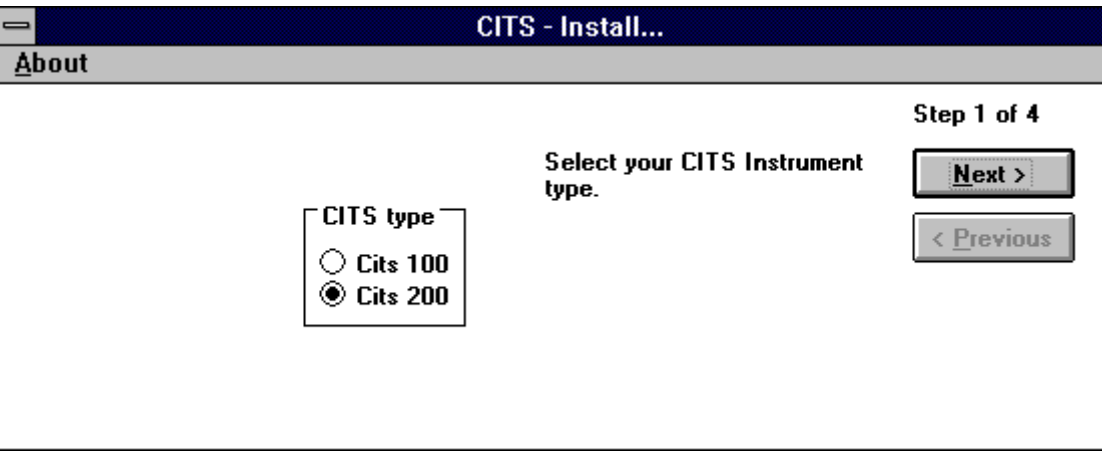

• Das Installationsprogramm benötigt nun die Referenzimpedanz des CITS. Diese ist auf einem Aufkleber auf der Geräterückseite ersichtlich.

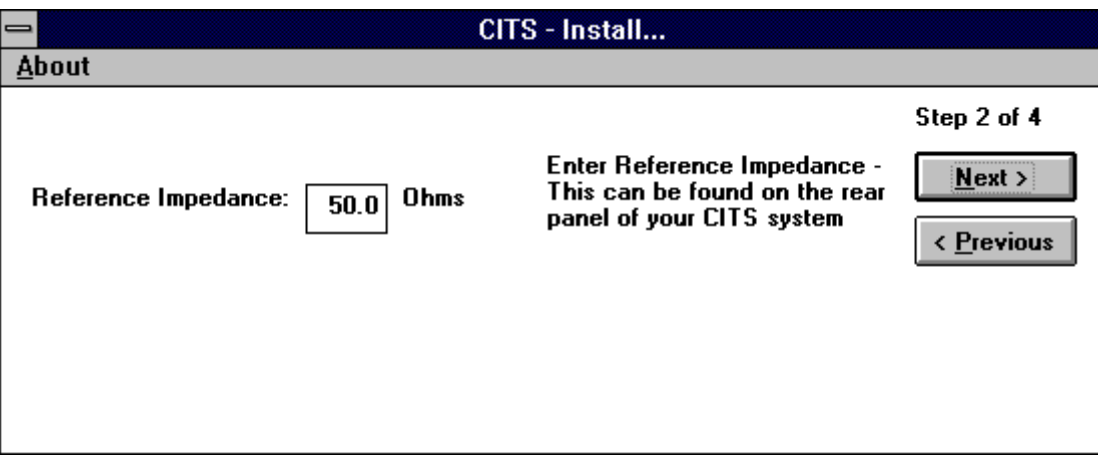

- *Dieser Wert ist einzigartig für jedes CITS Geben Sie den Wert exakt wie auf der Rückwand ersichtlich ein.*
- Sollte während der Installation kein Gerät zur Verfügung stehen, so geben Sie den Standardwert **50.00** ein. *Wird später ein Gerät an diesen PC angeschlossen, so kann mittels System Config (Options-Menü) die richtige Referenzimpedanz eingegeben werden*. Klicken Sie auf **Next>** .
- Als nächstes ist die Eingabe des seriellen Ports des Steuerrechners für die Befehls- und Datenübertragung erforderlich - wählen Sie das richtige Port aus, und bestätigen Sie mit **Next>** die Eingabe.

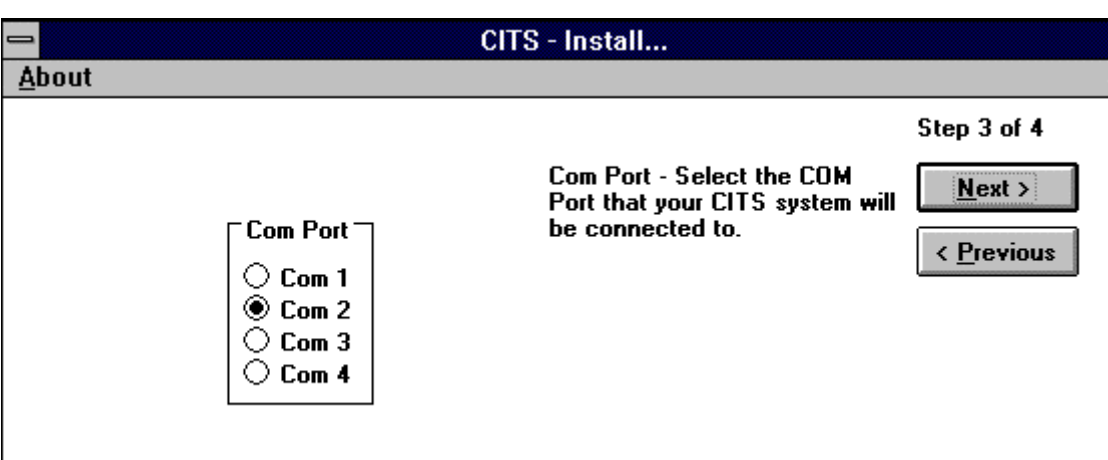

• Das Installationsprogramm fordert Sie nun auf, die Quelle der Kurven einzugeben.

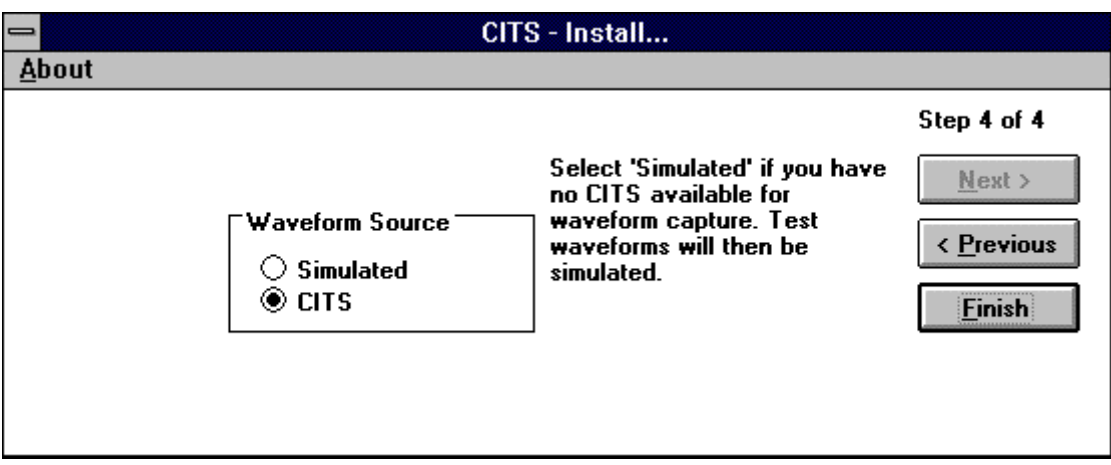

Die CITS-Software kann sowohl im CITS-Modus (der normale Betriebsfall), als auch im Simulationsmodus arbeiten, bei dem kein Meßinstrument angeschlossen werden muß (in dieser Betriebsart wird die Funktion des CITS simuliert). Wählen Sie die geeignete Option, und bestätigen Sie mit **Finish** .

- Sollte eine oder mehrere vorhergegangene Eingaben nicht korrekt sein, so können Sie durch (wiederholtes) Klicken der **<Previous** -Taste die Eingaben korrigieren und die jeweiligen Eingabeschritte wiederholen.
- Das Installationsprogramm erzeugt nun das gewählte Verzeichnis samt Unterverzeichnissen, kopiert die Systemdateien auf die Festplatte und richtet die gewünschte Programmgruppe und die Programmpunkte ein.

*Hinweis*: Das CITS-Programm kann automatisch mit jedem Start von MS Windows ausgeführt werden - halten Sie auf der Tastatur die **<Strg>** - Taste gedrückt, und ziehen Sie die CITS-Ikone mittels Maus auf die Programmgruppe **Autostart**.

#### **2-4 Anschluß des Computers an das CITS**

Die Daten und Befehle werden zwischen CITS und Steuerrechner über das serielle Port (RS232-Schnittstelle) und das beiliegende Schnittstellenkabel übertragen.

#### **Achten Sie darauf, daß vor Anschluß des Kabels sowohl Steuer-PC als auch das Meßinstrument selbst ausgeschaltet sind.**

Schließen Sie das beiliegende Schnittstellenkabel am PC und an der Geräterückseite des CITS an. Achten Sie auf eine sicheren Halt der Steckverbinder.

Ist am PC eine Maus angeschlossen, so belegt diese meist eine der seriellen Ports (COM1 und COM2) - schließen Sie das CITS an das freie Port an (Verwenden Sie, falls nötig, einen Umsetzer von 9 auf 25 Pins).

Schließen Sie den Klinkenstecker des Fußpedals an die Klinkenbuchse auf der Geräterückseite des CITS an.

Stecken Sie weiters das mitgelieferte Probe-Anschlußkabel an die SMA-Steckverbinder auf der CITS-Frontplatte an, und verbinden Sie die Microstrip-Probe mit dem Anschlußkabel.

Sollen Ausdrucke (Hardcopies) von Meßdaten und Meßkurven gemacht werden, so schließen Sie weiters einen Drucker mittels Standard-Druckerkabel an die Druckerschnittstelle LPT1 des PCs an.

Schalten Sie das CITS und den PC ein.

### **2-5 Starten des Programms**

Doppelklicken Sie, um das Programm zu starten, auf die CITS-Ikone, oder klicken Sie einmal auf die Ikone und Drücken Sie auf der Tastatur **<Enter>** .

Nach einigen Sekunden erscheint das CITS-Hauptmenü am Schirm.

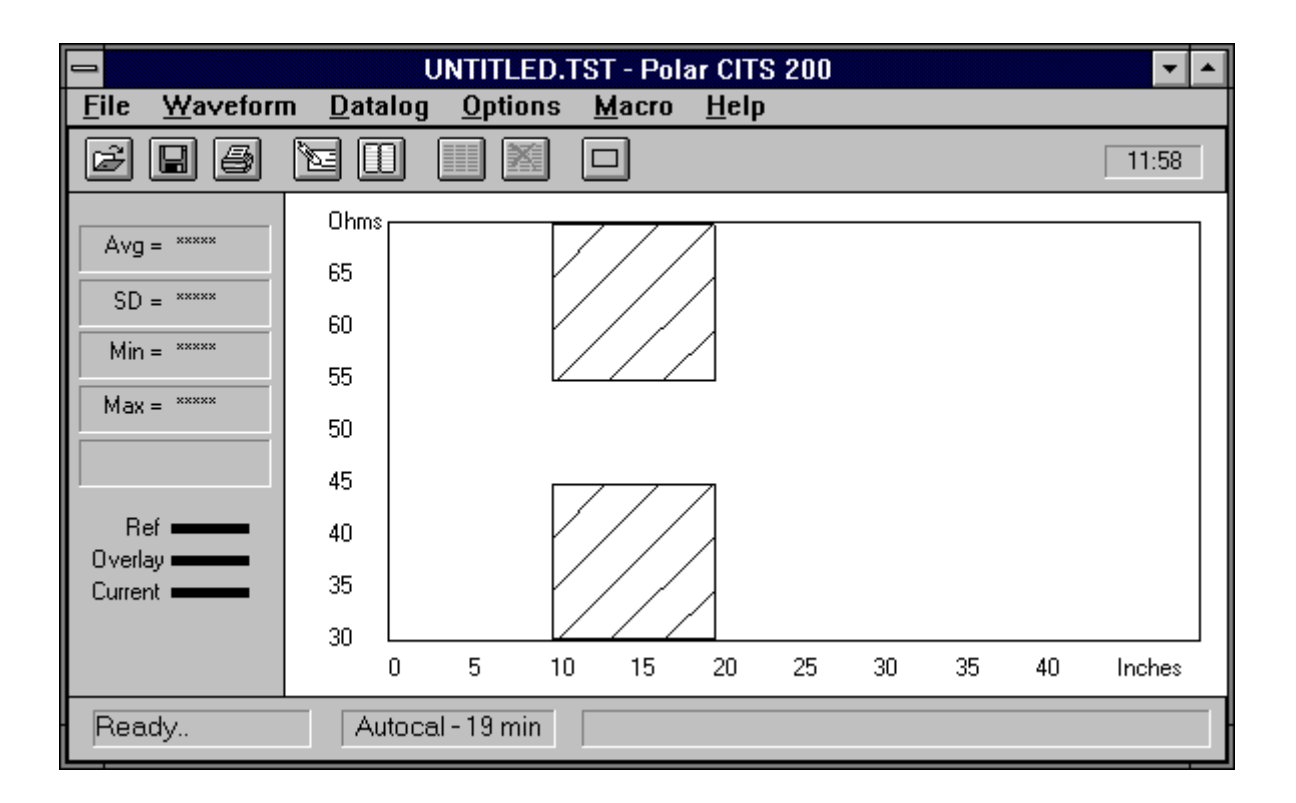

Abb. 2-1 Das CITS-Hauptmenü

Hinweis: Die Farben des Bildschirms sind vom Anwender einstellbar (Windows-Systemsteuerung). Die Darstellungen in diesem Handbuch können etwas von Ihren eingestellten Farben abweichen.

#### **2-6 Systemkonfiguration**

Die System Configuration - Dialogbox erlaubt dem Anwender die Eingabe der CITS-Type (100 oder 200), die Referenzimpedanz, den Kalibriermodus und die Eingabe von Benutzernamen und Paßwort. Die Eingabe von Paßwörtern verhindert die Änderung von Testparametern durch nicht autorisiertes Personal.

Die Dialogbox ermöglicht weiters die Auswahl des seriellen Ports für die Steuerung des Testsystems.

Wählen Sie aus dem Menü **Options** die Auswahl **Config...** , um die Box **System Configuration** anzuzeigen:

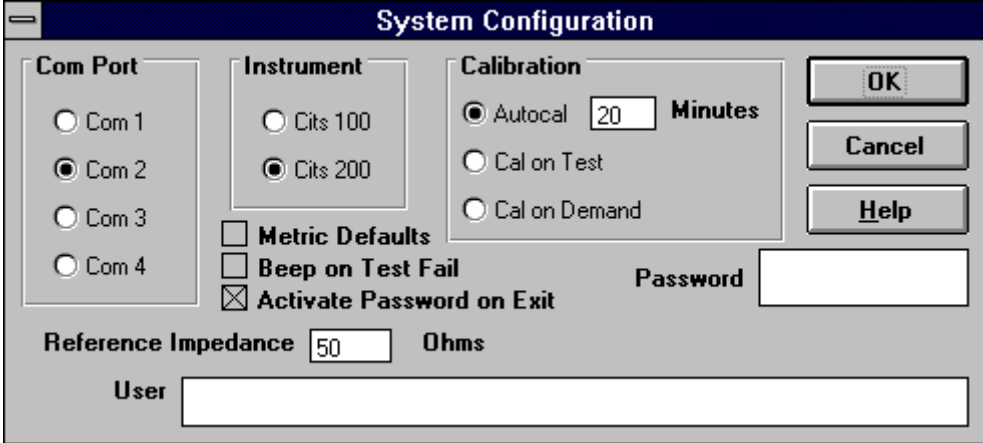

Abb. 2-2 Das System Configuration - Menü

#### **Angabe eines Benutzernamens**

Der Inhalt des Feldes **User** wird auf den Ausdrucken mitgedruckt (z.B. der Firmenname). Um einen Namen zu erstellen, zu löschen oder zu ändern, drücken Sie auf der Tastatur die Tabulator-Taste, und geben Sie den gewünschten Feldinhalt ein.

#### **Angabe eines Paßworts**

Die Angabe eines Paßworts steht dem Anwender frei. Ist ein Paßwort definiert, so können nicht autorisierte Personen keine Änderungen wie z.B. Ändern der Systemkonfiguration, Editieren der Testdateien (Dateien, welche die Testparameter enthalten) oder Löschen aufgezeichneter Log-Daten vornehmen. Ist ein Paßwort gesetzt, so muß dieses vor Freigabe dieser Funktionen eingegeben werden.

Aktivieren Sie, um ein Paßwort einzugeben, die Password-Box und geben Sie das Paßwort ein - die Maximallänge beträgt 8 Zeichen. Aus Sicherheitsgründen werden am Schirm nur Sternchen dargestellt. Wollen Sie kein Paßwort angeben, so lassen Sie dieses Feld frei.

### **Bestätigung**

Wird ein Paßwort eingegeben, so erscheint eine Bestätigungsbox. Geben Sie das Paßwort nochmals ein, um die Richtigkeit zu überprüfen.

### **Aktivieren des Paßworts beim Ausstieg**

Wurde ein Paßwort eingegeben, so ist das Paßwort, sofern die Box *Activate Password on Exit* aktiv ist, sofort nach Ausstieg aus dem Dialogfenster aktiv. Ist diese Option nicht angewählt, so ist der Paßwortschutz erst nach einem Programmneustart aktiv.

#### **Einstellen der Seriellen Schnittstelle**

Befehle und Daten werden über eine der seriellen Schnittstellen des PCs übertragen.

Das Feld **Com Port** erlaubt die Einstellung oder Änderung des seriellen Ports, über welches die Übertragung zum CITS erfolgt.

Üblicherweise ist die Maus am seriellen Port COM1 angeschlossen. Die Verbindung mit dem CITS muß daher über ein anderes serielles Port erfolgen.

Das System zeigt das gerade eingestellte Port; geben Sie, sofern nötig, ein anderes Port ein - das System aktiviert das neue serielle Port.

Die übrigen Einstellungen der seriellen Übertragung werden vom CITS automatisch eingestellt.

#### **Einstellen der Gerätetype**

Die verwendete Gerätetype muß angegeben werden. Die Auswahl der Type CITS200 aktiviert die symmetrischen Meßoptionen.

*Hinweis: Symmetrische Impedanzmessungen sind nur mit dem CITS200 möglich !* 

#### **Referenzimpedanz**

Die Referenzimpedanz ist für jedes Gerät einzigartig und ist auf der Rückseite des Geräts ersichtlich.

#### **Akustische Warnung bei Fehlmessung**

Wird die Box Beep on Test Fail aktiviert, so gibt das System bei einer Fehlmessung einen akustischen Warnton von sich.

#### **Metrische Standardeinstellung**

Wird auf die Box Metric Defaults geklickt, so ergibt ein Druck auf die Schaltfläche Defaults im Testdatei-Editor Entfernungen in metrischen Einheiten.

#### **Kalibrierung**

Der Parameter **Calibration** gibt an, wann das CITS eine Selbstkalibrierung vornimmt.

Es sind drei Kalibriermodi verfügbar:

#### *Autocal*

Im Modus Autocal kalibriert sich das CITS automatisch in eingegebenen Intervallen. Der Nominalwert ist 20 Minuten, die Zeit kann jedoch zwischen 1 und 60 Minuten geändert werden. Autocal ist der normale Betriebsfall.

#### *Cal On Test*

In diesem Modus kalibriert sich das Gerät vor jedem Test. Dies ergibt die höchste Genauigkeit, reduziert jedoch die Testgeschwindigkeit.

#### *Cal On Demand*

Ist die Betriebsart Cal On Demand ausgewählt, so ist im Menü Options zusätzlich die Auswahl Calibrate Now auswählbar. Eine Kalibrierung erfolgt nur dann, wenn der Anwender diese Funktion anwählt.

Durch Anklicken der **Help**-Taste kann zu jeder dieser Option eine Hilfe angefordert werden.

Um das Menü **System Configuration** ohne Speicherung eventuell vorgenommener Änderungen zu verlassen, drücken Sie auf der Tastatur die Taste **<Esc>** oder Klicken Sie die Schaltfläche **Cancel**.

# **ABSCHNITT 3 - ERSTE SCHRITTE**

### **GRUNDSÄTZLICHE ARBEITSWEISE DES CITS**

Dieser Abschnitt beleuchtet die grundsätzliche Arbeitsweise des CITS-Programms mit Hilfe des mitgelieferten Testcoupons.

Gänzlich unerfahrenen Anwendern wird empfohlen, diesen Abschnitt mittels beiliegendem Testcoupon und Testdateien durchzuarbeiten, um die einwandfreie Funktion des Systems zu überprüfen, bzw. rasch mit dem System vertraut zu werden.

Dieser Abschnitt setzt die erfolgreiche Installation und Einstellung des Systems voraus.

Schalten Sie CITS und PC ein, starten Sie MS Windows und starten Sie mittels Doppelklick der CITS-Ikone das Programm. Das CITS-Hauptmenü erscheint (s. Abb. 3-1).

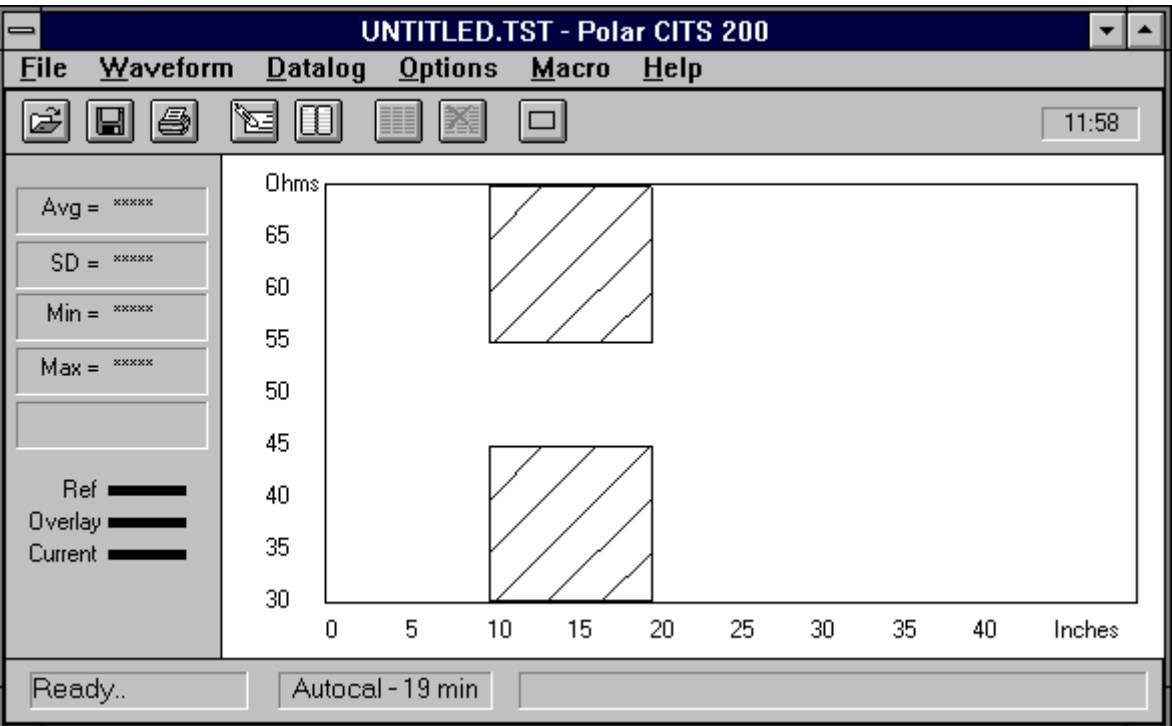

Abb. 3-1 Das CITS-Hauptmenü

Das Fenster kann durch Aufziehen der Fensterränder mit der Maus vergrößert werden.

Durch Druck auf die Ganzbild-Schaltfläche kann auf Ganzbild-Modus umgeschaltet werden.

#### **3-1 Messungen am Testcoupon**

Der Testcoupon enthält drei Leiterbahnen mit den Nominalimpedanzen 50, 75 und 100Ω; im Softwarepaket sind drei zugehörige Testdateien vorbereitet. Die tatsächlichen im Werk aufgenommen Meßergebnisse sind am Testcoupon ersichtlich.

Die Auswahl einer passenden Testdatei ist Voraussetzung, um eine Leiterplatte zu testen. Diese enthält die nominale Testimpedanz, die Toleranz, und die Länge, über die getestet werden soll. In diesem Abschnitt wollen wir den beiliegenden Testcoupon vermessen.

#### **Auswahl einer Testdatei**

Wählen Sie aus dem **File**-Menü **Open...** oder klicken Sie mit der Maus in der Werkzeugleiste auf die Schaltfläche **Open...** - die Dialogbox **Select Test File** erscheint mit einer Auflistung der Beispieldateien (s. Abb. 3-2)

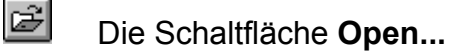

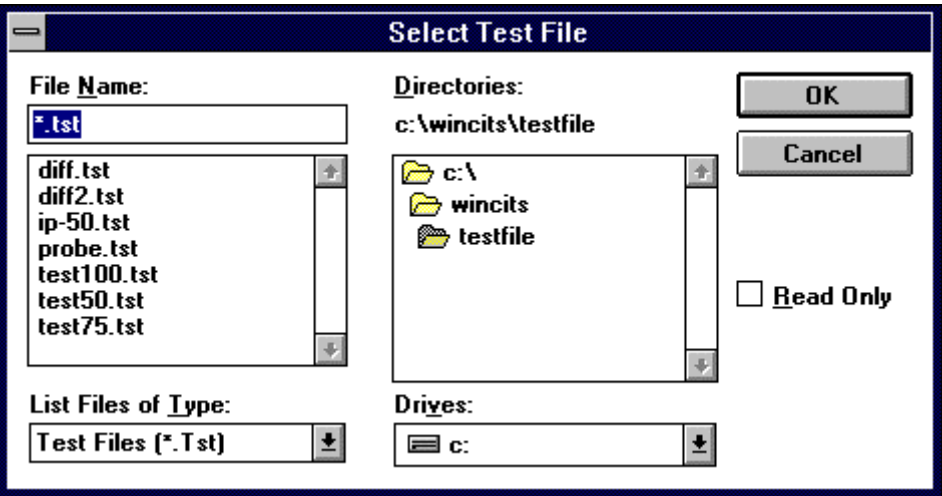

Abb. 3-2 Die Dialogbox Select Test File

In diesem Beispiel wollen wir mit Hilfe der Testdatei TEST50.TST die 50Ω-Leiterbahn des Testcoupons testen.

Die Auswahl der Testdatei erfolgt entweder durch Klicken auf den Dateinamen oder durch Betätigen der Cursortasten auf der Tastatur hinunter bis zur gewünschten Datei. Die Bestätigung erfolgt durch einen Klick auf die Schaltfläche **OK**.
Die gewählte Datei wird nun geladen; die Impedanz und die Achsen werden eingestellt, die schraffierten Bereiche zeigen den Bereich, in welchem die Impedanz gemessen wird (s. Abb. 3-3).

Die Impedanzskala zeigt die Nominalimpedanz (in diesem Fall 50Ω) und den akzeptierten Impedanzbereich (45 - 55Ω).

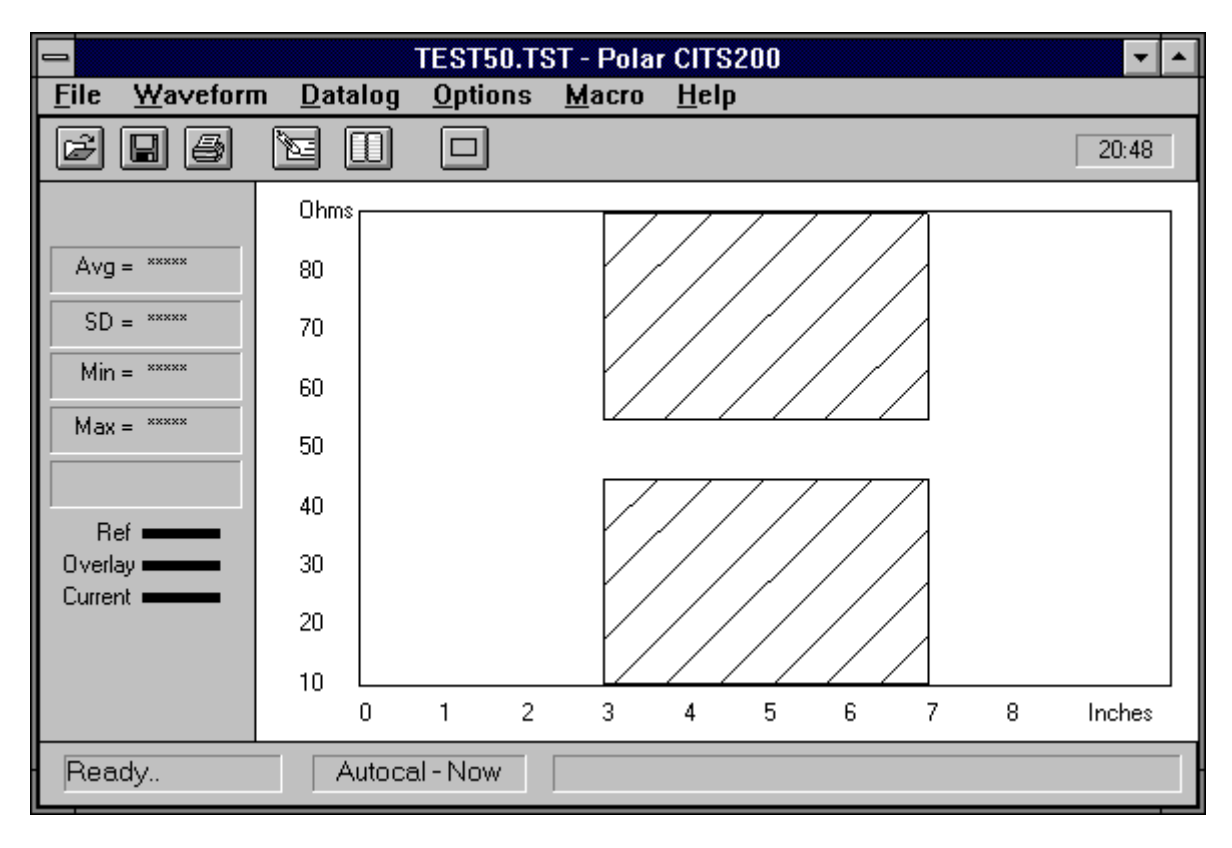

Abb. 3-3 Das CITS Test-Window

# *Testen des Coupons*

**Hinweis**: *Stellen Sie sicher, daß die Signalspitze der Probe auf das Signallötauge bzw. die Massespitze auf das Masselötauge zu liegen kommt. Üblicherweise sind GND-Lötaugen quadratisch und können so von den übrigen unterschieden werden*.

Halten Sie nun die Prüfspitze auf die zu testende Impedanz und starten Sie durch Betätigen des Fußpedals oder durch Klicken der Schaltfläche **Test** die Messung. Berühren Sie während der Messung nicht die Leiterbahn.

# n 1

# Die Schaltfläche **Test**

Das System benötigt für die Messung einige Sekunden und zeichnet dann als Ergebnis die Impedanzkurve der 50Ω-Leiterbahn.

Das CITS zeigt die Impedanz der Leiterbahn inmitten der Toleranzfelder des Testprogramms (s. Abb. 3-4).

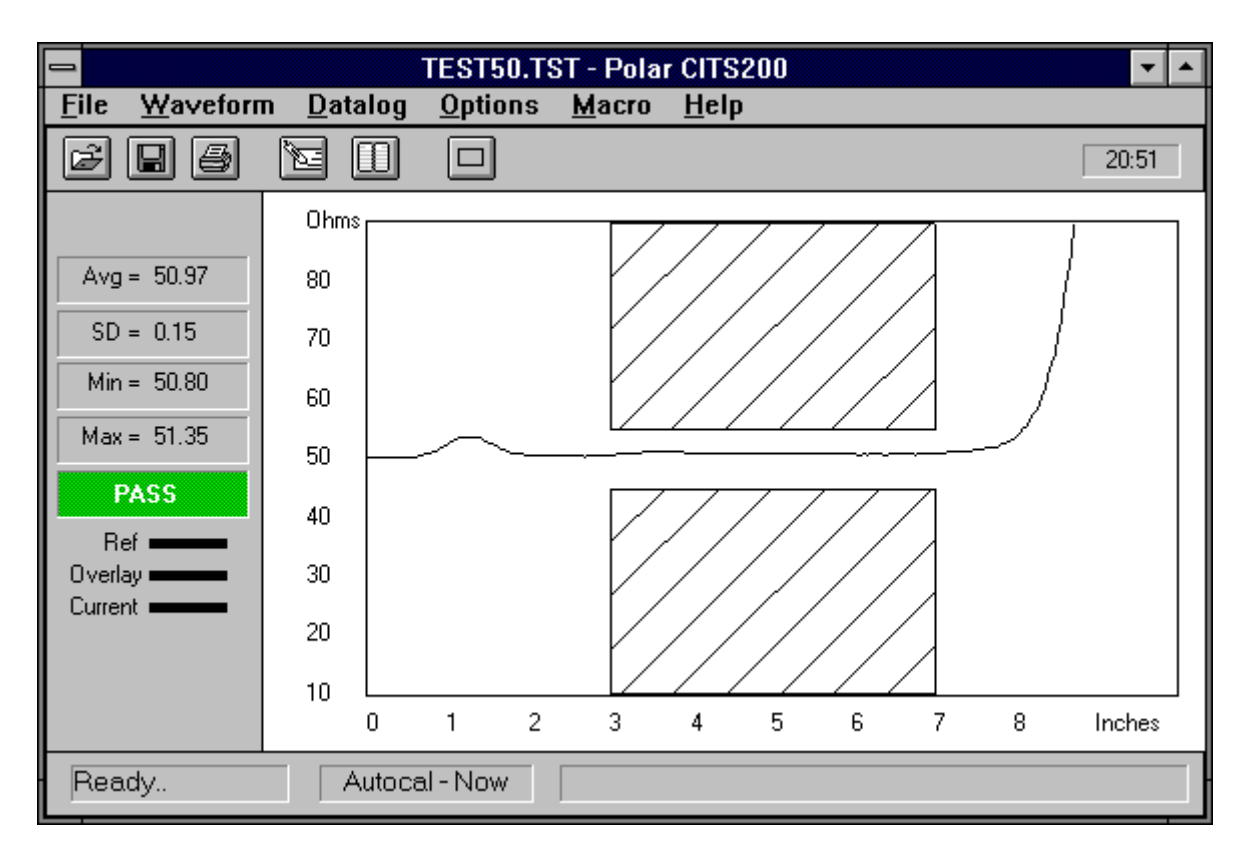

Abb. 3-4 Ergebniskurve der 50Ω-Impedanz innerhalb der Toleranzen

Die Kurve in Abbildung 3-4 liegt innerhalb der schraffierten Flächen über der gesamten Testlänge; das Ergebnis wird deshalb als positiv aufgezeichnet (**PASS**).

# **3-2 Anzeige der Impedanzstatistik**

Das CITS zeichnet zusätzlich das GUT/SCHLECHT-Ergebnis auf (PASS/FAIL) und biete die Möglichkeit der Anzeige von Standard- und Mittelwertabweichung sowie minimaler und maximaler Impedanz über der getesteten Länge zusammen mit der Meßkurve im zugehörigen Feld auf dem Schirm.

Überragt die aufgezeichnete Meßkurve die schraffierten Toleranzflächen, so wird dieser Test als fehlgeschlagen registriert (**FAIL**) - s. Abb. 3-5

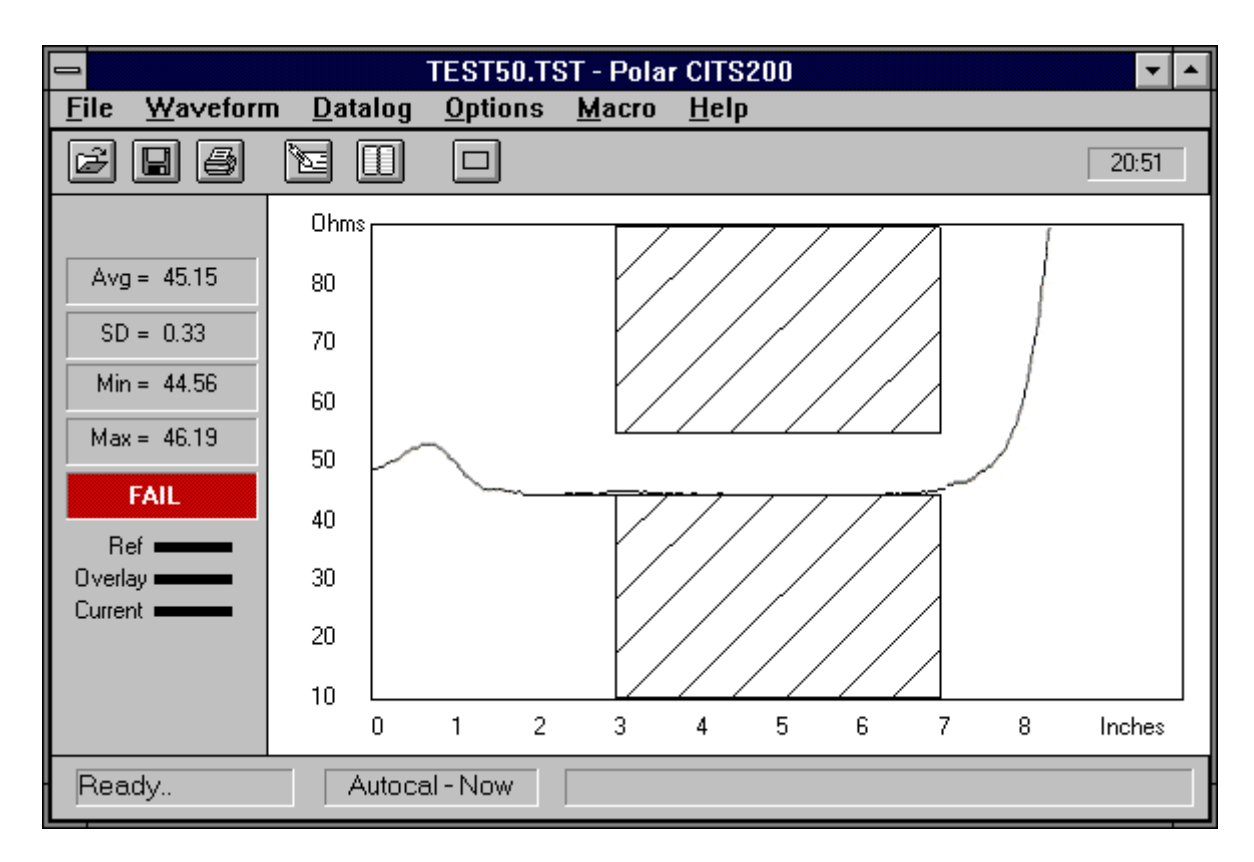

Abb. 3-5 50Ω-Ergebniskurve außerhalb der Toleranz

(Gibt das CITS die Meldung **FAIL** aus, so überprüfen Sie vorerst die Richtige Polarität und die einwandfreie Kontaktierung des Coupons mit der Probe und testen Sie erneut.)

Wiederholen Sie diese Prozedur mit den 75 und 100Ω-Leiterbahnen mit den zugehörigen Testdateien TEST75.TST und TEST100.TST.

# **3-3 Programmausstieg**

Wollen Sie das Programm beenden und zum Programm-Manager zurückkehren, so wählen Sie aus dem Menü **File** den Menüpunkt **Exit**, oder drücken Sie die Tastenkombination **Alt** und **F4**.

# **ABSCHNITT 4 - SYSTEMBETRIEB**

# **DIE ANWENDUNG DES PROGRAMMS**

Das CITS FOR WINDOWS-Programm startet durch Doppelklicken der CITS-Ikone.

Nach dem Start erscheint der Hauptbildschirm mit der zuletzt verwendeten Testdatei.

Abbildung 4-1 zeigt den CITS-Hauptschirm:

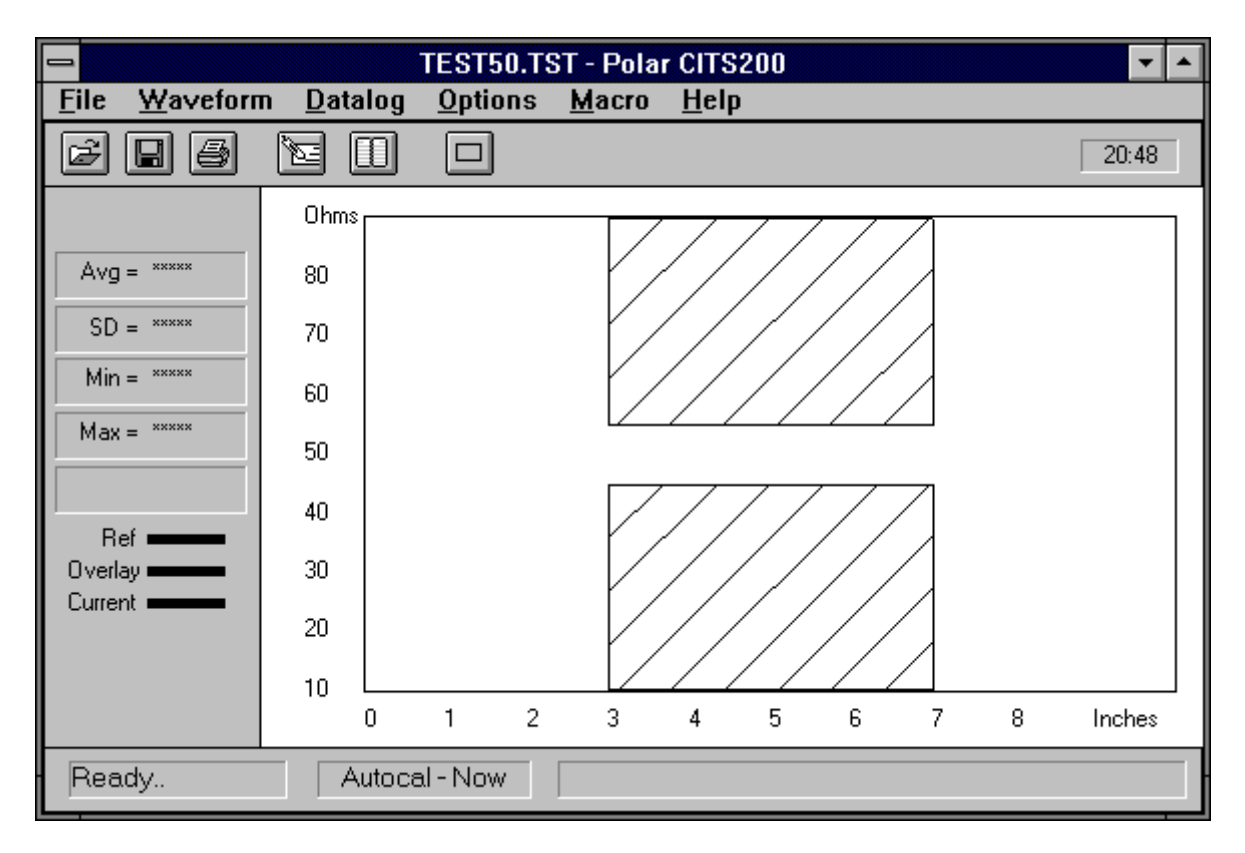

Abb. 4-1 Der CITS Hauptbildschirm

# **4-1 Der CITS-Schirm**

Der Bildschirm besteht aus folgenden fünf Sektionen:

- Menüleiste
- Werkzeugleiste
- Haupt-Testfenster
- Ergebnis-/ Statistikbereich
- Statuszeile

Der Hauptschirm kann auf Ganzbild-Modus umgeschaltet werden - klicken Sie einfach auf die Ganzbildmodus-Schaltfläche (oder drücken Sie die Tastenkombination **Alt** + **Leerzeichen** + **X** auf der Tastatur).

# **4-2 Die CITS-Menüleiste**

Alle Befehle sind über sogenannte Pull-Down-Menüs verfügbar; die Kommandos können mittels Tastatur oder Maus ausgeführt werden (siehe auch FÜHRER DURCH DAS HANDBUCH).

# **Das File-Menü**

Das Menü **File** (Datei) enthält die Befehle für das Arbeiten mit Testdateien - der Anwender kann somit:

- neue Testdateien erzeugen
- bestehende Dateien öffnen, editieren und schließen
- Tests mit den gewählten Dateien ausführen
- das CITS-Programm beenden

Erscheint das Menü **Files**, so werden die vier zuletzt verwendeten Testdateien in umgekehrter Reihenfolge aufgelistet.

# **Das Waveform-Menü**

Das Menü **Waveform** ermöglicht dem Anwender:

- das Speichern der aufgenommenen Meßkurve für spätere Ansicht
- die Ansicht von aufgezeichneten Kurven
- das Ablegen der momentanen Meßkurve als Referenzkurve für einen Testdatei diese Kurve erscheint in weiterer Folge immer, wenn diese Testdatei geladen wird

### **Das Datalog-Menü**

Das Menü **Datalog** ermöglicht die Aufzeichnung von Testdaten in einer Textdatei zur Archivierung und nachfolgender Auswertung. Die Log-Datei kann ausgedruckt oder in eine Tabellenkalkulation importiert werden.

Die Datenaufzeichnung (Datalogging) kann manuell oder automatisch erfolgen.

### *Ansicht aufgezeichneter Daten*

Die Testdaten werden, sofern aktiv, bei jedem Testdurchlauf zur Logdatei hinzugefügt. Der Befehl **View Log** öffnet das Fenster Data Log. Um Daten bei der Aufzeichnung anzusehen, wählen Sie View Log im Menü **Datalog**.

Das Aufzeichnungsfenster kann durch Auswahl von **Always on Top** im Menü **Datalog** immer sichtbar bleiben.

# **Das Options-Menü**

Der Anwender kann die Betriebseinstellungen während des normalen Betriebs im Menü **Options** ändern:

- Löschen der momentanen Meßkurven und -daten
- Überlagern von mehreren Meßkurven dies ermöglicht einen Vergleich mehrerer **Meßergebnisse**
- Ändern der Farben des Testbildschirms
- Einstellen des COM-Ports des Steuercomputers
- Spezifizieren der Instrumententype die Einstellung CITS200 ermöglicht symmetrische Testoptionen
- Eingabe der Referenzimpedanz diese muß auf den auf der Geräterückseite ersichtlichen Wert eingestellt werden
- Setzen des Kalibriermodus' das CITS kann sich automatisch innerhalb eines eingestellten Intervalls, vor jedem Testduchlauf (höchste Genauigkeit) oder nur auf Abruf (Calibrate Now) selbst kalibrieren.
- Anzeige der Zeitbereichs-Cursors diese Zeiger (Delta Time Cursors) können zur Messung der Laufzeitverzögerung herangezogen werden. Das CITS berechnet die Zeit zwischen den gesetzten Zeigern auf der Basis der Ausbreitungsgeschwindigkeit (Vp) in der momentanen Testdatei - siehe Abschnitt 5-3.

# **Das Macro-Menü**

Das Menü **Macro** erlaubt das Erzeugen und Ändern von Testdatei-Makros - Makros sind in diesem Fall Listen aus Testdateien, die manuell ausgewählt oder automatisch in einer Sequenz wiederholt werden.

Wird eine Makrodatei geladen, so zeigt das CITS eine Liste der einzelnen Testdateien der Sequenz. Der Anwender kann mittels Maus oder den Richtungstasten der Tastatur Dateien anwählen oder mit dem Fußschalter in der Liste fortfahren und nacheinander jeden Test der Sequenz ohne Tastatur- oder Mausaktion ausführen. Die Ergebnisse werden neben der Testdatei beim Durchlauf angezeigt.

Ist der Befehl **Autoload Next** im Menü **Macro** gewählt, dann wird nach jedem Testdurchlauf der nächste Test automatisch geladen. Der Anwender schreitet zum nächsten Test mittels Maus oder den Pfeiltasten auf der Tastatur fort.

**Autoload Next** ist standardmäßig eingeschaltet. Ist die Option ausgeschaltet, wird nicht automatisch jeder nachfolgende Test geladen. Dies müßte dann durch manuelle Auswahl geschehen.

Die Ergebnisse werden während des Testvorgangs neben jeder Testdatei angezeigt.

### **Das Help-Menü**

Das Menü Help enthält kurze Informationen und Instruktionen für jede CITS-Operation - Drücken Sie die Funktionstaste **F1**, um die On-Line-Hilfe aus jedem Betriebszustand des Programms anzufordern.

### **4-3 Die CITS-Hauptwerkzeugleiste**

Die CITS-Hauptwerkzeugleiste enthält Schaltflächen, mit denen mittels Mausklick die häufigsten Befehle rasch ausgeführt werden können.

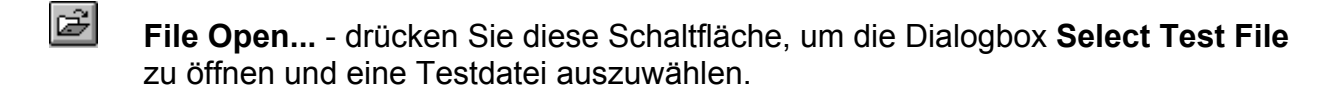

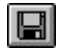

**File Save** - speichert die momentane Testdatei.

圖 **Print Waveform** - druckt die aktuelle Meßkurve auf dem Drucker aus.

n S **Execute Test** - Führt eine Messung mit der ausgewählten Testdatei durch.

**Edit Test File** - öffnet die Dialogbox des Testdatei-Editors, um die momentane Testdatei zu editieren.

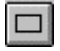

OI

**Clear** - Löscht aus dem Testfenster Meßkurven und Statistikdaten

### **4-4 Das Statistik/Ergebnisfenster**

Das CITS zeigt das GUT/SCHLECHT-Ergebnis (PASS/FAIL) einer Messung samt den statistischen Daten innerhalb des getesteten Bereichs der Meßkurve im Statistik/Ergebnisfenster an.

Nach Beendigung einer Messung wird die aufgenommene Meßkurve angezeigt, zusätzlich wird eine GUT/SCHLECHT-Meldung ausgegeben und die Statistikdaten erneuert.

Vier Werte werden angezeigt:

- Average (Mittelwert)
- Standard deviation (Standardabweichung)
- Minimum
- Maximum

### **4-5 Die Statuszeile**

Die CITS-Statuszeile zeigt Aktivitäts- und Statusinformation bzw. Meldungen zur Unterstützung des Anwenders.

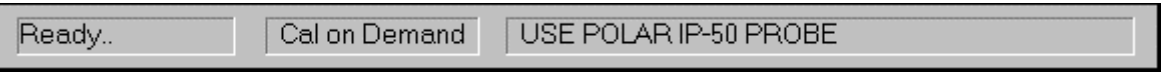

Abb. 4-2 Die CITS Statuszeile

Die Statuszeile enthält folgende Sektionen:

- Momentane Aktivitäten das CITS meldet die gerade ausgeführte Aktion, Ready.. (wartet auf neue Befehle), Calibrating..., Setting Up..., Testing..., etc.
- Kalibriermodus Anzeige des eingestellten Kalibriermodus' (Cal on demand manuelle Kalibrierung, Autocal - zeitgesteuerte Kalibrierung, oder Cal on Test - Kalibrierung vor jedem Testdurchlauf).
- Anwendermeldungen spezielle Anweisungen für die Messung, etc.

# **4-6 Tests an Leiterplatten**

Die Prozedur des Tests von Leiterplatten ist ähnlich der Tests am Testcoupon im vorigen Abschnitt:

- Auswahl einer bestehenden Testdatei (oder Erzeugen einer neuen Datei und Auswahl der Platinen-Testparameter - siehe Abschnitt 5).
- Kontaktieren der Anschlüsse oder Steckverbinder der Platinen mit der Micostrip-Probe.
- Ausführen des Tests im Menü **Test** oder durch Klicken auf die Schaltfläche **Test**.
- Eingabe von Boarddetails zur Datenaufzeichnung im Boardinformationsfeld.
- Aus Gründen der Einfachheit wird die Verwendung des Fußschalters empfohlen, um beide Hände für die Kontaktierung der Platinen mit den Probes frei zu halten.

# **Auswahl einer Testdatei**

Vor dem Test einer oder mehrerer gleicher Platinen muß eine Testdatei mit den auf die Platine abgestimmten Testparametern geladen (oder, falls noch nicht existent, erzeugt) werden. Siehe auch Abschnitt 5 für das Erzeugen, Ändern und Speichern von Testdateien.

Wählen Sie im Menü **File** den Befehl **Open...** - das CITS zeigt die Dialogbox **Select Test File**:

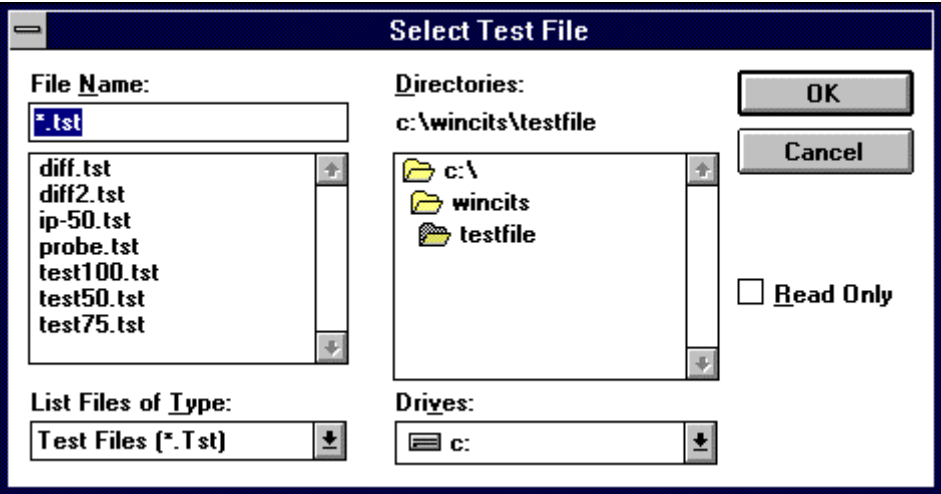

Abb. 4-3 Auswahl einer Testdatei

Die Dialogbox **Select Test File** öffnet sich mit einer Liste von **.tst**-Dateien im gerade angezeigten Verzeichnis. (Testdateien können außerdem im Menü **File** aus der Liste der jüngst verwendeten Testdateien ausgewählt werden.)

Wählen Sie die Testdatei für die Platine durch Klicken mit dem Mauszeiger auf den Namen (oder wechseln Sie mit der **<Tab>** -Taste in die Dateiliste und wählen Sie mit den Pfeil auf/ab-Tasten die Datei) - Klicken Sie auf **OK**, um die Datei zu laden.

Das CITS zeigt den Namen der gewählten Datei in der Titelleiste und die Impedanz und die Längenskala im Testfenster.

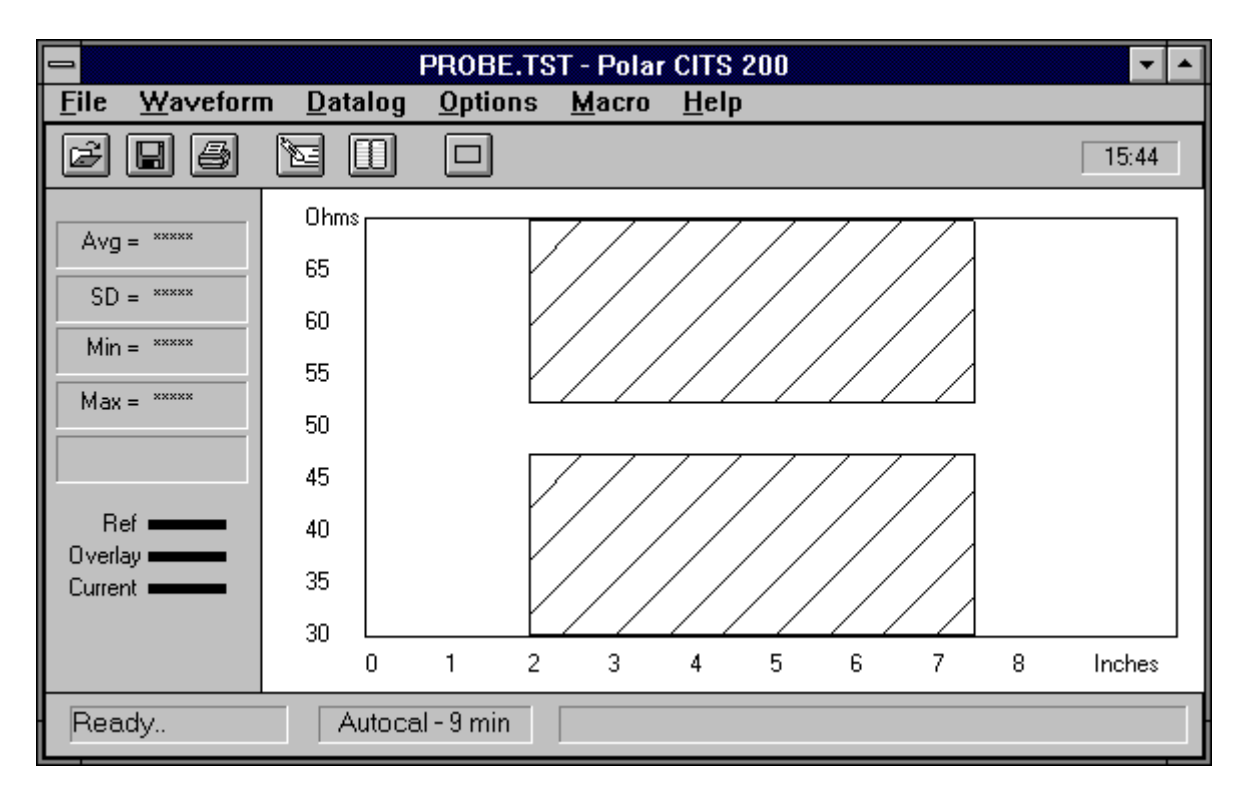

Abb. 4-4 CITS-Bildschirm mit geladener Testdatei

# **Ausführen des Tests**

Die meisten Messungen werden mit Microstrip-Probes durchgeführt. Die Verwendung dieser Prüfspitzen minimiert Meßfehler durch Anpassungsfehler zwischen der Impedanz des Meßsystems (50Ω) und der zu testenden Leiterbahn.

Versuchen Sie, die Impedanzänderungen zwischen CITS und der Leiterplatte zu minimieren. Da die Impedanz des Meßsystems selbst 50Ω beträgt, ist es ratsam, zwischen CITS und der Leiterplatte nur Steckverbinder und Kabel mit einem Wellenwiderstand von 50Ω zu verwenden.

Zusätzliche Informationen und Tips zum Testen von Leiterplatten finden Sie am Ende dieses Kapitels.

Bringen Sie die Micostrip-Probe auf der Leiterplatte in Testposition.

Wählen Sie die Funktion **Execute Test** (die Betätigung des Fußschalters wird in den meisten Fällen die geeignetste Methode dafür sein).

Wenn der Testschirm erscheint, so zeigen die schraffierten Flächen den Bereich an, der in der Testdatei für die Toleranzbewertung herangezogen wird (bei der Neuinstallation wir das Fenster auf einen Standardwert gesetzt - rote Schraffur auf schwarzem Hintergrund siehe auch unter Systemkonfiguration für das Ändern der Bildschirmdarstellung).

Während des Leiterplattentests überprüft das System, ob die angezeigte Impedanzkurve innerhalb der definierten Limits zu liegen kommt.

Ist die Messung erfolgreich, so wird ein PASS aufgezeichnet - s. Abb. 4-5:

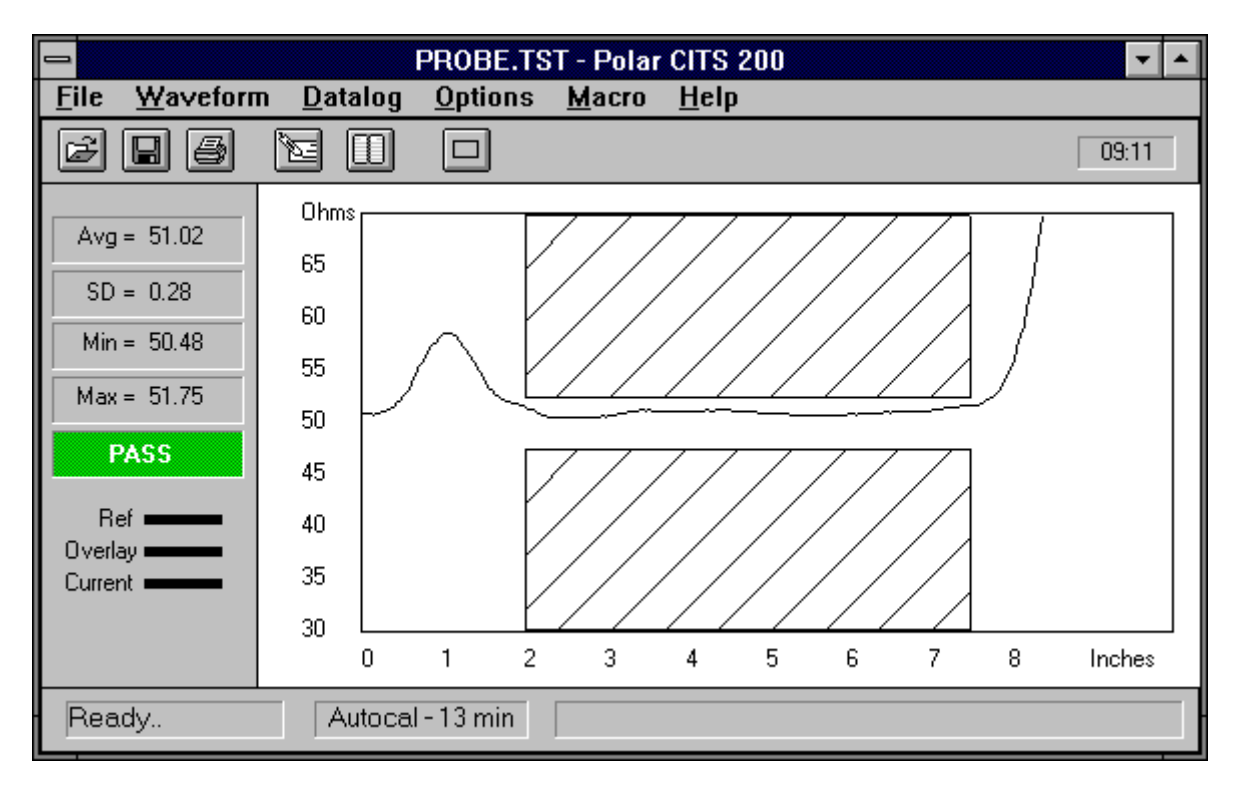

Abb. 4-5 Die Meldung PASS

Ist ein Test beendet, so wird die Board Informationsbox angezeigt, die Ergebnisse könnten in eine Logbuchdatei aufgenommen werden - siehe *Aufzeichnung von Testdaten.* 

# **4-7 Aufzeichnung von Testdaten (Data Logging)**

Die Menüfunktion **Datalog** ermöglicht die automatische Aufzeichnung der Testergebnisse mehrerer Messungen einer Platinentype. Die Testdaten können als Textdatei aufgezeichnet und für Archivierungszwecke oder späterer Analyse verwendet werden.

Die Logdatei enthält als Trennzeichen Kommas - die meisten Tabellenkalkulationen können dieses Format importieren, bzw. die Datei kann einfach gedruckt werden.

Die Logdatei wird unter dem gleichen Namen als die Testdatei gespeichert, die Erweiterung ist jedoch **.wlg** . Wird die Funktion Datalog während einer Makroausführung verwendet (s. Abschnitt 5-7 - Testdatei-Makros), so erhält die Logdatei den Dateinamen der Makrodatei, jedoch die Erweiterung ist in diesem Fall **.csv** .

Wählen Sie, um die Datenaufzeichnung zu aktivieren, das Menü **Datalog** und stellen Sie sicher, daß **Autolog** aktiviert ist. **Autolog** ist standardmäßig aktiviert.

Testen Sie die Platine mit der geeigneten Testdatei; ist die Messung abgeschlossen, dann wählen Sie die Funktion **Log** - es erscheint die Dialogbox **Board Information** - siehe Abb. 4-6. Geben Sie die erforderlichen Details der Platine ein - Seriennummer, Datumscode und Benutzername, und klicken Sie auf **OK**.

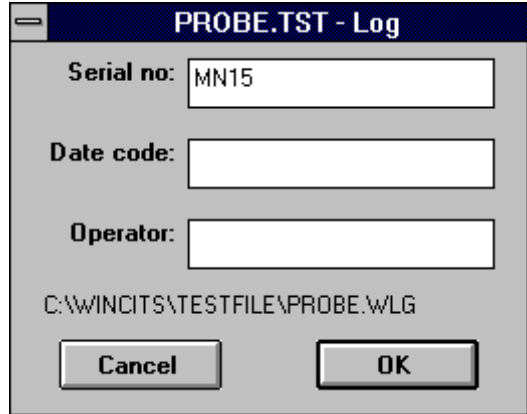

Abb. 4-6 Die Datalog-Informationsdialogbox

Der Anwender wird bei jeder Aufzeichnung aufgefordert, die Information über die Platine zu bestätigen.

*Hinweis*: Wird im Feld **Serial no** ein numerischer Wert eingegeben (z.B. SN001), so wird automatisch bei jeder weiteren Aufzeichnung der numerische Wert um Eins erhöht. Dieser Wert kann jedoch, falls nötig, vom Benutzer überschrieben werden.

# *CITS FOR WINDOWS Bedienerhandbuch*

Klicken Sie auf die Schaltfläche Cancel, wenn die Ergebnisse nicht aufgezeichnet werden sollen (z.B. bei einer Fehlmessung durch Kontaktprobleme zwischen Probe und Leiterplatte).

### **Ansicht aufgezeichneter Daten**

Wählen Sie aus dem Menü Datalog die Funktion View Log, um das Datalog-Fenster zu aktivieren - s. Abb. 4-7.

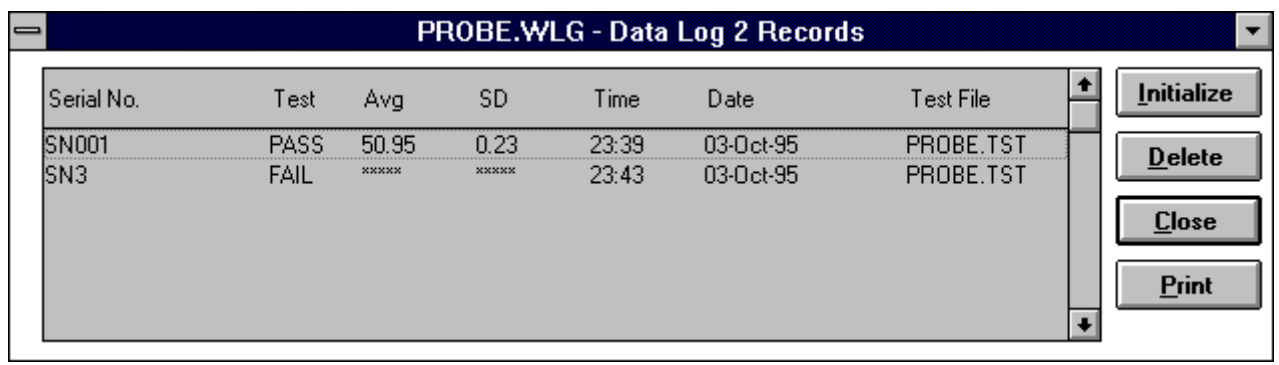

Abb. 4-7 Aufgezeichnete Daten

### **Das Datalog-Fenster**

Das Datalog-Fenster zeigt alle aufgezeichneten Einträge der Logdatei an.

Jeder Eintrag besteht aus einer Anzahl an aufgezeichneten Daten - die Platinendetails, Testdatum und Testzeit, und das Ergebnis jedes Tests zusammen mit den Statistikdaten der Platine.

(Deckt das Datalog-Fenster den Testschirm ab, so drücken und halten Sie die linke Maustaste im Titelbalken des Datalogfensters, und ziehen Sie das Datalog-Fenster vom Testschirm weg, so daß dieser wieder zu sehen ist.)

Die Testergebnisse werden hintereinander als Einträge in der Logdatei gespeichert - siehe Abb. 4-13. Mit dem Rollbalken können Sie in der Liste blättern, wenn Sie bestimmte Einträge ansehen möchten.

### **Rücksetzen der Logdatei**

Klicken Sie auf die Schaltfläche **Initialize**, um alle Einträge aus der Datei zu entfernen.

*Achtung: Mit der Auswahl Initialize werden alle Einträge der Datei gelöscht !* 

# **Löschen von Einträgen**

Wollen Sie einen einzelnen Eintrag aus der Liste löschen, so wählen Sie mit einem Mausklick die gewünschte Zeile aus, und klicken Sie anschließend auf die Schaltfläche **Delete**. *Der Eintrag wird damit unwiderruflich gelöscht !*

### **Drucken von Aufzeichnungen**

Mit der Schaltfläche **Print** können Sie die aufgezeichneten Daten ausdrucken - es erscheint die Dialogbox **Print...** :

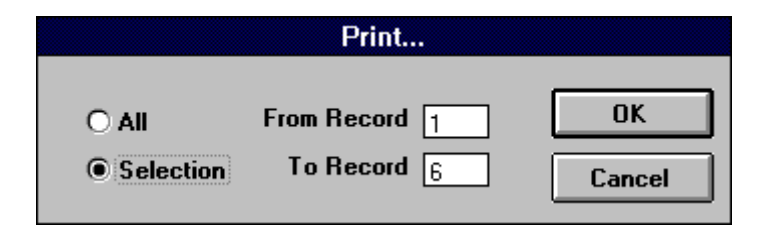

Abb. 4-8 Druckauswahl von Aufzeichnungen

Klicken Sie auf **All**, um alles zu drucken.

Wählen Sie **Selection**, und geben Sie Anfang und Ende der zum Drucken gewünschten Einträge in **From Record** und **To Record** ein. Klicken Sie auf **OK**.

Durch die Auswahl von **Always on Top** aus dem Menü **Datalog** kann das Log-Fenster ständig angezeigt werden.

# **4-9 Anwendung der Zeitbereichs-Cursor**

Ist die Ausbreitungsgeschwindigkeit Vp der zu testenden Leiterbahn bekannt, so können Laufzeitverzögerungen durch Setzen der Marker am Beginn und Ende der Teststrecke durchgeführt werden.

Wählen Sie aus dem Menü **Options** die Auswahl **Delta Time**, um die Marker auszuwählen.

Die Marker erscheinen in der graphischen Anzeigefläche, und rechts neben den Schaltflächen der Werkzeugleiste wird das Zeitintervall als Zahlenwert angezeigt.

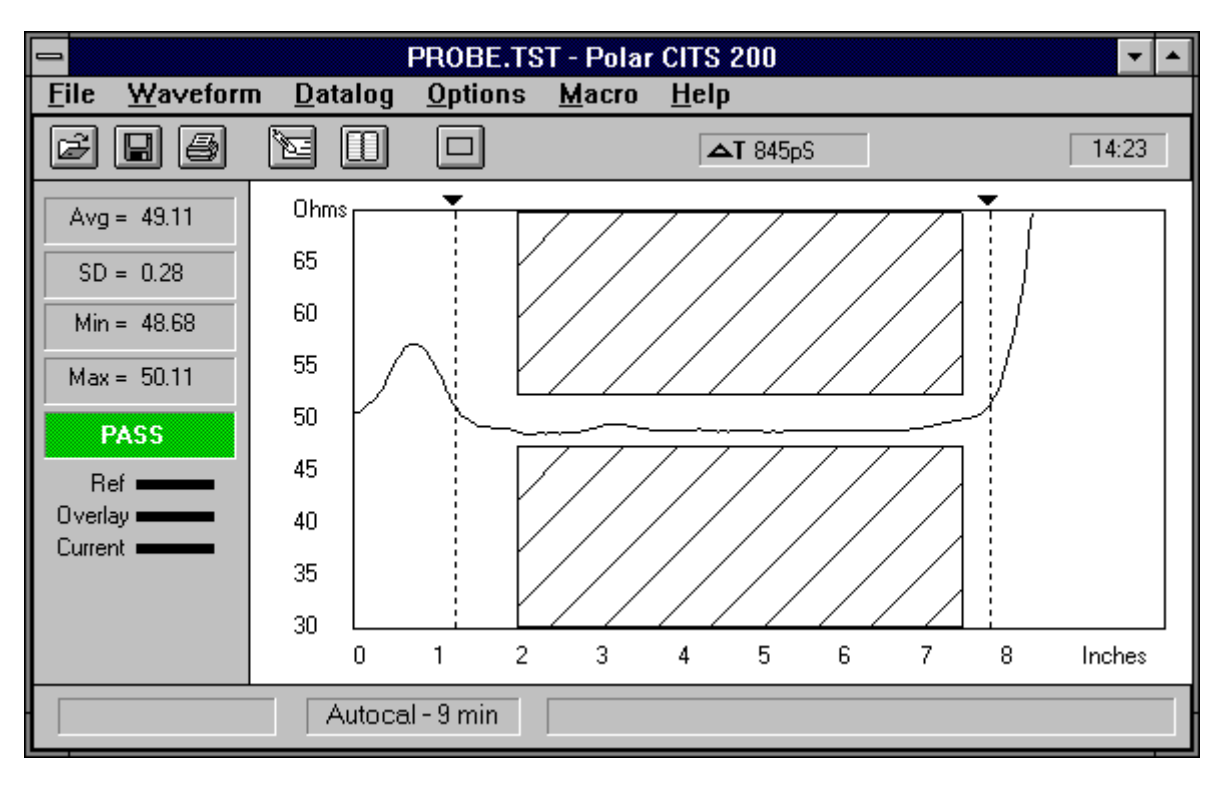

Abb. 4-9 Laufzeitverzögerungsmessung mit den Delta Time Cursors

Klicken Sie, um einen Marker zu positionieren, mit der linken Maustaste auf das Dreieck auf der Markerspitze (der angewählte Marker ändert seine Form auf ein graues Rechteck); ziehen Sie den Marker in die Anzeigefläche auf die gewünschte Position auf der Kurve. Lassen Sie anschließend die Maustaste wieder los.

Das System errechnet das Zeitintervall zwischen den beiden Markern auf der Basis der eingestellten Konstante Vp (Ausbreitungsgeschwindigkeit) in der momentan aktiven Testdatei - siehe auch Abschnitt 5-3.

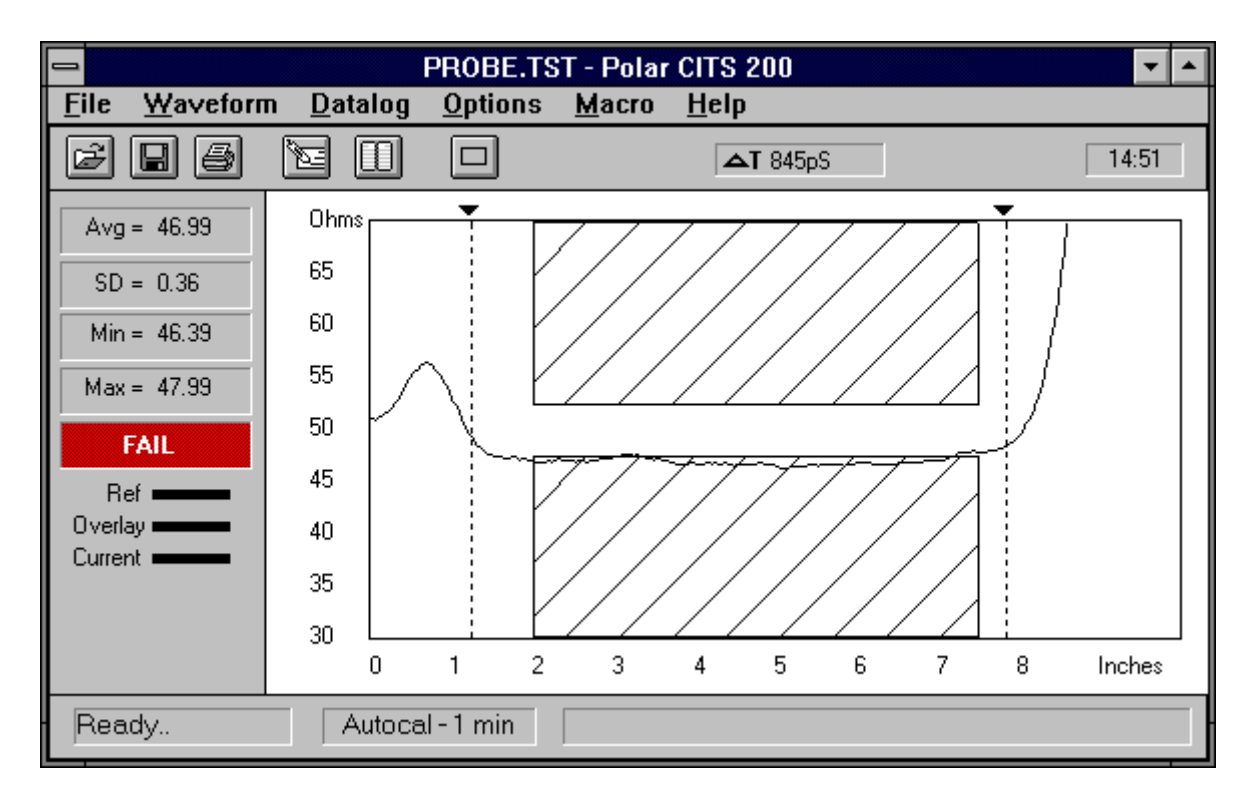

Dringt die gemessene Impedanzkurve in eine der beiden schraffierten Bereiche ein, so wird vom System die Fehlermeldung **FAIL** ausgegeben - s. Abb. 4-10

Abb. 4-10 Bildschirmanzeige mit Fehlermeldung FAIL

# **Ausdruck der Impedanzkurven und Testergebnisse**

Wählen Sie die Funktion **Print**, um einen Ausdruck der Testergebnisse der Platine zu erhalten. Das System fordert Sie zur Eingabe von zusätzlichen Informationen auf, die mit den Testergebnissen mit ausgedruckt werden (Seriennummer der Platine, Datumcode, Name und Kommentar des Anwenders - siehe Abb. 4-11).

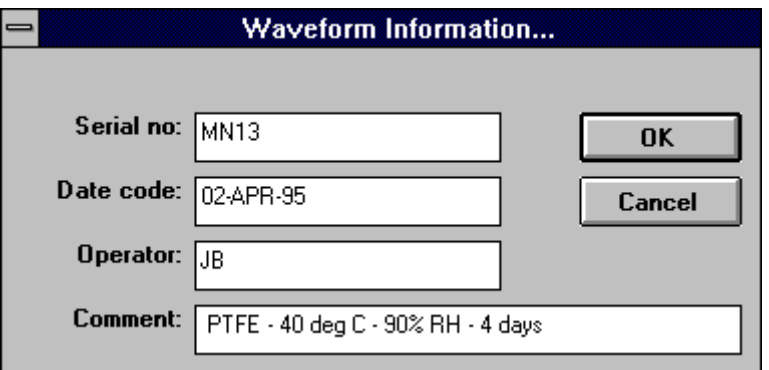

Abb. 4-11 Die Dialogbox Waveform Information

Klicken Sie auf OK, um den Ausdruck zu starten. Die momentanen Testergebnisse werden zusammen mit eventuellen Überlagerungen, der Referenzkurve, und mit den Ergebnisdaten ausgedruckt.

Umseitig finden Sie einen Beispielausdruck.

### **4-11 Aufzeichnen von Testkurven**

Die Funktion **Record Current Waveform** ermöglicht die Speicherung auf der Festplatte. Die Meßkurven werden als Dateien mit der Erweiterung **.dat** abgelegt.

Das System zeigt die Dialogbox **Waveform Information** an - s. Abb. 4-7 oben - und fordert zur Eingabe von zusätzlichen Informationen auf.

Mit der Taste **<Tab>** kommen Sie jeweils zum nächsten Eingabefeld. Klicken Sie auf OK, wenn alle Felder eingegeben wurden - es erscheint die Dialogbox **Save Waveform File**.

Geben Sie einen neuen Dateinamen an, und klicken Sie auf **OK**.

Wollen Sie bestehende Daten überschreiben, dann wählen Sie einen bestehenden Namen aus der Liste, und klicken Sie auf **OK**.

Eine Warnmeldung erscheint und fordert Sie zur Bestätigung auf, ob Sie tatsächlich die vorhandenen Daten mit den neuen überschreiben wollen.

# **Ansicht aufgezeichneter Impedanzkurven**

Testkurven, die mit der Funktion **Record Current Waveform** gespeichert wurden, können mit dem Befehl **View Recorded Waveform** wieder geladen und ausgedruckt werden.

Wählen Sie aus dem Menü **Waveform** den Befehl **View Recorded Waveform** - die Liste der vorher gespeicherten Kurven wird angezeigt.

Markieren Sie mit der Maus oder den Pfeiltasten der Tastatur die gewünschte Datei, und klicken Sie auf **OK**. Die aufgezeichnete Kurve samt zugehörigen Statistikdaten erscheint.

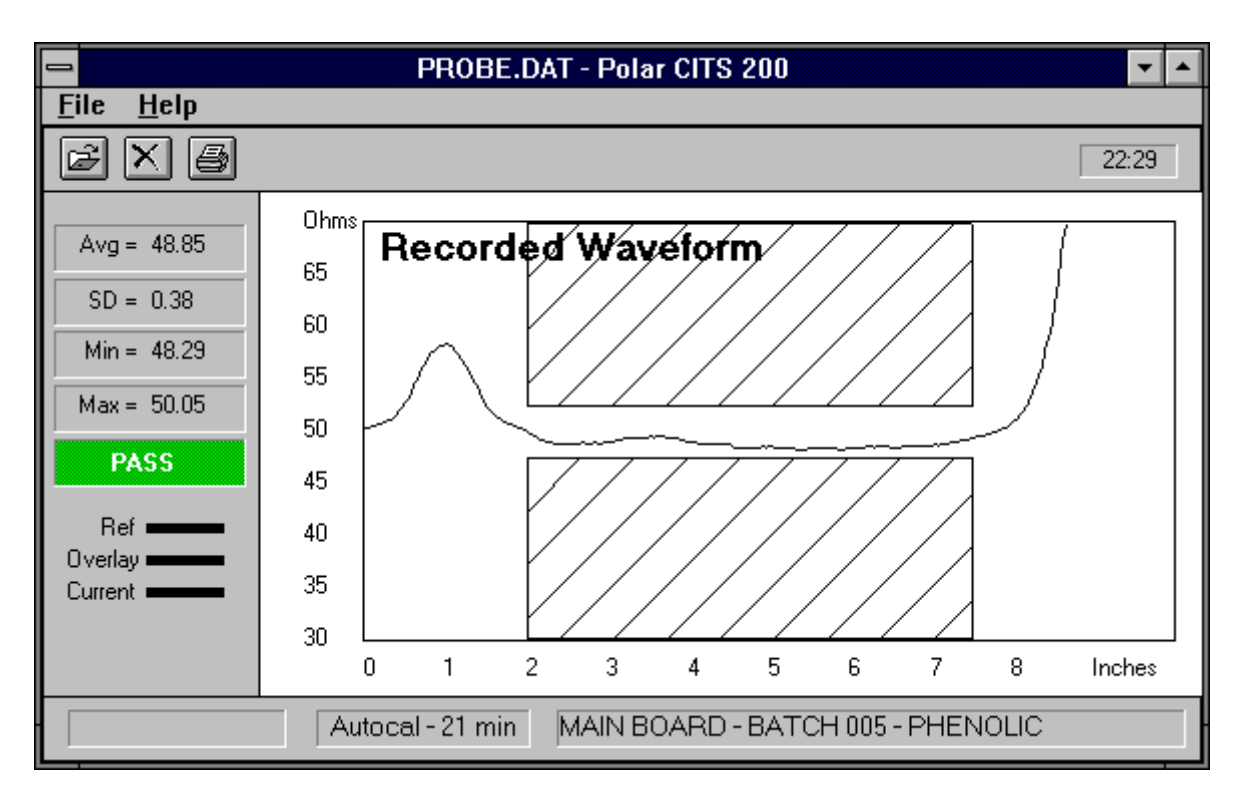

Abb. 4-12 Ansicht der gespeicherten Meßkurve und Statistikdaten

Bitte beachten Sie, daß bei Ansicht bereits gespeicherter Daten die Meldung **Recorded Waveform** in der Grafik erscheint.

Weitere Kurven können mittels des Befehls **Open** aus dem Menü **File** zur Ansicht gebracht oder mit dem Befehl Print ausgedruckt werden.

Wählen Sie aus dem Menü **File** den Befehl **Close**, um zur normalen Betriebsweise zurückzukehren.

#### **Die Recorded Waveform-Menüleiste**

Werden Testkurven angesehen, so wird ein eingeschränktes Menü (das **File**-Menü) bzw. eine eingeschränkte Werkzeugleiste angezeigt.

ei Klicken Sie auf diese Schaltfläche, um andere gespeicherte Kurven darzustellen.

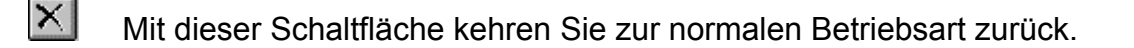

ei Klicken Sie auf diese Schaltfläche, um die angezeigte Kurve zu drucken.

#### **4-12 Referenzkurven**

Das CITS besitzt die Fähigkeit, eine Referenzkurve für jede Testdatei zu speichern - die Referenzkurve wird als Beispiel einer guten Leiterbahn dargestellt, wenn eine Testdatei ausgewählt wird.

#### **Erstellen einer Referenzkurve**

Wählen Sie, wenn sich eine gute Testkurve am Bildschirm befindet, aus dem Menü **Waveform** den Befehl **Set Reference Waveform**, um die momentan angezeigte Meßkurve als Referenzkurve der Testdatei abzuspeichern. Diese Kurve wird immer, sooft Sie diese Testdatei wählen, am Schirm angezeigt. Wählen Sie, um diesen Vorgang permanent zu speichern, aus dem Menü **File** den Befehl **Save**.

### **Löschen einer Referenzkurve**

Mit dem Befehl **Clear Reference Waveform** aus dem Menü **Waveform** können Sie die momentane Referenzkurve aus der Testdatei entfernen. Speichern Sie mit dem Befehl **Save** aus dem Menü **File** die Datei, um diese Änderung permanent zu machen.

# **4-13 Überlagerung von Impedanzkurven**

Der Befehl **Overlay** aus dem Menü **Options** erlaubt die überlagerte Darstellung mehrerer Meßkurven.

Die Option **Overlay** öffnet ein Untermenü, in welchem der Anwender die Anzahl der zu überlagernden Kurven angeben kann - 2, 5, 10, 15 oder 20.

Wird die Funktion Overlay aktiviert, so wird die Kurvendarstellung zwischen den Messungen nicht gelöscht; die Ergebnisse der letzten 2, 5, 10, 15 oder 20 Testdurchläufe werden so lange überlagert, bis die Funktion **Overlay** mit **Off** deaktiviert wird - ältere Testergebnisse werden verworfen - s. Abb. 4-13:

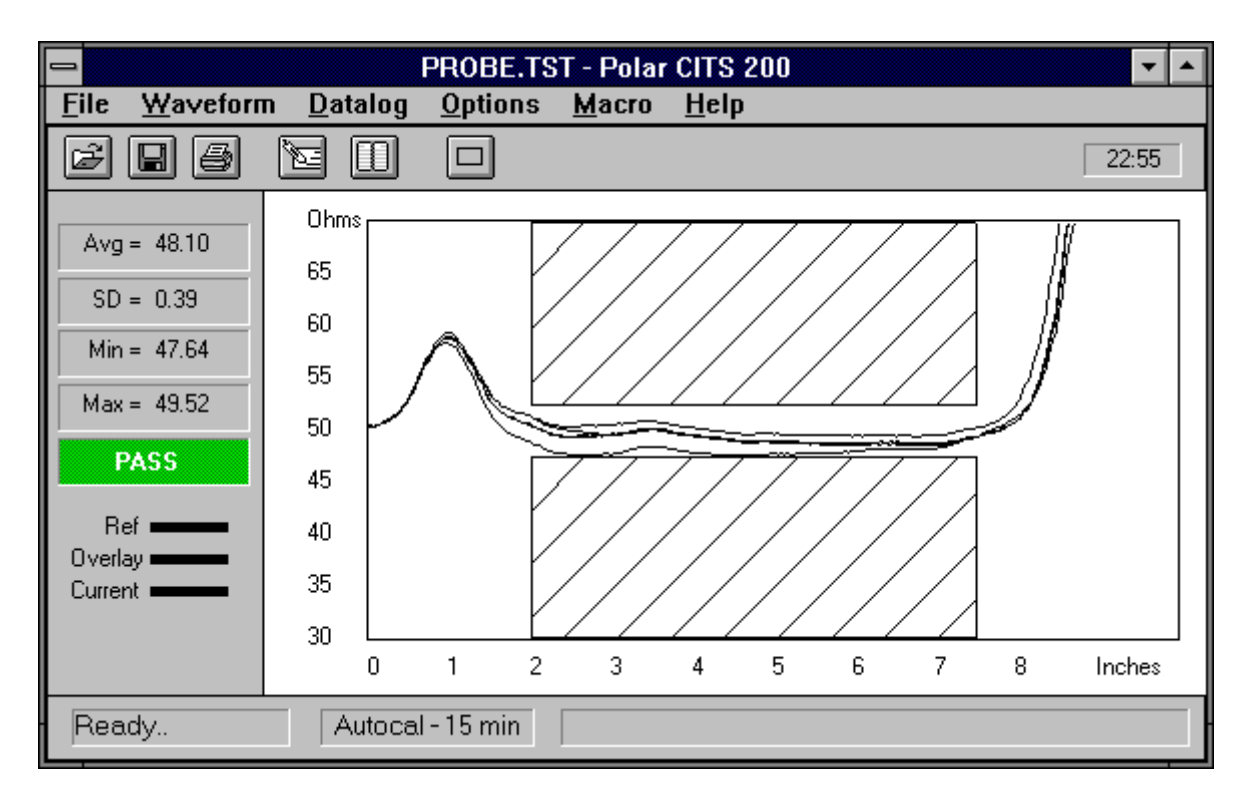

Abb. 4-13 Überlagerte Meßkurven im **Overlay**-Modus

Testen Sie mehrere Platinen wie vorher besprochen - das Testergebnis jeder Messung wird auf den vorhergegangenen überlagert, bis die Funktion **Overlay** ausgeschaltet wird.

Hinweis: Die PASS/FAIL-Meldung im Statistikfeld bezieht sich jeweils auf die zuletzt durchgeführte Messung. Die Statistikdaten werden nicht akkumuliert.

Wählen Sie **Clearscreen** aus dem Menü **Options** oder die Schaltfläche **Clear**, um die Schirmdarstellung zu löschen.

### **4-14 Programmausstieg**

Wählen Sie **Quit**, um das CITS-Programm zu beenden und zu Windows zurückzukehren.

# **4-15 Hinweise zum Leiterplattentest**

Die Messungen an Leiterplatten sollten normalerweise mit Microstrip-Probes durchgeführt werden. Diese Prüfspitzen garantieren minimale Meßfehler durch Fehlanpassungen zwischen der Impedanz des Meßinstruments (50Ω) und der zu testenden Leiterplatte.

Natürlich ist es möglich, die Leiterplatte direkt über Steckverbinder auf der Leiterplatte zu testen. Beachten Sie folgende Hinweise, wenn Sie ohne Microstrip-Probes Impedanzmessungen durchführen:

### *Minimieren Sie die Anzahl der Impedanzänderungen*

Die besten Testergebnisse werden erzielt, indem die Anzahl der Impedanzänderungen zwischen dem Meßsystem und der zu testenden Leiterplatte auf ein Minimum reduziert wird.

Die Ausgangsimpedanz des CITS beträgt 50Ω; verwenden Sie, sofern möglich, Kabel und Steckverbinder zwischen dem CITS und der Leiterbahn mit einem Wellenwiderstand von 50Ω.

Verwenden Sie Prüfspitzen, die am Übergang zur Leiterbahn eine möglichst geringe Impedanzabweichungen aufweisen.

# *Verwenden Sie qualitativ hochwertige Kabel*

Verwenden Sie ausschließlich hochwertige Kabel. Kabel geringer Qualität besitzen meist einen hohen Serienwiderstand. Dieser macht sich als allmählicher Anstieg des Wellenwiderstands entlang des Kabels bemerkbar. Billige Kabel tendieren überdies zu einer größeren Impedanzabweichung über der Länge und an den Steckverbindern an den Enden. Die beiliegenden Kabel sind Präzisionskabel (50Ω ±1Ω).

### *Kompensieren Sie unvermeidbare Impedanzsprünge*

Wenn Sie eine 75Ω-Leiterbahn mit einem 50Ω-Kabel testen wollen, so ist die Welligkeit und Schwingneigung am Beginn der Meßkurve natürlich schlechter als beim Testen z.B. einer 50Ω-Leiterbahn. Dies ist durch die sprunghafte Impedanzänderung am Kontaktierungspunkt bedingt.

Diese Effekte können folgendermaßen kompensiert werden:

- 1. Messen Sie nur im relativ flachen Bereich der Meßkurve. Ändern Sie die Parameter **Test from**: und **Test to**: in der Art, daß die negativen Effekte am Beginn der Leiterbahn in die Bewertung der Messung nicht eingehen.
- 2. Verwenden Sie eine 75Ω-Microstrip-Probe; in diesem Fall passiert der Impedanzsprung beim Übergang des 50Ω-Kabels zur Prüfspitze, der Übergang zwischen Prüfspitze und Leiterbahn selbst ist eben.

# **ABSCHNITT 5 - EDITIEREN VON TESTDATEIEN**

# **TESTPARAMETER-DATEIEN**

Jede zu testende Platinentype wird unter Berücksichtigung mehrerer Testparameter überprüft. Jedes dieser Parametersets ist in einer *Testdatei* (Test File) gespeichert.

Die Abbildung 5-1 zeigt symbolisch die in der Testdatei gespeicherten Parameter.

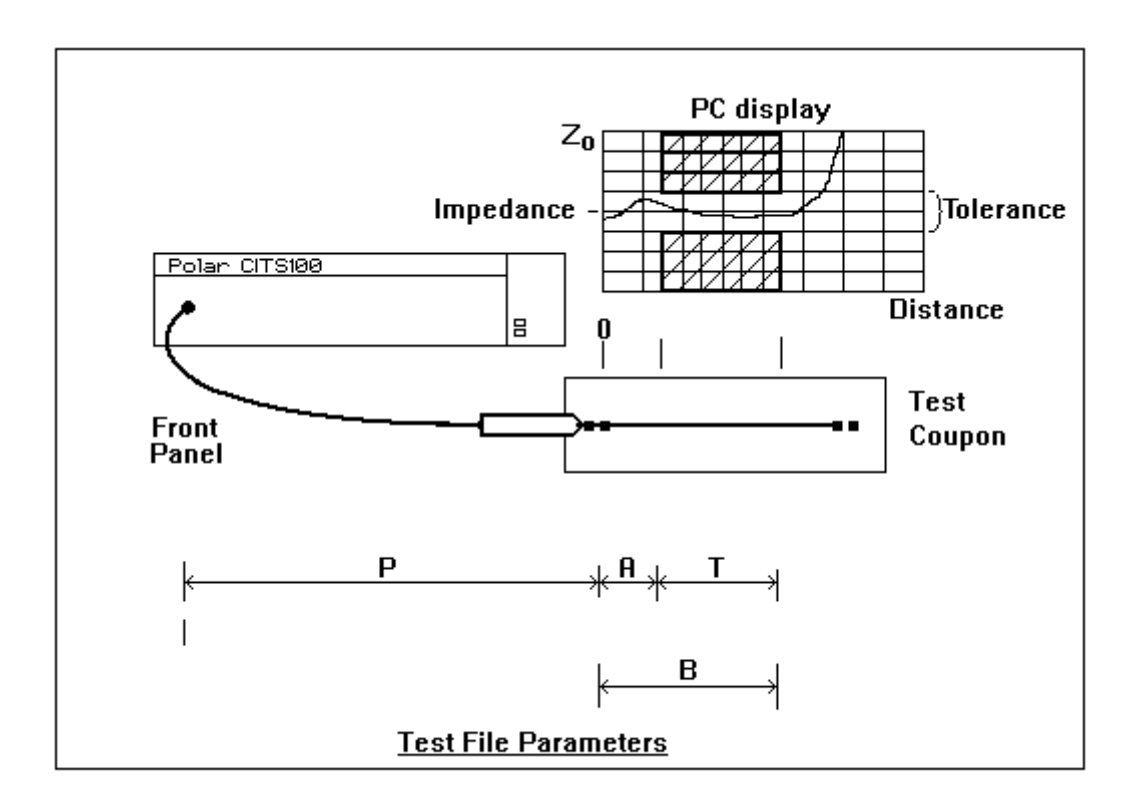

Abb. 5-1 In der Testdatei definierte Parameter

Die Buchstaben P, A, B und T in Abbildung 5-1 haben folgende Bedeutung:

- P = Länge der Probe
- A = Test From (teste von)
- $B =$  Test To (teste bis)
- T = Testbereich (B-A)

# **5-1 Der Testdatei-Editor**

Die Testparameter für eine bestimmte Platinentype können mit dem integrierten **Testdatei-Editor** (Test File Editor) erstellt oder geändert werden - s. Abb. 5-1.

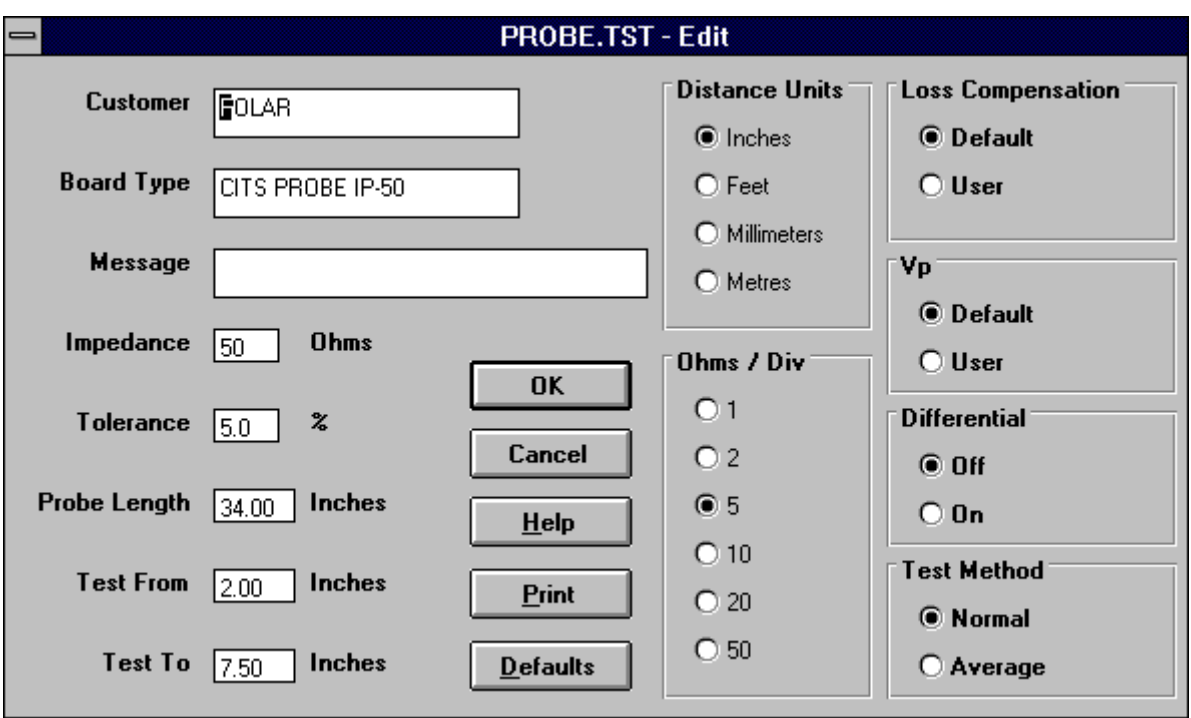

Abb. 5-2 Der Testdatei-Editor

# **5-2 Erzeugen und Ändern von Testdateien**

# **Erzeugen einer neuen Testdatei**

Wählen Sie den Befehl **New** aus dem Menü **File**, um eine neue Testdatei zu erstellen.

Dies lädt eine Testdatei mit dem Titel **Untitled.tst** und öffnet die Dialogbox des Testdatei-Editors mit den Standard-Testparametern - s. Abb. 5-2.

Jeder Parameter wird in einem *Parameterfeld* definiert und angezeigt. Ändern Sie, um eine neue Testdatei zu erstellen oder eine bestehende zu editieren, den Inhalt der Felder wie gewünscht, und Bestätigen Sie anschließend die Eingabe durch Klicken auf die Schaltfläche **OK**.

Die Felder werden im folgenden Kapitel erläutert.

### **5-3 Platinentestparameter**

### **Customer**

Das Feld **Customer** (Kunde) dient zur Eingabe eines Kundennamens als Teil der Testdaten (z.B. ABC Computer GmbH). Dieser Name wird zusammen mit den Testergebnissen ausgedruckt.

Das Feld **Customer** kann maximal 20 Textzeichen umfassen.

# **Board type**

Das Feld **Board type** ermöglicht die Eingabe von bis zu 20 Textzeichen, um die Platinentype beizufügen (z.B. CPU-Hauptplatine). Der Inhalt des Feldes wird zusammen mit den Testergebnissen ausgedruckt.

### **Message**

Im Feld **Message** (Mitteilung) können spezifische Anweisungen für den Benutzer während des Tests eingegeben werden (z.B. "Verwenden Sie die 75Ω-Microstrip Probe"). Der in dieses Feld eingegebene Text wird in der Statusleiste des Hauptfensters eingeblendet, wenn diese Testdatei ausgewählt wird.

### **Impedance**

Geben Sie im Feld **Impedance** die nominale Impedanz der Leiterbahn der zu testenden Platine in Ohm ein. Dieses Feld muß einen ganzzahligen Wert zwischen 10 und 500 Ohm enthalten.

### **Tolerance**

Dieser Parameter definiert die Toleranz über der Nominalimpedanz der zu testenden Leiterbahn. Der Toleranzwert muß zwischen 0,1% und 100% betragen - das CITS akzeptiert Kommazahlen, z.B. 0,5%.

### **Ohms/div**

Die Vertikalachse des Schirms ist in Ohm pro Teileinheit skaliert. Die Skala kann auf die vordefinierten Werte **1, 2, 5, 10, 20** oder **50** Ohm/div gesetzt werden.

Drücken Sie die Cursortasten Auf/Ab, um die verfügbaren Werte auszuwählen. Wählen Sie den Faktor derart, um eine optimale Anzeige zu erreichen - kleinere Werte zeigen die Ergebniskurve detaillierter.

# *CITS FOR WINDOWS Bedienerhandbuch*

Die Anzeige erfolgt, unabhängig von der Wahl des vertikalen Anzeigefaktors, immer zentrisch über der gewählten Nominalimpedanz.

### **Distance units**

Die Horizontalachse auf dem PC-Schirm zeigt die Länge entlang der getesteten Leiterbahn.

Das Feld **Distance units** gibt die Einheit an, welche für die zugehörigen Längeneingabefelder herangezogen werden (Zoll, Fuß, Millimeter oder Meter), bzw. die Einheit der Werte auf der Horizontalachse des Diagramms.

### **Probe length**

Das Feld **Probe length** gibt die Länge zwischen dem Probe-Anschlußstecker auf der Frontplatte des CITS und dem Beginn der angezeigten Ergebniskurve am Bildschirm an (s. Abb. 5-1).

Werden die mitgelieferten Kabel und Probes verwendet, so kann der Standardwert des Feldes verbleiben (45 Zoll).

Wird eine andere Kontaktierungsmethode verwendet, so muß im Feld **Probe length** ein passender Wert eingegeben werden, um den Anfangspunkt der Anzeige in Form der Länge der Anschlußkabel und -adapter zu bestimmen. Wird beispielsweise der Wert 37 Zoll eingegeben, so startet die Anzeige am Schirm nach 37 Zoll, von der Frontplatte aus gesehen.

Die Länge kann in den folgenden Bereichen eingegeben werden:

0 bis 600 Zoll 0 bis 50 Fuß 0 bis 15 Meter 0 bis 3000 Millimeter

### **Test from**

Dieser Parameter gibt zusammen mit dem Parameter **Test to** die Länge an, die für den Test von Interesse ist.

Dies verhindert die versehentliche Einbeziehung von Strecken der Leiterbahn, bei der starke Einschwingvorgänge auftreten (wenn z.B. ein starker Impedanzsprung vorliegt). Der Parameter Test from gibt die Länge vom Ende der Probe bis zum *Beginn* der Strecke an, die für die Auswertung herangezogen wird (s. Abb. 5-1).

Der Wert definiert den Startpunkt des zu testenden Bereichs innerhalb des Anzeigefensters.

**Test from** kann in folgenden Bereichen eingegeben werden:

0 bis 600 Zoll 0 bis 50 Fuß 0 bis 15 Meter 0 bis 3000 Millimeter

# **Test to**

Der Parameter **Test to** gibt die Länge zwischen dem Ende der Probe bis zum Ende der für die Messung interessanten Stelle auf der zu testenden Leiterbahn an (s. Abb. 5-1). Der Wert definiert das Ende des getesteten Bereichs auf dem Anzeigefenster.

Der Wert wird üblicherweise so gewählt, daß die Kurve vor dem offenen Leiterbahnende endet, bevor die Testkurve nach unendlich ansteigt.

Der Wert im Feld Test to kann folgendermaßen gewählt werden:

0 bis 600 Zoll 0 bis 50 Fuß 0 bis 15 Meter 0 bis 3000 Millimeter

*Hinweis*: **Test to** muß größer als **Test from** sein.

# **Loss Compensation**

Das Feld Loss Compensation (Verlust-Kompensation) kann dazu verwendet werden, um etwaige Serienverluste in der Leiterbahn zu kompensieren.

Jeder Serienwiderstand erscheint als Rampe in der Meßkurve mit linear ansteigender Impedanz über der Leiterbahnlänge. Der Serienwiderstand ergibt einfach eine Addition mit dem Wellenwiderstand über der Länge der Meßkurve.

Dieses Phänomen wird durch den Gleichstromwiderstand zusammen mit dem Skin-Effekt der Leiterbahn ausgelöst, der den effektiven Querschnitt verringert.

Die Serienverluste können durch Ändern des Anstiegs der Kurve durch einen definierten Wert in Ohm/Meter kompensiert werden. Dies schaltet den Effekt der Serienverluste aus und zeigt die unverfälschte Charakteristik des Leiterbahn-Wellenwiderstands an.

*Hinweis*: Serienverluste können durch einen tatsächlichen Anstieg des Wellenwiderstands der Leiterbahn unterschieden werden, indem von beiden Enden der Leiterbahn aus gemessen wird. Im Falle von Serienverlusten erscheint der Impedanzanstieg jeweils in gleicher Art und Weise.

Für normale Anwendungen wird empfohlen, das Feld Loss Compensation unberührt zu belassen (Standardwert). In manchen Fällen jedoch kann es nötig sein, einen anderen Wert einzugeben (z.B. bei langen Leiterbahnen oder Leiterbahnen mit sehr kleinem Querschnitt).

Wählen Sie **User**, um die Textbox Series Loss anzuzeigen - drücken Sie die Cursortasten Rechts/Links, um das gewünschte Feld zu erreichen, und geben Sie den Wert ein.

Hinweise über den gültigen Wertebereich finden Sie unter SPEZIFIKATIONEN.

# **Velocity of Propagation (Vp)**

Die Velocity of Propagation (Ausbreitungsgeschwindigkeit) ist die Geschwindigkeit, mit der sich ein elektrisches Signal entlang einer Leitung oder Leiterbahn ausbreitet. Vp wird als Prozentwert der Lichtgeschwindigkeit c angegeben.

Die Signalgeschwindigkeit hängt vom Dielektrizitätskoeffizienten des Leitermediums ab. Aus Vereinfachungsgründen nimmt das CITS an, daß alle Kabel und Leiterbahnen eine Ausbreitungsgeschwindigkeit von 66% der Lichtgeschwindigkeit besitzen. Das CITS errechnet die angezeigte Länge aus der Zeit mit dem Standardwert 0,66 von Vp. Dieser Wert wird sich für typische Koaxialkabel und Leiterbahnen als ausreichend genau erweisen.

Sind jedoch größere Abweichungen der Ausbreitungsgeschwindigkeit vorhanden, so wirkt sich dies in offensichtlichen Längenfehlern aus. Luftstrecken beispielsweise haben eine große Ausbreitungsgeschwindigkeit (98 - 99% von c) und erscheinen deshalb kürzer als ihre tatsächliche physikalische Länge, wenn sie mit der Standardeinstellung von Vp gemessen werden. Für die meisten Anwendungen jedoch ist vorwiegend die Impedanz, und nicht die gemessene Länge von Bedeutung.

Vp kann, wenn gewünscht, für die angezeigte Länge geändert werden. Ist die Einstellung von Vp korrekt, so entspricht die gemessene Länge der physikalischen Länge. Die Einstellung wirkt auf alle angezeigten Kurven.

Belassen Sie für die meisten Tests die Einstellung von **Vp** als Standard (**Default**).

Die Auswahl der Option **User** bringt eine Textbox zur Anzeige, die den momentanen Wert von Vp enthält. Mit der Maus oder den Cursortasten auf der Tastatur kann das Feld angewählt und der Inhalt verändert werden.

### **Differential**

Diese Option ist nur verfügbar, wenn im Systemkonfigurationsmenü die Instrumententype als CITS200 spezifiziert wurde. Ist das Testsystem ein CITS200, so können differentielle Messungen mit dieser Option aktiviert werden.

Das CITS100 unterstützt keine differentiellen Impedanzmessungen - die Option **Differential** erscheint hier grau und ist nicht aktivierbar.

Gewöhnliche kontrollierte Impedanzstrukturen bestehen aus einer einzelnen Signalleitung und einer oder zwei Masseschichten. Impedanzmessungen zwischen Signal und Masse werden auch als *single ended* oder *unsymmetrisch* bezeichnet.

Wird eine höhere Übertragungsgüte (z.B. eine größere Störunempfindlichkeit) gefordert, so wird eine komplexere Art der kontrollierten Impedanzstruktur herangezogen - ein differentielles oder symmetrisches Leiterpaar. Diese Leitungen werden derart gespeist, so daß die eine Leitung die umgekehrte Signalpolarität gegenüber der anderen besitzt.

Am Ende des Leitungspaares wird das eine Signal vom anderen subtrahiert, die induzierten Störungen werden ausgeblendet. Diese Technik wird üblicherweise zur Erhöhung des Störabstandes in schnellen analogen und digitalen Systemen verwendet.

Der Wellenwiderstand eines differentiellen Leiterpaares setzt sich somit nicht nur aus den Impedanzen der einzelnen Leiterbahnen gegen Masse, sondern auch aus der Interaktion der Leiterbahnen zueinander zusammen.

Das CITS200 besitzt auf der Frontplatte zwei SMA-Steckverbinder, die differentielle Impedanzmessungen ermöglichen. Dies erfolgt durch den Anschluß zweier gepaarter 50Ω-Kabel und IP-50-Probes, die an der Frontplatte angeschlossen werden.

### *Für differentielle oder symmetrische Impedanztests ist die Verwendung von gepaarten Anschlußkabeln hinsichtlich Wellenwiderstand und Länge von äußerster Wichtigkeit !*

Es wird empfohlen, die beiliegenden Anschlußkabel für derartige Tests zu verwenden.

Wählen Sie, um differentielle Tests durchzuführen, in der Sektion **Differential** die Option **On**.

Hinweis: Mit der Ausnahme der Felder **Customer**, **Board type** und **Message** müssen alle Felder Testparameter enthalten; die erwähnten Felder können leer bleiben.

# **Test Method**

Wird dieser Parameter auf **Normal** gesetzt, dann meldet das CITS *jegliche* Toleranzüberschreitung an *jeder* Stelle der zu testenden Länge.

Die Auswahl von **Average** (Mittelwert) hat nur dann eine Fehlermeldung zur Folge, wenn die *durchschnittliche* Impedanz außerhalb der Toleranz ist.

Wurde **Average** gewählt, so werden die Testlimits wie folgt angezeigt:

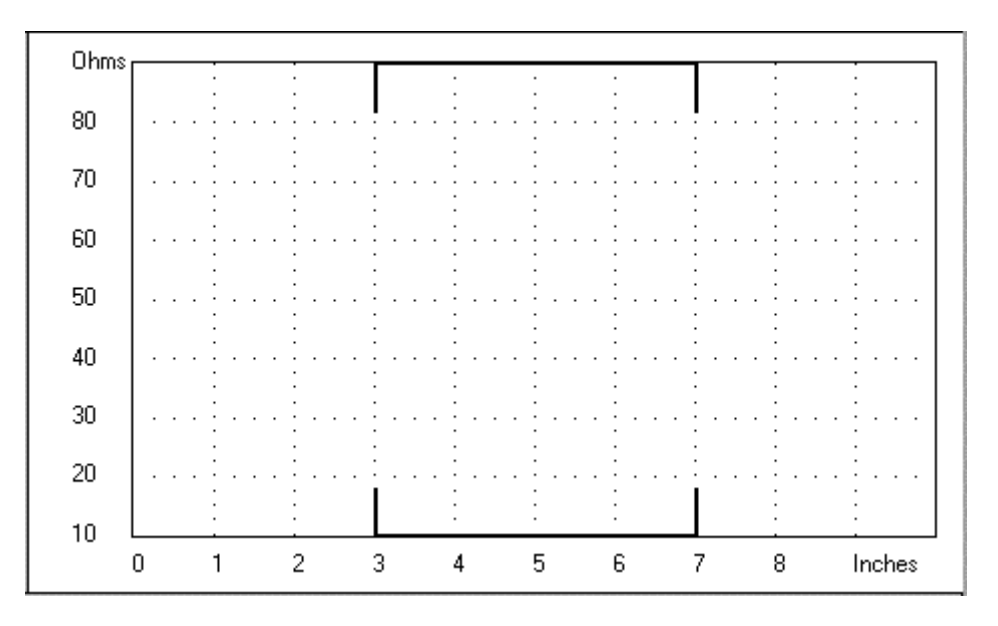

Abb. 5-3 Anzeige bei Average Test Method

Ändern Sie die Testparameter wie erforderlich, und klicken Sie die Schaltfläche **OK**, um die neuen Eingaben zu bestätigen.

# **5-4 Speichern der Testdatei**

Sind alle Testparameter eingestellt, so klicken Sie auf die Schaltfläche **Save**, um die Datei als neue Datei zu speichern, oder wählen Sie **Save As** aus dem Dateimenü. Das System zeigt in diesem Fall die **Save As**-Dialogbox und fordert Sie zur Eingabe eines neuen Dateinamens auf.

 $\Box$ 

Klicken Sie auf die Schaltfläche Save, um die Datei zu speichern.

*Achtung*: Wird die Datei **Untitled.tst** überschrieben, so werden die modifizierten Parameter als Standardwerte herangezogen.

### **Benennen der Testdatei**

Die vergebenen Namen einer Testdatei müssen den Konventionen von MS DOS-Dateinamen entsprechen. Dateinamen müssen exklusiv sein und können bis zu acht Zeichen enthalten. Das PC-Betriebssystem erlaubt folgende Zeichen für die Namensvergabe:

Buchstaben A bis Z und a bis Z bzw. Ziffern 0 bis 9

und die folgenden Sonderzeichen:

 $-$  ! \$ % ^ & ( ) @ # ^

Leerzeichen, Beistriche, Punkte und Rückstriche (\) sind nicht erlaubt. Nähere Informationen finden Sie im MS DOS Benutzerhandbuch.

#### **Abspeichern unter neuem Namen**

Die Anwender werden öfters Dateien neu benennen oder Testdateien mit ähnlichen Parametern wie existierende Dateien erstellen. Die einfachste Art ist das Ändern einiger Parameter und Abspeichern der Datei unter einem neuen Namen.

Wählen Sie eine existierende Datei mit dem Befehl **Open** aus dem Menü **File**, klicken Sie auf die Schaltfläche **Edit**, um die Datei wie gewünscht zu verändern, und klicken Sie weiters auf die Schaltfläche **Save As**, um die Datei unter neuem Namen wieder zu sichern.

### **5-5 Verwenden existierender Dateien als Vorlage**

Eine in vielen Fällen schnellere Alternative der Erstellung von neuen Testdateien ist das Öffnen einer existierenden Testdatei, die geändert und anschließend unter neuem Namen gespeichert wird. Ist dies eine neue Testdatei, so wählen Sie eine der drei mitgelieferten Vorlagen, und ändern Sie die Parameter nach Ihren Bedürfnissen (die Vorgangsweise des Editierens und Speicherns von Testdateien wird anschließend beschrieben).

### **Modifizieren existierender Dateien**

Wählen Sie den Befehl Edit aus dem Menü File, oder klicken Sie einfach mit der Maus auf die Schaltfläche Edit - der Editor öffnet die angewählte Testdatei und zeigt sie an. Wählen Sie nach Ihren Anforderungen die Testparameter, und speichern Sie die Datei.

m

Klicken Sie auf diese Schaltfläche, um die Testdatei zu bearbeiten.

Drücken Sie auf der Tastatur die Tastenkombination **Alt-F4**, um den Editor zu schließen.

# **5-6 Drucken von Testdateien**

Wählen Sie die Funktion **Print** (oder drücken Sie die Tastenkombination **Alt-P**), um einen Ausdruck der Testdatei zu erhalten.

# **5-7 Testdatei-Makros**

Das CITS enthält die Möglichkeit, eine Sequenz aus Testdateien ablaufen zu lassen auch *Makros* genannt - um einen Prozeß aus komplexen Testserien automatisieren zu können.

Makros werden mit Hilfe des Makro-Editors erstellt. Der Anwender kann mittels Makro-Editor eine Liste der durchzuführenden Tests erstellen; die Testdateien können dabei Schritt für Schritt oder automatisch durchgeführt werden.

Wird eine Makrodatei geladen, so zeigt das CITS eine Liste der einzelnen Testdateien der Sequenz rechts neben dem Testkurvenfenster an. Die Testdateien können mit der Maus oder der Tastatur angewählt werden - s. Abb. 5-4.

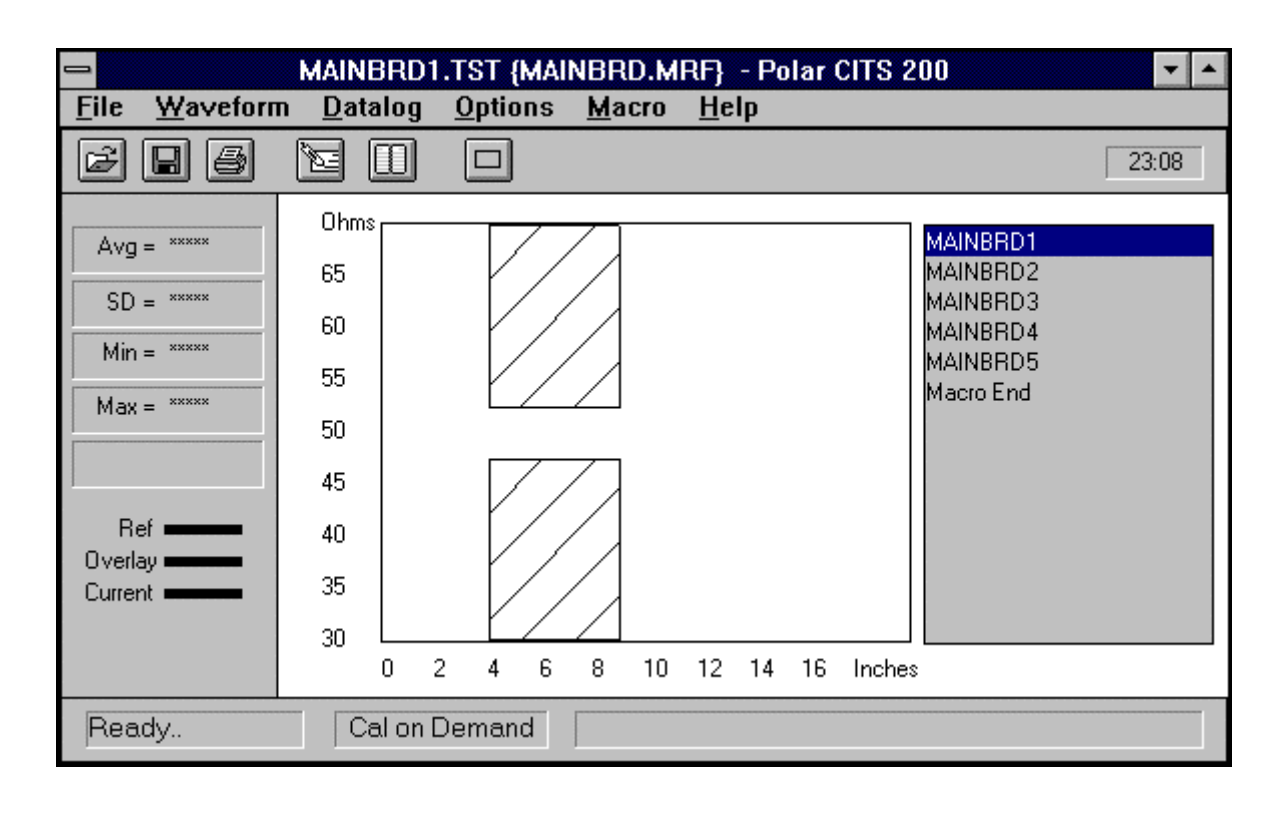

Abb. 5-4 Hauptschirm mit Makrosequenz (rechts)

Das Fußpedal des CITS kann zur Auswahl des nächsten Tests in der Liste herangezogen und zum Starten der Messung gänzlich ohne Maus oder Tastatur verwendet werden. Die Testergebnisse (PASS/FAIL) werden neben jeder Testdatei während des Testfortganges eingeblendet.

### **Erzeugen eines neuen Makros**

Wählen Sie aus dem Menü **Macro** den Befehl **New**, um eine neue Makrodatei zu erstellen. Das CITS lädt die Makrodatei **Untitled.mrf** .

Das Editorfenster des Makroeditors erlaubt das Einfügen neuer Dateien in die Makrosequenz - s. Abb. 5-5.

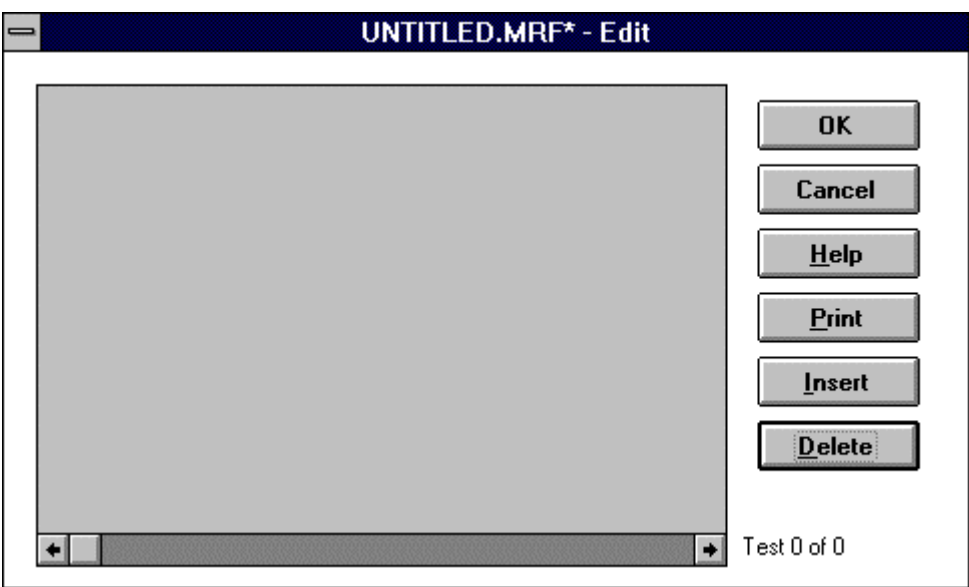

Abb. 5-5 Das Makro-Editfenster

Hinweis: Existiert eine Makrodatei, so ist es des öfteren einfacher, diese existierende Datei zu öffnen, sie auf die neuen Anforderungen hin anzupassen, und mit den Befehlen **Save As** aus dem Menü **Macro** unter neuem Namen zu speichern.

Wird eine existierende Makrodatei geöffnet, so erscheint die Liste der Testdateien dieser Testsequenz.

Testdateien können an jeder Stelle innerhalb der Testsequenz eingefügt oder aus der Liste gelöscht werden.

Die Auswahl der Funktion **Print** druckt die Liste der Testsequenz aus.

#### **Hinzufügen einer Testdatei zu einem Makro**

Klicken Sie auf die Schaltfläche **Insert** - das CITS zeigt die Liste der verfügbaren Testdateien:

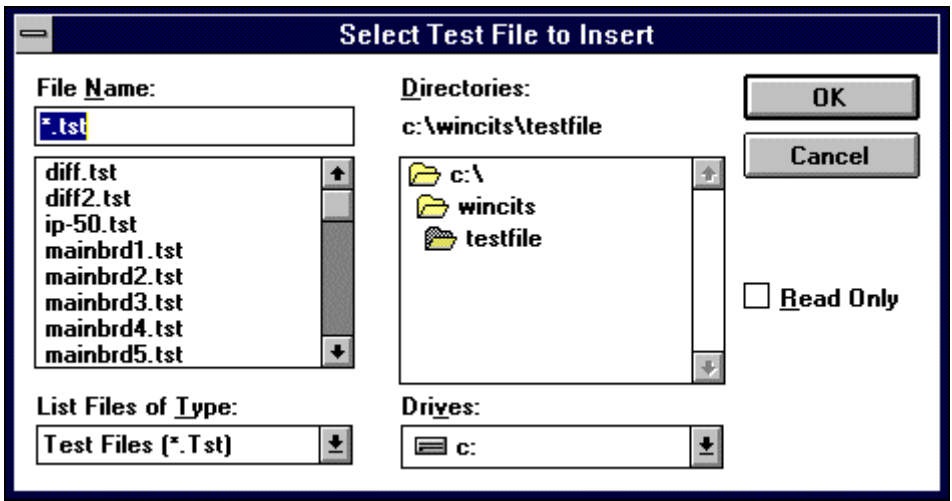

Abb. 5-6 Hinzufügen einer Testdatei zu einem Makro

Wählen Sie eine Testdatei aus, und klicken Sie auf **OK** - die Datei wird an die Liste angefügt. Setzen Sie mit der Auswahl fort, bis alle gewünschten Dateien in der Liste angeführt sind - s. Abb. 5-6. Klicken Sie auf **OK**, um die Liste zu bestätigen und den Editor zu verlassen.

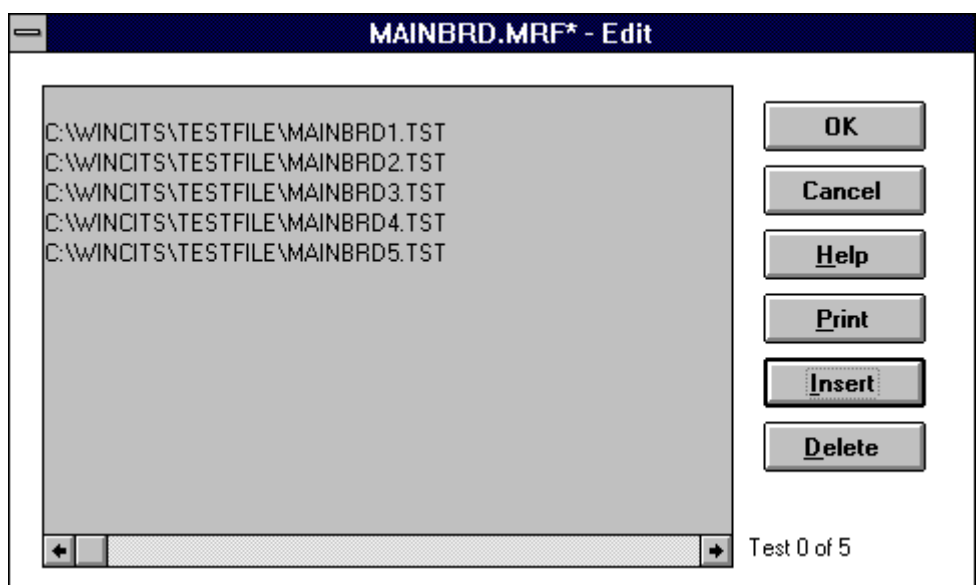

Abb. 5-7 Die fertige Makroliste

#### **Speichern eines Makros**

Wählen Sie aus dem Menü **Save** oder **Save As**, um die neue Makrodatei zu speichern. Das CITS fordert Sie zur Eingabe eines Namens für die Datei auf.

#### **Laden eines Makros**

Verwenden Sie den Befehl **Open** aus dem Menü **Macro**. Das CITS zeigt die Dialogbox Select Macro File:

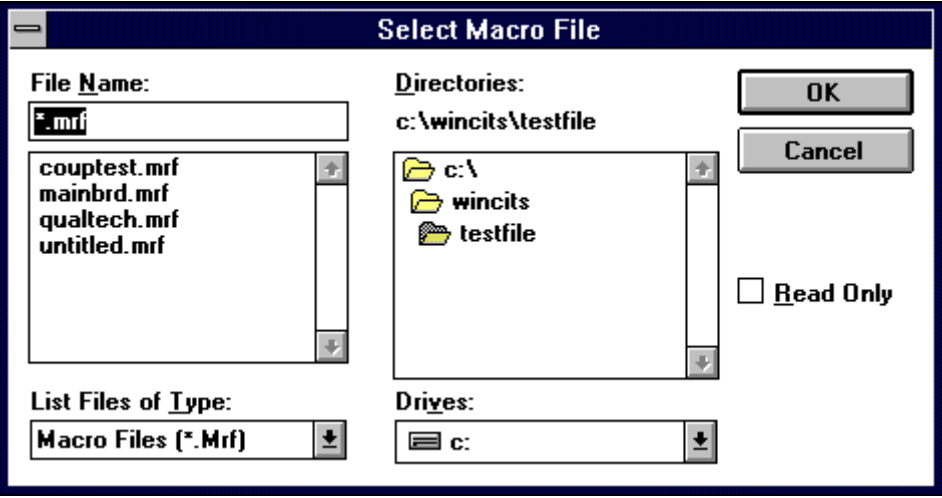

Abb. 5-8 Auswahl einer Makrodatei

#### **Editieren von Makros**

Wählen Sie aus dem Menü **Macro** den Befehl **Edit**, um die momentan geladene Makrodatei zu verändern. Der Editor ermöglicht das Hinzufügen und Löschen von Testdateien aus der Makrodatei.

Klicken Sie auf die Schaltfläche Insert, um eine Datei in die Liste einzufügen. Wollen Sie eine Datei aus der Liste entfernen, so muß diese zuerst mit der Maus oder den Cursortasten der Tastatur markiert werden; durch Klicken auf die Schaltfläche **Delete** kann diese Datei anschließend aus der Liste entfernt werden.

Hinweis: Ist derzeit keine Makrodatei aktiv, so wird die Dialogbox **Select Macro File** angezeigt, um die gewünschte Makrodatei auszuwählen.

### **Schließen des Makro-Editors**

Klicken Sie auf die Schaltfläche **Close**, um die Änderungen zu beenden.

### *CITS FOR WINDOWS Bedienerhandbuch*

Ist eine Makrodatei geladen, so wird die Testsequenz rechts neben der Meßkurven angezeigt. Die erste Datei der Liste erscheint markiert, um anzuzeigen, daß dies die momentan aktive Testdatei ist.

### **Ausführen eines Makros**

Wählen Sie den Test, der auszuführen ist, und drücken Sie auf das Fußpedal, um den Test zu starten.

Wird der Test erfolgreich beendet, so wird automatisch der nächste Test geladen (stellen Sie sicher, daß **Autoload Next** im Menü **Macro** eingeschaltet ist - dies ist die Grundeinstellung). Wollen Sie manuell zum nächsten Test der Liste fortschreiten, verwenden Sie die Maus oder die Pfeiltasten der Tastatur.

### **Manuelle Testauswahl**

Ist die Option **Autoload Next** im Menü **Macro** deaktiviert, so schreitet das Programm nicht automatisch zum nächsten Test in der Liste fort. Die einzelnen Testschritte müssen in diesem Fall manuell gewählt werden.

### **Makro-Datenaufzeichnung**

Wurde die Datenaufzeichnung aktiviert, so erscheint am Ende der Testliste die Board Information-Dialogbox.

Geben Sie die Details des Testobjekts ein - Seriennummer, Datumscode und Name der Testperson wie in Abschnitt 4-7 (Aufzeichnung von Testdaten) beschrieben..

Wird während des Durchlaufes eines Makros eine Datenaufzeichnung vorgenommen, dann erhält die Logbuchdatei den gleichen Dateinamen wie die Makrodatei, jedoch mit der Erweiterung **.csv**.
# **ABSCHNITT 6 - WARTUNG UND FEHLERSUCHE**

### **ACHTUNG: Dieses Instrument sollte nur durch qualifiziertes Personal gewartet werden !**

Überlassen Sie alle Servicetätigkeiten ausschließlich qualifiziertem Personal. Sie können von Polar Instruments bzw. den autorisierten Vertriebspartnern Serviceunterlagen beziehen.

### **Fehlersuche**

Die folgenden Symptome können durch den Anwender untersucht werden. Schwerwiegendere Fehler sollten nur durch Ihren lokalen Polar-Vertreter repariert werden.

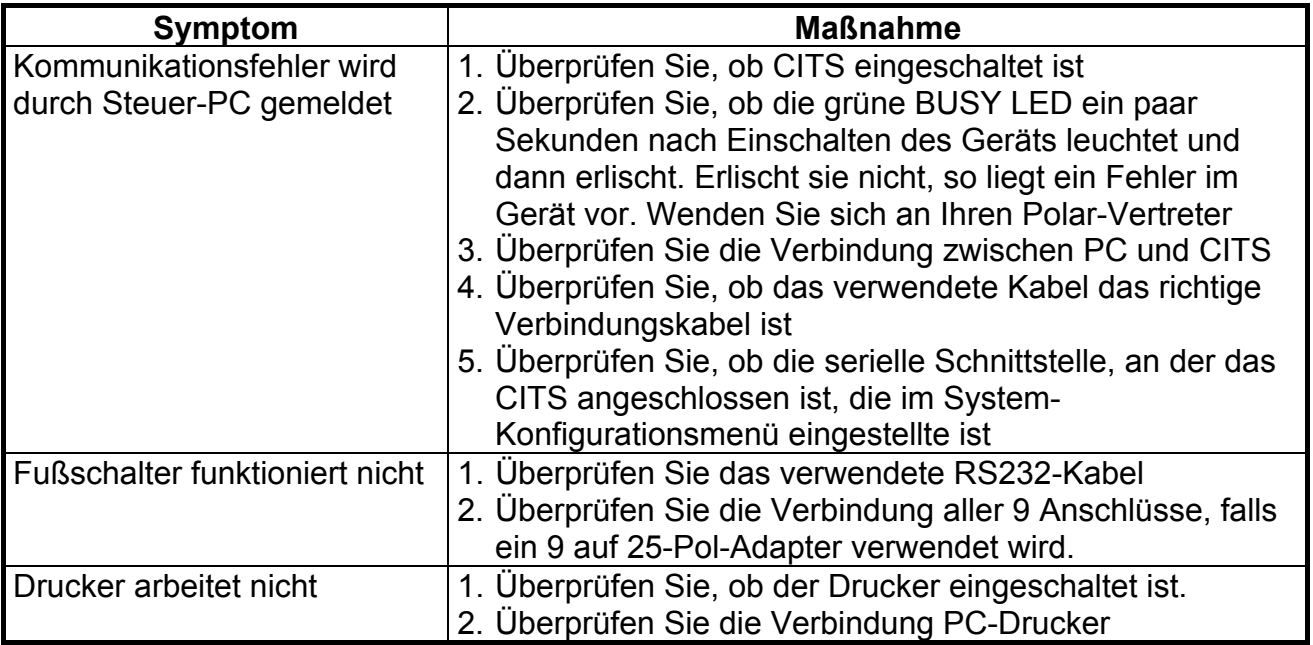

### **Reinigung**

Reinigen Sie das CITS mit einem leicht feuchten Tuch; verwenden Sie dazu Wasser und ein wenig mildes Reinigungsmittel. Alternativ dazu kann Alkohol (Ethanol oder Spiritus) oder Isopropyl-Alkohol verwendet werden.

*Sprühen Sie keinesfalls Reinigungsmittel direkt auf das Gerät !* 

## **Technischer Support**

Kontaktieren Sie für technische Unterstützung jeder Art Ihren lokalen Polar-Vertriebspartner oder Polar Instruments.

### **Microstrip Probes**

Ist ein anderer Abstand zwischen dem Signal- und Massepin der Microstrip Probe erforderlich, so kann dies mit Hilfe eines Lötkolbens bewerkstelligt werden. (Sollte die Federspitze beschädigt oder verloren gegangen sein, so kann diese von I.D.I. oder deren lokalen Vertretern besorgt werden. Die Bestellnummer ist SIE 3.8 G)

# **ANHANG A - CHARAKTERISTISCHE IMPEDANZ**

### **Charakteristische Impedanz**

Die charakteristische Impedanz oder Wellenwiderstand eines Leiters ist eine Funktion der Abmessungen des Leiters und der Dielektrizitätskonsante Er des Isolationsmaterials.

Die Abbildung unten zeigt die Gleichungen für den Wellenwiderstand eines Koaxialkabels, einer Microstrip und einer Stripline.

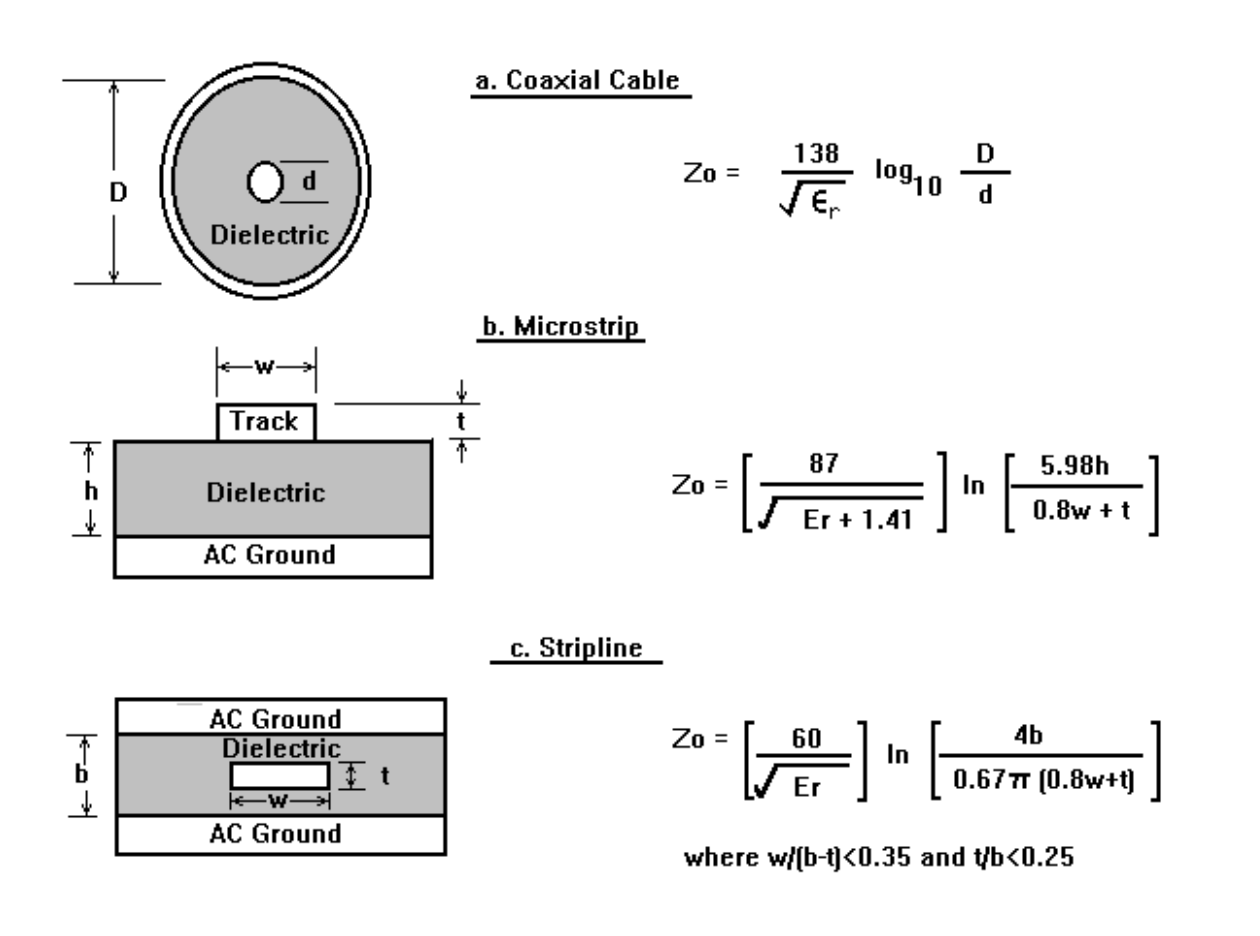

Abb. A-1 Typische Leiter und die zugehörige Formel für den Wellenwiderstand

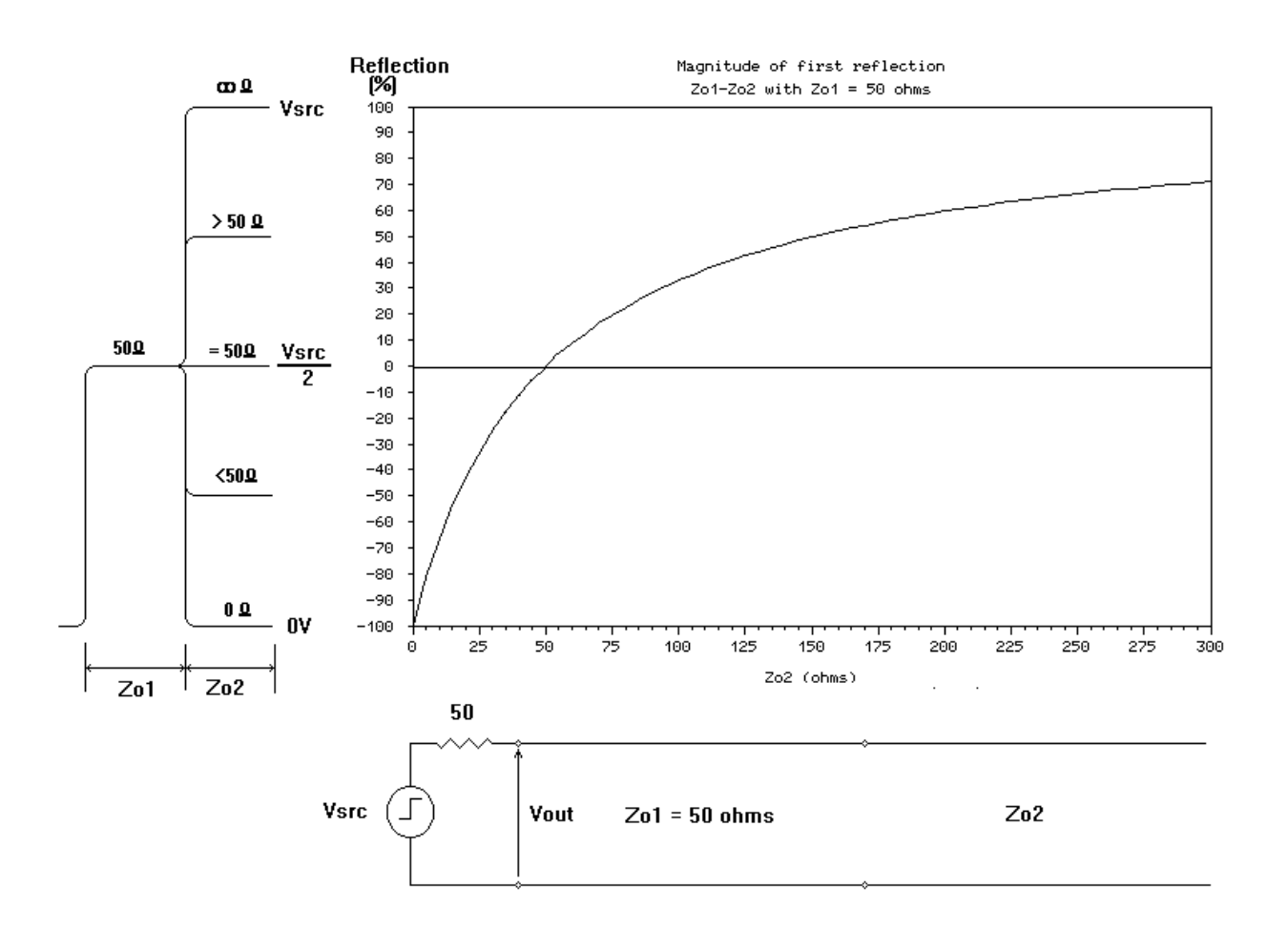

Abb. A-2 Größe der Reflexion über der Impedanzabweichung eines 50Ω-TDR-Systems

### **Bestimmung des Wellenwiderstands**

Das CITS zeigt die Kurve des Wellenwiderstands eines bestimmten Teils einer Leiterbahn. Dies wird mathematisch durch Berechnung der Impedanz entlang eines Kabels oder einer Leiterbahn aus der Größe der gemessenen Reflexion mittels Zeitbereichs-Refletometrie erreicht.

Die Kurve oben zeigt die Größe der Reflexion eines Impedanzsprungs des Ausgangspulses eines 50Ω-TDR-Ausgangsspannungssprungs wie beispielsweise beim CITS.

Die CITS-Software transformiert die Größe der durch die TDR gemessene Reflexionsspannung in eine lineare Anzeige der Impedanz über der Entfernung. Beachten Sie, daß die Größe der Reflexion nicht in linearem Zusammenhang mit der Impedanzänderung steht. Je größer die Impedanz wird, desto flacher wird er Anstieg der Kurve; bei großen Impedanzen wirkt sich eine Impedanzänderung nur mehr als geringe Reflexionsänderung aus. Das Resultat ist eine geringere Meßgenauigkeit von hohen Impedanzen.

# **ANHANG B - ELEKTROSTATISCHE AUFLADUNGEN**

*Die Probe-Eingangsschaltungen des CITS enthalten Bauteile, die empfindlich gegenüber elektrostatischen Entladungen sind und durch diese zerstört werden können - es müssen alle Antistatik-Vorsichtsmaßnahmen beachtet werden.* 

### **Vermeidung von Schäden am CITS durch ESD**

Viele elektronische Bauteile in modernen Meßgeräten wie beispielsweise dem CITS sind durch ESD (electrostatic discharge) gefährdet und können durch elektrostatische Entladungen zerstört werden.

Der durch elektrostatische Entladungen entstehende Schaden kann bis zur kompletten Fehlfunktion des Geräts in kürzester Zeit führen. Oftmals jedoch werden Bauteile nicht komplett zerstört, sondern sind Streß ausgesetzt; der Ausfall des Bauteils erfolgt in diesem Fall oft erst nach einiger Zeit.

Manche Bauteile sind sehr empfindlich und können bereits durch geringere Spannungen, wie sie meist auf Arbeitsplätzen ohne besonderen Vorkehrungen auftreten, in ihrer Funktion beeinträchtigt oder sogar zerstört werden.

Alltägliche Arbeiten wie z.B. die Verwendung eines Kleberollers, Gehen auf Kunststoff-Teppichböden oder das Auseinanderziehen von Transparentfolien können Spannungen von mehreren tausend Volt erzeugen.

## **Quellen statischer Elektrizität**

Es gibt zwei Quellen statischer Elektrizität, die meist jeden Techniker betreffen:

- Personen (speziell dann, wenn diese synthetische Kleidung tragen)
- Verpackungsmaterial wie z.B. Polythene (Säcke oder Rohre), Polystyren-Container oder Taschen, Füllmaterialien, bzw. Klebebänder, mit denen Kartons zugeklebt werden

### **Antistatische Arbeitsplätze**

ESD-empfindliche Bauteile und Baugruppen sollten nur auf Arbeitsplätzen mit speziellen Antistatikvorkehrungen berührt werden (d.h. Ein- u. Ausbau, Reparatur, etc.). Ein typischer Antistatik-Arbeitsplatz besteht aus einer Antistatikmatte als Arbeitsunterlage, Matten am Fußboden bzw. geerdete Armbänder. Die Umgebung sollte generell frei von Materialien sein, die statische Ladungen erzeugen oder speichern könnten.

### **Arbeiten mit dem CITS**

Wenn Sie mit dem CITS arbeiten, sollten Sie die gleichen Vorkehrungen treffen, als würden Sie mit empfindlichen Bauteilen hantieren.

- Verwenden Sie das CITS auf einem einwandfreien Antistatik-Arbeitsplatz
- Tragen Sie ein geerdetes Antistatik-Armband. Weiters könnte, sofern verfügbar, Antistatikkleidung wie z.B. leitende Absätze oder metallisierte Mäntel getragen werden
- Halten Sie Materialien, die als Erzeuger elektrostatischer Aufladungen bekannt sind, vom Aufstellungsort fern
- Behandeln Sie bestückte Baugruppen wie statisch empfindliche Bauteile
- Vermeiden Sie es, die CITS-Probes über die Arbeitsfläche zu schleifen

# **ANHANG C - CITS MACRO REPORT GENERATOR (MRG)**

# **ÜBERBLICK**

Das MRG-Programm ist ein optionales Zubehör für CITS for WINDOWS und kann unter der Bestellnummer FSW139 bezogen werden.

Das MRG-Programm, welches unter MS Excel (Version 5.0 oder höher) läuft, führt folgende Funktionen an den CITS Makro-Testdateien aus:

- Erzeugen einer Excel-Datei, die eine Kopie der CITS Testergebnisse samt der zugehörigen Testdateien enthält
- Errechnen der Statistikdaten, basierend auf den Testergebnissen
- Erzeugen eines Berichts und/oder eine Zusammenfassung der Testergebnisse (entweder alle, oder nur die positiven Testergebnisse)
- Anlegen einer Archivkopie der CITS Makroergebnisdateien und Rücksetzen der Originalergebnisdateien für weitere Aufzeichnungsbereitschaft

Nach dem Datenimport sind die Daten paßwortgeschützt. Ein Aufheben des Schutzes erlaubt das Ändern der importierten Daten, bevor der Bericht gedruckt wird. Weiters können, wenn der Paßwortschutz deaktiviert ist, bestimmte Änderungen für zusätzliche Statistikberechnungen, Änderungen der Terminologie oder auch ein Einfügen des firmeneigenen Logos durchgeführt werden. Der Anwender muß allerdings Kenntnis im Umgang mit Excel besitzen, um diese Änderungen durchführen zu können.

Der MRG kann bis zu 60 Tests innerhalb eines Makros und bis zu 9999 Kupons pro Report bearbeiten.

### **Installation**

Um das MRG-Programm anwenden zu können, muß das CITS-Programm bereits auf dem Steuerrechner installiert sein. Die MRG Software wird über den Dateimanager von Windows installiert:

- Wählen Sie aus dem Menü **Datei** die Option **Ausführen**
- Geben Sie **A:INSTALL** ein und drücken Sie die **<Enter>**
- Folgen Sie den Anweisungen am Bildschirm

Üblicherweise befindet sich das CITS-Programm im Unterverzeichnis **WINCITS** im Hauptverzeichnis des Steuercomputers. Die MRG Installationsroutine bietet an, ein Unterverzeichnis unter **WINCITS** mit der Bezeichnung **EXCEL** zu erzeugen und Kopiert dann alle Dateien nach **\WINCITS\EXCEL\** . Ist das CITS-Programm tatsächlich in diesen Verzeichnissen installiert, so bestätigen Sie einfach mit Continue.

*Wurde das CITS-Programm in einem anderen Verzeichnis installiert, so müssen Sie die Pfadangaben ändern, so daß das Verzeichnis EXCEL tatsächlich als Unterverzeichnis des Verzeichnisses angelegt wird, in welchem die CITS-Software installiert wurde.* 

Nach der Installation befindet sich eine zusätzliche Ikone (Macro Report Generator) in der **Polar CITS** Programmgruppe.

Ein Doppelklick auf diese Ikone startet MS Excel mit dem MRG-Programm. Um sowohl das CITS-Programm als auch das MRG-Programm bei jedem Neustart von Windows automatisch zu laden, müssen Sie nur die beiden Ikonen in die Programmgruppe **Autostart** verschieben oder Kopieren (nähere Informationen dazu finden Sie im Windows-Benutzerhandbuch)

## **Erforderliche Windows-Einstellung:**

Zur korrekten Funktion des Macro Report Generators ist es erforderlich, in der Windows-Ländereinstellung als Dezimaltrennzeichen einen Punkt (.) und als Symbol für Zifferngruppierung ein Komma (,) einzugeben. (Windows-95: START-EINSTELLUNGEN-SYSTEMSTEUERUNG-LÄNDEREINSTELLUNGEN)

## **Einrichten der Firmenvorlage**

Um das MRG-Programm zu starten, können Sie:

- auf die Ikone des Makroreport-Generators doppelklicken
- die Datei \WINCITS\EXCEL\CITS.XLS öffnen, während MS Excel läuft

Beides lädt die Datei CITS.XLS und zeigt die Standardvorlage TEMPLATE.XLS .

### **Einrichten der Zusammenfassungsseite**

Wird die Datei TEMPLATE.XLS angezeigt, so klicken Sie auf das SUMMARY-Registerblatt. Jeder Text auf der SUMMARY-Seite, der Rot erscheint, kann jederzeit geändert werden. In dieser Ansicht kann der Anwender die rote Schrift überschreiben und Firmenname, Adresse, sowie Telefon- u. Faxnummer ändern. Speichern Sie nach diesen Änderungen die Datei unter dem gleichen Namen ab (TEMPLATE.XLS). Diese Datei wird dann die Standardvorlage für alle zukünftigen Berichte, die mit dem MRG-Programm erstellt werden.

### **Einstellmöglichkeiten der Reportseite**

### *Anzeige von Minimum- und Maximumwert-Spalten*

Klicken Sie auf das REPORT-Registerblatt um die Reportseite anzuzeigen. Klicken Sie auf **Show Min and Max Columns** um die Spalten mit Minima- und Maximawerten ein- oder auszublenden.

#### *Anzeige des Testdateinamens*

Anklicken von **Show Test File Name** fügt die Testdateinamen wie auf der SUMMARY-Seite als Spaltentitel ein.

#### *Ändern des Spaltentitels*

Der Spaltentitel lautet Standardmäßig *Test* und wird aus einer versteckten Zelle mit Namen *Column Title* (Zellenreferenz A4) abgeleitet. Wählen Sie *Column Title* aus dem Namensfeld und ändern Sie den Zelleninhalt wie gewünscht.

Die Installationsroutine erstellt außerdem eine Sicherheitskopie (TEMPLATE.BAK) der originalen Vorlage TEMPLATE.XLS im Installationsverzeichnis (z.B. \WINCITS\EXCEL\).

Im Falle des Datenverlusts (z.B. wenn die Vorlage beschädigt ist, ist das Paßwort verloren, oder es wurden Änderungen vorgenommen, die eine Fehlfunktion des Programms zur Folge haben) kann diese schreibgeschützte Datei mit Excel geöffnet werden, anschließend auf TEMPLATE.XLS umbenannt und mit den vorhin beschriebenen Änderungen versehen werden.

### **Paßwortschutz**

Es ist möglich, auch den schwarzen Text zu ändern. Um z.B. das Firmenlogo einzufügen, die Schriftart zu ändern oder zusätzliche Statistkberechnungen einzufügen, müssen Sie auf **Remove Protection** klicken und das Paßwort eingeben.

Bei der Auslieferung des Programms ist das Paßwort *"Polar"* (beachten Sie Groß- u. Kleinschreibung). Nach Abschluß der Änderungen und Aktivierung des Paßwortschutzes (klicken Sie auf **Install Protection**) kann ein neues Paßwort eingegeben werden, welches weiterhin für die Sicherung geschützter Bereiche nötig ist.

*Es wird dringend geraten, die Sicherung zu aktivieren, um versehentliche Änderungen zu vermeiden. Sie sollten außerdem das Paßwort notieren und verwahren - ohne Paßwort ist kein vollständiger Zugriff auf das System möglich.* 

Ein Beispiel eines geänderten Zusammenfassungs- bzw. Ergebnisausdrucks finden Sie am Ende des Handbuchs.

Um Fehlfunktionen zu vermeiden sollten Sie folgende Bereiche nicht ändern:

Eine Anzahl von Zellen die leer erscheinen (d.h. leer am Schirm) werden für das Programm als *named cells* verwendet - ein Ändern oder Entfernen dieser Zellen resultiert wahrscheinlich in einer Fehlfunktion des Programms. Solche Zellen sind an der Beschreibung in der Name Box erkennbar - die Box auf der linken Seite des Formularbalkens - wenn diese ausgewählt werden. Beispiel: ReportTopLine ist ein definierter Zellenname (Zellennamen erscheinen statt der üblichen Zellenreferenz, wie z.B. A8). *Ändern Sie keinesfalls diese Zellen !*

Manche Berechnungen sind verknüpft - z.B. 'Cpk' benötigt 'Min.', Max.' und 'Std.Dev.' ein Entfernen eine dieser Zellen resultiert in einer leeren Anzeige von 'Cpk'.

### **Dateiverwaltung**

Die folgende Vorgangsweise wird für die Sicherung von Test- und Makrodateien empfohlen:

- Erstellen Sie ein Verzeichnis für jede Testkupontype (z.B. POL123)
- Speichern Sie jede individuelle Leiterbahn-Testdatei in diesem Verzeichnis (die Dateinamen können dabei Details beinhalten, z.B. 1L50TA.TST für Layer 1, 50Ω, Top, Leiterbahn A)
- Sichern Sie die Makrodatei des Kupons in diesem Verzeichnis mit dem gleichen Namen des Kupons, z.B. POL123.MRF)

Das CITS wird in der üblichen Betriebsart mit der Auswahl Autolog für den Tests an Kupons verwendet.

Das CITS zeichnet die Testergebnisse automatisch in einer Logbuchdatei mit dem gleichen Namen wie das Makro auf (in diesem Fall POL123.CSV). Diese Datei befindet sich im gleichen Verzeichnis wie die Makrodatei (in diesem Beispiel POL123).

Wird ein Stapel getestet, so ist es günstig, die Referenznummer des Stapels als Dateiname für den Excel-Report zu verwenden.

Die oben beschriebene Vorgangsweise ist nicht verpflichtend, aber empfohlen. Der Vorteil dabei ist, daß ein Verzeichnis, dessen Name eindeutig den Kupon identifiziert, alle Testdateien, die Makrodatei und eventuell alle durch den Makroreport-Generator erzeugten Berichte dieses speziellen Kupons enthält:

- Testdateien (TST)
- Makrodatei (.MRF)
- die aktuelle Logbuchdatei (.CSV) des Kupons
- die archivierte(n) Logbuchdatei(en) (.OLD) von mit dem MRG bearbeiteten Stapeln
- die Excel-Datei(en) (.XLS) von mit dem MRG bearbeiteten Stapeln

### **Anwenden des Makroreportgenerator-Programms**

Ist ein Test abgelaufen, wechseln Sie zu Excel durch Doppelklicken auf die MRG-Ikone.

Klicken Sie auf die Schaltfläche **Load from CITS** im Zusammenfassungsblatt, und die Logbuchdatei des gerade durchgeführten Tests wird geöffnet. Diese befindet sich im gleichen Verzeichnis wie die Makrodatei (in diesem Beispiel POL123).

Beachten Sie, daß, sofern Sie die vorgeschlagene Verzeichnisstruktur verwenden, nur eine Datei zur Auswahl angeboten wird, die geöffnet werden kann. Öffnen Sie in diesem Fall die Datei POL123.CSV.

Das MRG-Programm importiert dann:

- Alle Datalog-Ergebnisse
- Eine Kopie der Makrodatei
- Kopien aller Testdateien, die im Makro verwendet werden

Eine Dialogbox fordert Sie zur Eingabe eines Namens für den Report auf; der vorgeschlagene Eintrag ist der Datumscode, der von der Testperson eingegeben wurde (z.B. 9546). Sie können diese Vorgabe akzeptieren oder diese überschreiben (max. 8 Zeichen)

Das Programm speichert nun die Excel-Datei unter diesem Namen (d.h. unter 9546.XLS) und ändert den Namen der originalen Datalog-Datei auf 9546.OLD . Beide Dateien werden im ursprünglichen Makroverzeichnis gespeichert (in diesem Beispiel POL123).

An dieser Stelle können alle roten Einträge auf dem Report geändert werden (z.B. ein anderer Anwendername, etc.). Der schwarze Text ist paßwortgeschützt.

Die importierten Daten können durch Klicken auf die zugehörigen Schilder am unteren Schirmrand angesehen werden.

Es können zwei Arten von Reports durch Klicken auf **Generate Report** erzeugt werden:

- Ein vollständiger Report mit allen Daten (d.h. PASS, FAIL und UNTESTED), oder
- Ein Report ausschließlich von erfolgreichen Tests (PASS)

In beiden Fällen wird der Report nach der Seriennummer des Kupons sortiert.

Ist der Schutz deaktiviert, so können die aufgezeichneten Daten verändert werden.

Die Auswahl von **Generate Report** auf den Zusammenfassungsschirm erzeugt dann einen Report mit den veränderten Daten.

Sie können nun im Zusammenfassungsschirm durch Klicken auf die Schaltfläche **Print** zwischen zwei Optionen wählen:

- Vollständiger Bericht (d.h. alle Testergebnisse und die Zusammenfassung), oder
- Nur die Zusammenfassung

Der Anwender wird zur Speicherung der Datei aufgefordert, und zwar beim Schließen der Datei oder Excel selbst, und zwar unabhängig davon, ob Änderungen durchgeführt wurden oder nicht. Geben Sie Yes ein, damit eventuelle Änderungen gesichert werden.

Ein Report kann zu jedem späteren Zeitpunkt durch Laden der jeweiligen Datei mit Excel angesehen und gedruckt werden.

### **Datenimport vom CITS**

Auf dem Zusammenfassungsblatt sind die Quellendaten wie folgt:

*Allgemeine Informationen* 

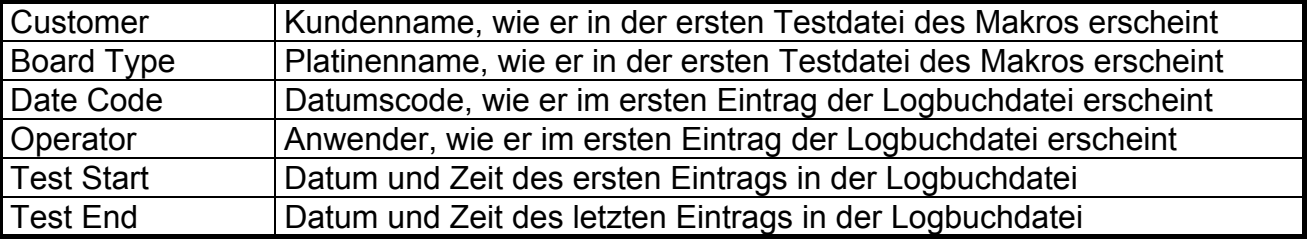

Alle oben ersichtlichen Werte werden am Schirm angezeigt und können, sofern diese rot sind, durch den Anwender bei Bedarf vor Ausdruck und Speichern geändert werden.

### *Test Summary*

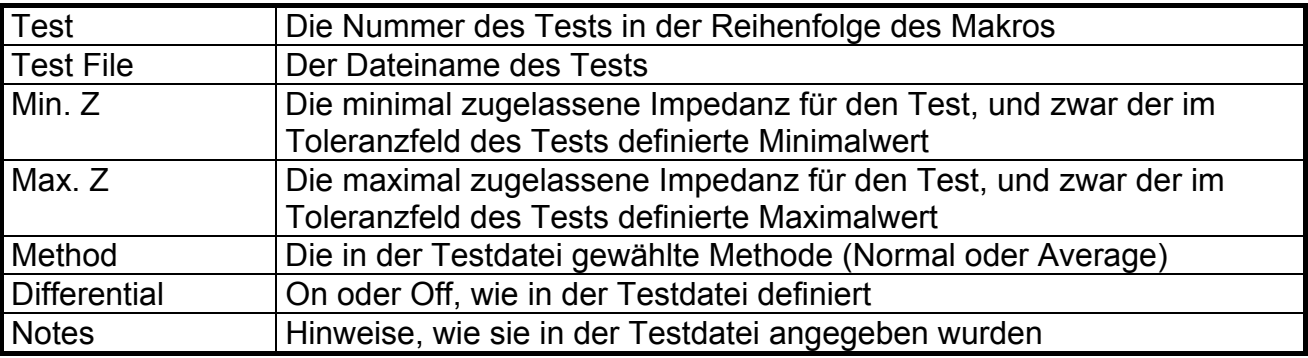

Die obenstehenden Testergebnisse können in der Zusammenfassung ohne Eingabe des Paßworts nicht mehr verändert werden.

### **Reportdaten**

Berechnungen werden bei jeder Zeichenspalte durchgeführt und die Ergebnisse auf der letzten Seite angezeigt:

- Gemessene Maximalwerte der Spalte
- Gemessene Minimalwerte der Spalte
- Mittelwert der Spalte
- Standardabweichung der Werte der Spalte
- $\bullet$  C<sub>pk</sub> der Werte der Spalte

 $C_{pk}$  ist definiert als:

$$
C_{\rm pk} = C_{\rm p} (1-k)
$$

wobei C<sub>p</sub> =  $Z_{\text{max}} - Z$ 6s  $_{\text{max}} - Z_{\text{min}}$ 

$$
\mathsf{und}\,\,\mathsf{k} = \frac{\left|Z_r - Z_{\mathsf{av}}\right|}{\frac{1}{2}(Z_{\mathsf{max}} - Z_{\mathsf{min}})}
$$

wobei:

$$
Z_{max} = \text{Maximal erlaubte } Z
$$
\n
$$
Z_{min} = \text{Minimal erlaubte } Z
$$
\n
$$
Z_{\text{T}} = \text{Zielwert}
$$
\n
$$
Z_{av} = \text{Gemessener Mittelwert}
$$
\n
$$
\sigma = \text{Standardabweichung}
$$

### **Verwendung im Netzwerk (Ändern von Dateipfaden)**

Die Standardeinstellung der MRG Software geht davon aus, daß sich alle erforderlichen Dateien im Verzeichnis "WINCITS\TESTFILE" befinden.

Falls sich einige dieser Dateien in anderen Verzeichnissen befinden (oder auf anderen PC´s in einem Netzwerk), so ist es erforderlich, den Pfad in der MRG Template-Vorlage zu ändern, bevor "Load from CITS" betätigt wird.

Die Datalog - Datei ist defaultmäßig auf \WINCITS\TESTFILE eingestellt. Der Anwender kann jedoch den Pfad explizit angeben.

Die Macro - Datei befindet sich im gleichen Verzeichnis wie die Datalog - Datei. Der Anwender kann jedoch den Pfad explizit angeben.

Die Test - Datei befindet sich im gleichen Verzeichnis wie die Macro - Datei. Der Anwender kann jedoch den Pfad explizit angeben.

Um den Pfad zu ändern gehen Sie wie folgt vor:

- 1. Laden Sie die Datei "TEMPLATE.XLS"
- 2. Wählen Sie die entsprechende Seite (Datalog, Test Files oder Macro File).
- 3. Im Seitenkopf sehen Sie die momentane Position. Um diese zu ändern, klicken Sie auf die Zelle und folgen den Anweisungen in der angezeigten Dialogbox.
- 4. Wiederholen Sie diesen Vorgang für die anderen Seiten.
- 5. Speichern Sie die Datei "TEMPLATE.XLS"

Diese neuen Einstellungen gelten nun für alle weiteren Anwendungen des Macro Report **Generators**